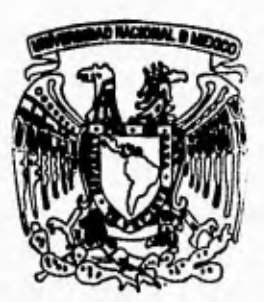

# **UNIVERSIDAD NACIONAL AUTONOMA DE MEXIGE**

**FACULTAD DE INGENIERIÁ** 

**DISEÑO E IMPLEMENTACION DE UN SISTEMA INTEGRAL PARA UNA COMPAÑIA DE FACTORAJE** 

**TES I S Que para obtener el Titulo de INGENIERO EN COMPUTACION ingenieku en lumruialium**<br>presentan **LETICIA OJEDA CARRILLO VICTOR JUAN MARTINEZ PEREZ** 

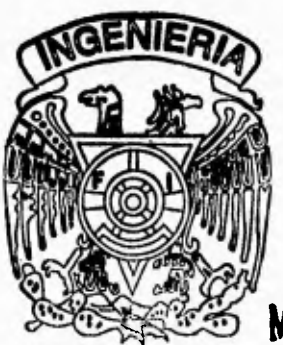

**Director de Tesis lag. Cristóbal Pelia Olivo** 

FALLA DE ORIGEN

**México, D. F. 1995** 

 $73$ 

 TESIS CON FALLA DE ORIGEN

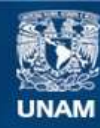

Universidad Nacional Autónoma de México

**UNAM – Dirección General de Bibliotecas Tesis Digitales Restricciones de uso**

# **DERECHOS RESERVADOS © PROHIBIDA SU REPRODUCCIÓN TOTAL O PARCIAL**

Todo el material contenido en esta tesis esta protegido por la Ley Federal del Derecho de Autor (LFDA) de los Estados Unidos Mexicanos (México).

**Biblioteca Central** 

Dirección General de Bibliotecas de la UNAM

El uso de imágenes, fragmentos de videos, y demás material que sea objeto de protección de los derechos de autor, será exclusivamente para fines educativos e informativos y deberá citar la fuente donde la obtuvo mencionando el autor o autores. Cualquier uso distinto como el lucro, reproducción, edición o modificación, será perseguido y sancionado por el respectivo titular de los Derechos de Autor.

**Agradecimientos.** 

# **Lic. Jorge G. Hurtado Horcasitas Lic. José Luis Gutiérrez Zepeda**

**Por el apoyo, la confianza y la comprensión brindada durante nuestro trabajo.** 

> **Arq. Enrique Meroflo Quevedo C.P. José Miguel Coello Rebolledo C.P. Sergio Peregrina González**

**Por ser parte de nuestra formación profesional, además del apoyo y la eterna confianza.** 

# **DISEÑO E IMPLEMENTACION DE UN SISTEMA INTEGRAL PARA UNA COMPAÑIA DE FACTORAJE**

# **INDICE**

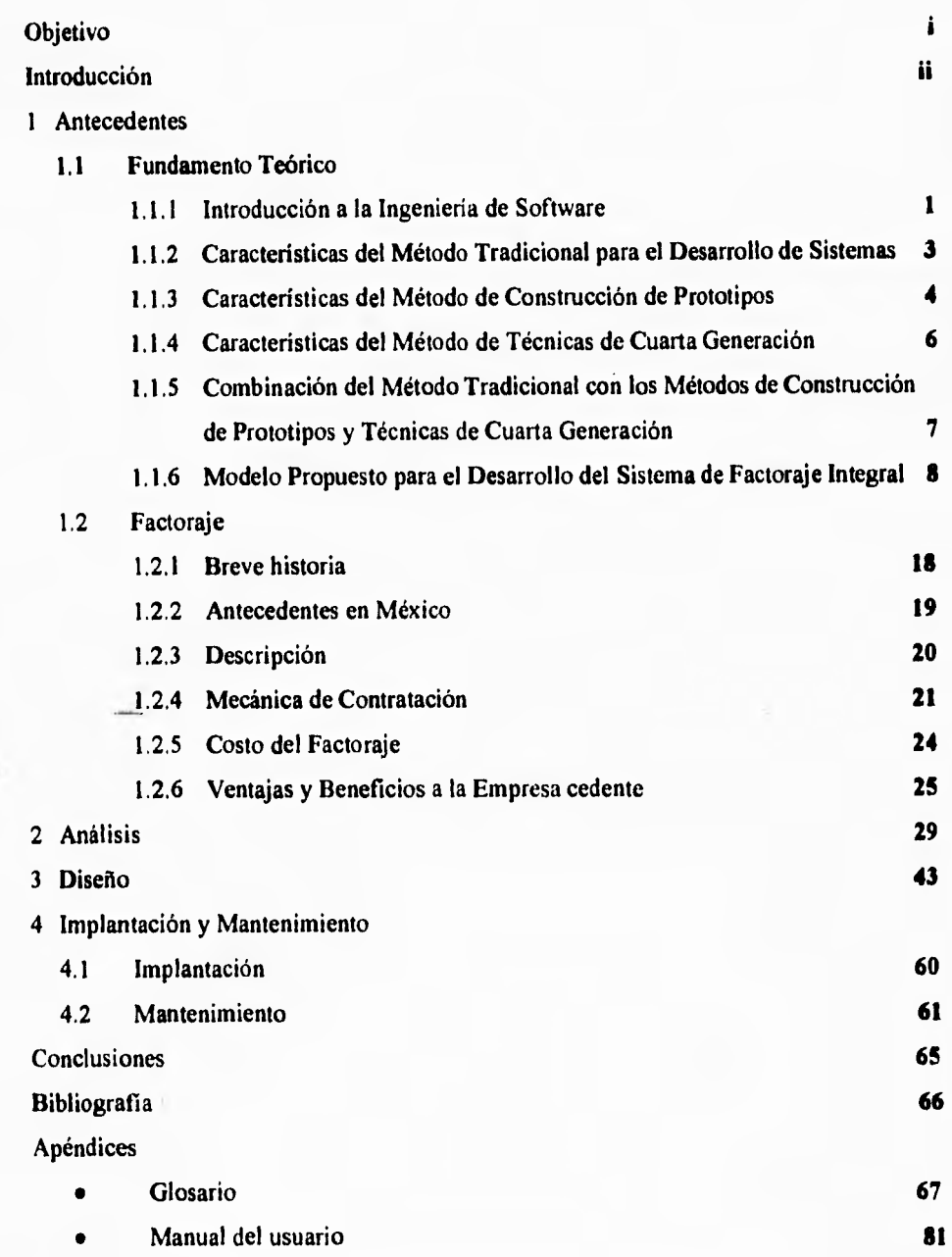

# **OBJETIVO**

**Desarrollar un Sistema de Control Total para una compañia de Factoraje Financiero, de tal manera que la operación diaria y la interrelación entre departamentos sea de manera**  sistemática, en base a los procedimientos establecidos por la misma compañía y los **organismos reguladores.** 

 $\ddot{\cdot}$ 

# **INTRODUCCION**

**El presente trabajo muestra como se desarrolló el Sistema de Factoraje Integral, así como las bases que determinaron el desarrollo del mismo.** 

**Anteriormente la forma de operar en la compañía de Factoraje era de manera manual pero debido a las necesidades de cambio y al equipo que no se utilizaba, se decidió aprovechar los recursos y por lo tanto el lenguaje que se utiliza no es el más vanguardista no siendo así las herramientas, que consideramos de lo mejor.** 

**Para el buen funcionamiento del Sistema es necesario conocer los requisitos impuestos por la propia compañia y por los organismos reguladores de las Instituciones Auxiliares del Crédito, además de definir los alcances propios del Sistema. Una vez definidos los requisitos funcionales y de operación del Sistema y considerando las diferentes metodologías de la Ingeniería de programación es necesario hacer una evaluación de éstas, considerando su capacidad de adaptarse a las necesidades del Sistema,** *para* **conocer cual es la más eficiente para dar solución al problema. El capítulo uno contiene el resultado de la evaluación de las técnicas considerando la naturaleza de la aplicación.** 

**Para esto tuvimos que hacer una revisión de la forma en que se generó el Factoraje, la forma de operar y los caminos que pueden existir, con el objeto de poder diseñar un Sistema capaz de adaptarse a futuras modificaciones.** 

**El capítulo 2 Análisis, parte fundamental en el desarrollo de sistemas, engloba el método de análisis y la descripción funcional de las áreas.** 

ii

**El capitulo 3, Diseño, describe las etapas de diseño y programación del sistema, abarcando arquitectura de software, estructura del programa, estructura de datos, modularidad y modelo del prototipo.** 

**El capítulo 4, Implantación y Mantenimiento del Sistema, describe las etapas de la implantación (prueba y capacitación), módulos de captura y el mantenimiento, proponiendo algunos formatos para el seguimiento de modificaciones o actualizaciones así como la bitácora de mantenimiento.** 

**Se presenta al final de los capítulos las conclusiones, la bibliografía y el anexo (glosario y manual del usuario.** 

# **1. ANTECEDENTES**

#### **1.1 FUNDAMENTO TEORICO**

#### **1.1.1 1NTRODUCCION A LA INGENIERIA DE SOFTWARE**

Antes de empezar se estudió la metodología más conveniente para diseñar un sistema de software de alto rendimiento (productivo, durable y de fácil operación), y que pudiera ser desarrollado para el equipo con el que cuenta la compañía de Factoraje.

Los objetivos primordiales de la Ingeniería **de** Software son:

- Una metodología bien definida que maneje las fases del ciclo de vida del software como son definición, desarrollo y mantenimiento.
- Un conjunto de normas de los componentes del software que documenten cada paso del ciclo de vida y muestren los lineamientos seguidos de un paso a otro.
- Un conjunto de puntos predecibles que puedan ser probados a intervalos regulares a través del ciclo de vida del software.

La Ingeniería del Software abarca un conjunto de tres elementos que son:

METODOS. Suministran el **cómo** construir el software y abarcan un amplio espectro de tareas que incluyen planificación y estimación de proyectos, análisis de los requerimientos del sistema y del software, diseño arquitectónico, codificación, pruebas, puesta en marcha y mantenimiento.

HERRAMIENTAS. Proveen un soporte automático o semiautomático de los métodos.

PROCEDIMIENTOS. Unen a los métodos con las herramientas, definen la secuencia en la que se aplican los métodos.

Capítulo 1 **Antecedentes** 

La Ingeniería del Sotware está compuesta de pasos que abarcan los métodos, herramientas y procedimientos tratados anteriormente. Estos pasos se denominan paradigmas o modelos *de* la Ingeniería de Software. Un paradigma para la Ingeniería del Software se elige basándose en la naturaleza del proyecto y de la aplicación. A continuación se enuncian tres de los paradigmas más comunes: ciclo de vida clásico, construcción de prototipos y técnicas de cuarta generación. El método de cada uno de ellos puede variar, pero el enfoque global que exige la definición, desarrollo y mantenimiento permanece invariable.

El proceso de desarrollo de Software contiene tres fases genéricas, independientemente del paradigma elegido, definición, desarrollo y mantenimiento, se encuentran en todos los desarrollos de software.

La fase de definición se enfoca sobre el qué, esto es, identificar qué información se tiene qué procesar, qué función y rendimiento se desea, qué interfaces y criterios de validación se necesitan. En esta fase, independientemente del paradigma, se producirán:

- Análisis de sistemas. Define el papel de cada elemento del sistema a desarrollar.
- Planificación de proyecto de software. Una vez que este asignado finalmente el ámbito del software, se asignan los recursos, se asignan costos y se definen las tareas y planificación del trabajo.
- Análisis de requerimientos. Antes de comenzar a trabajar es necesario disponer de una información más detallada del dominio de la información y de la función del software,

La fase de desarrollo se enfoca sobre el cómo, esto es, cómo han de implementarse los detalles procedimentales, cómo han de trasladarse el diseño a un lenguaje de programación, y cómo ha de realizarse la prueba. Los métodos aplicados durante esta fase variarán dependiendo del paradigma, o combinación de paradigma, aplicado. Se producirán tres pasos concretos:

- Diseño del software. El diseño traslada los requerimientos del software a un conjunto de representaciones que describen la estructura de datos, la arquitectura y procedimiento algorítmico.
- Codificación. La representación del diseño debe de trasladarse a un lenguaje de programación, que da como resultado unas instrucciones ejecutables por la computadora.
- Pruebas del software. Una vez que el software se ha implementado debe ser probado para descubrir los defectos que pueda existir en la función, lógica e implementación.

La fase de mantenimiento se enfoca sobre el cambio que va asociado con una corrección de errores, adaptaciones requeridas por la evolución del entorno y modificaciones debidas a los cambios de los requerimientos del usuario para reformar o aumentar el sistema.

# **1.1.2 CARACTERISTICAS DEL METODO TRADICIONAL PARA EL DESARROLLO DE SISTEMAS**

El paradigma de ciclo de vida clásico exige un enfoque sistemático y secuencial del desarrollo de software, que comienza en el nivel de sistema y progresa **a** través del análisis, diseño, codificación, prueba y mantenimiento.

- Análisis de los requerimientos. Este paso es muy importante ya que en el resultado de los análisis nos basaremos para elaborar el producto. En este paso se *debe* comprender el dominio de la información, así como la función, rendimiento e interfaces requeridas.
- Diseño. Se compone de tres pasos: estructura de datos, arquitectura del software y detalle procedimental, el proceso de diseño traduce los requerimientos en una representación del software que pueda ser establecida de forma que obtenga la calidad requerida antes de que comience la codificación.
- Codificación. El diseño debe traducirse en una forma legible para la computadora, es decir, el lenguaje empleado.
- Prueba. Al terminar la generación de código, comienza la prueba del programa que se enfoca sobre su lógica, para asegurar que la entrada definida producirán los resultados que realmente se esperan.

El ciclo de vida clásico es el más viejo y más ampliamente usado, sin embargo con el paso del tiempo se han presentado problemas como son:

- Los proyectos reales raramente siguen el flujo secuencial que propone el modelo, siempre ocurren iteraciones y se crean problemas en la aplicación del paradigma.
- Normalmente es dificil para el usuario establecer explícitamente al principio todos los requerimientos, el ciclo de vida clásico requiere esto y tiene dificultades en acomodar posibles incertidumbres que pueden existir al comienzo de muchos proyectos.
- El usuario debe tener paciencia. Una versión funcionando del programa no estará disponible sino hasta las etapas finales del desarrollo del proyecto. Un error importante no detectado hasta que el programa esté funcionando puede ser desastroso.

# **1.1.3 CARACTERISTICAS DEL METODO DE CONSTRUCCION DE PROTOTIPOS**

Normalmente el usuario definirá un conjunto de objetivos generales, pero no identificará los requerimientos detallados *de* entrada, procesamiento y salida, Es dificil tratar aspectos específicos cuando hablamos con usuarios que no estén muy seguros de lo que realmente quieren o necesitan pero sabrán qué es tan pronto como lo vean. En otros casos el programador puede no estar seguro de la eficiencia de un algoritmo, de la adaptabilidad de un sistema operativo o de la forma en que debe realizarse la interacción hombre-máquina. Por lo que puede ser mejor método de Ingeniería del Sotware el realizar un prototipo.

La construcción del prototipo es un proceso que facilita al programador la creación de un modelo del software a construir, este modelo puede ser:

- Un prototipo en papel que describa la interacción hombre-máquina de forma que facilite al usuario la comprensión de como se producirá tal interacción
- Un prototipo que funcione y que implemente algunos subconjuntos de la función requerida, software deseado, o un programa existente que ejecute parte o toda la función deseada
- Una combinación de las dos anteriores.

Comienza con la recolección de los requerimientos; el técnico y el usuario se reúnen y definen los objetivos globales y perfilan las áreas en donde será necesaria una mayor definición.

Después se produce un diseño rápido que se enfoca sobre la representación de los aspectos del software visibles al usuario, por ejemplo entradas y formatos de salida. este diseño rápido conduce a la construcción de un prototipo el cual es evaluado por el usuario en forma interactiva, el software sirve para identificar los requerimientos del software, pero puede ser problemático por:

- El usuario ve un prototipo funcionando y lo confunde con un producto terminado e ignora que por las prisas no se han considerado los aspectos de calidad y mantenimiento a largo plazo y que será reconstruido. El usuario exige que se le apliquen mejoras para hacer del prototipo un producto final que funcione. Demasiadas veces el desarrollador accede.
- El desarrollador realiza frecuentemente ciertos compromisos de implementación en orden a obtener un prototipo que funcione rápidamente. Puede utilizarse un sistema operativo o lenguaje inapropiado sólo porque estaba disponible, los cuales pueden formar parte integral del sistema.

En general este paradigma puede ser efectivo para la Ingeniería de Software, pero se debe aclarar que el prototipo que se construya debe servir solo como un mecanismo de definición de los requerimientos, posteriormente ha de ser descartado y construir software pensado en la calidad y el mantenimiento.

# **1.1.4 CARACTERISTICAS DEL METODO DE TECNICAS DE CUARTA GENERACION**

El paradigma de técnicas de cuarta generación se orienta hacia la habilidad de especificar software a un nivel que sea más próximo al lenguaje natural o en una connotación que proporcione funciones significativas.

Comienza con el paso de recolección de requerimientos, idealmente el usuario debe describir los requerimientos y éstos deben traducirse directamente en un prototipo operacional, el usuario puede no estar seguro de lo que se necesita, puede ser ambiguo en la especificación de los hechos que son conocidos, y puede ser incapaz o no desear especificar la información en la forma que una herramienta de cuarta generación pueda requerirla, además las herramientas actuales no son lo suficientemente sofisticadas para acomodarse al lenguaje natural.

Para aplicaciones pequeñas puede ser posible ir directamente desde el paso de establecimiento de los requerimientos a la implementación, usando lenguaje de cuarta generación no procedimental. Sin embargo es necesario un mayor esfuerzo para desarrollar una estrategia de diseño para el sistema, incluso si se utiliza un lenguaje de cuarta generación. El uso de lenguajes de cuarta generación sin diseño, causará las mismas dificultades que se encuentran cuando se desarrolla software por los métodos convencionales.

La implementación usando un lenguaje de cuarta generación facilita al que desarrolla el software, la descripción de los resultados deseados, los cuales se traducen en código fuente para producir dichos resultados. Debe existir una estructura de datos con información relevante y debe estar rápidamente accesible al lenguaje de cuarta generación.

## **1.1.5 COMBINACION DEL METODO TRADICIONAL CON LOS METODOS DE CONSTRUCCION DE PROTOTIPOS Y TECNICAS DE CUARTA GENERACION**

El análisis debe ser conducido independientemente del paradigma de ingeniería del Software aplicado. Sin embargo, la forma que ese análisis tomara puede variar. En algunos casos es posible aplicar los principios de análisis fundamental y derivar a una especificación en papel del software desde el cual puede desarrollarse un diseño. en otras situaciones, se va a una recolección de los requerimientos, se aplican los principios de análisis y se construye un modelo de software, llamado prototipo, según las apreciaciones del usuario y del que lo desarrolla. Finalmente, hay circunstancias que requieren la construcción de un prototipo al comienzo del análisis, puesto que el modelo es el único medio mediante el que los requerimientos pueden ser derivados efectivamente.

En la siguiente figura se muestra como se pueden combinar los tres paradigmas mencionados. El trabajo comienza con la recolección de requerimientos. El método puede seguir el ciclo de vida clásico o puede ser la definición menos formal del problema usada en la construcción de un prototipo.

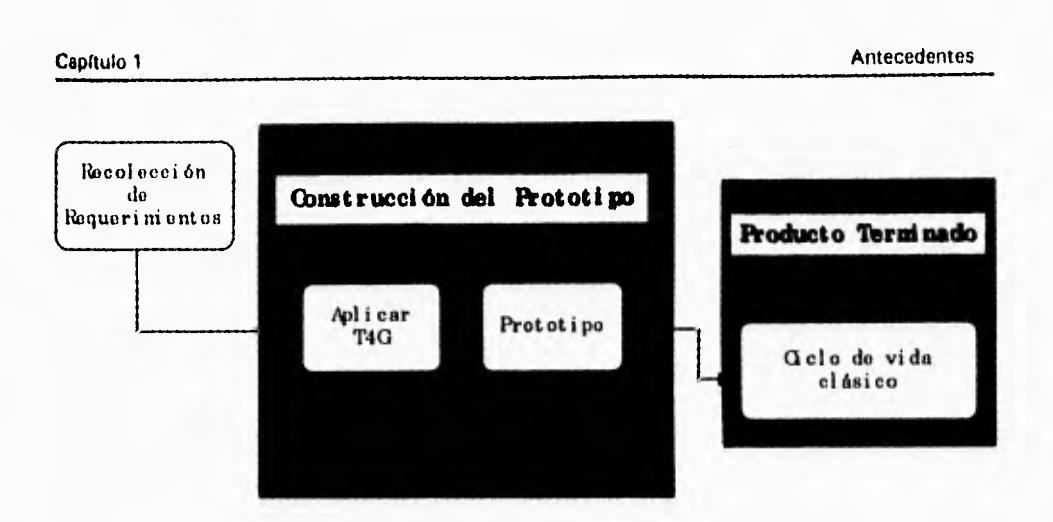

La combinación de paradigmas nos permite dar soluciones más acordes a nuestras necesidades. Mediante la combinación de paradigmas, el todo puede ser mejor que la suma de las partes.

# **1.1.6 MODELO PROPUESTO PARA EL DESARROLLO DEL SISTEMA DE FACTORAJE INTEGRAL**

Para resolver el problema se propone la combinación de los tres paradigmas para obtener un método más acorde a nuestras necesidades. Sin embargo, no aplicamos el método de técnicas de cuarta generación en un sentido estricto, ya que aqui desarrollamos algunos modelos de prototipos muy específicos a manera de plantilla con el lenguaje de programación Visual Basic y una descripción de la funcionalidad del sistema. Estos modelos los utilizamos en lugar de las herramientas de cuarta generación. De igual manera **se** utiliza un herramienta de cuarta generación llamada ERWIN que nos sirve para el diseño **de la base** de datos, diccionario de datos y diagrama entidad-relación.

Características del método propuesto:

• Se aprovechan las características del método clásico, construcción de prototipos y técnicas de cuarta generación.

- - **Los modelos propuestos sirven de herramientas reusables, como es el caso de Erwin, que nos van a permitir generar código más flexible y acorde a nuestras necesidades.**
	- **Los sistemas generados de esta forma nos facilitan el mantenimiento de los mismos.**
	- **Facilita la programación del sistema.**

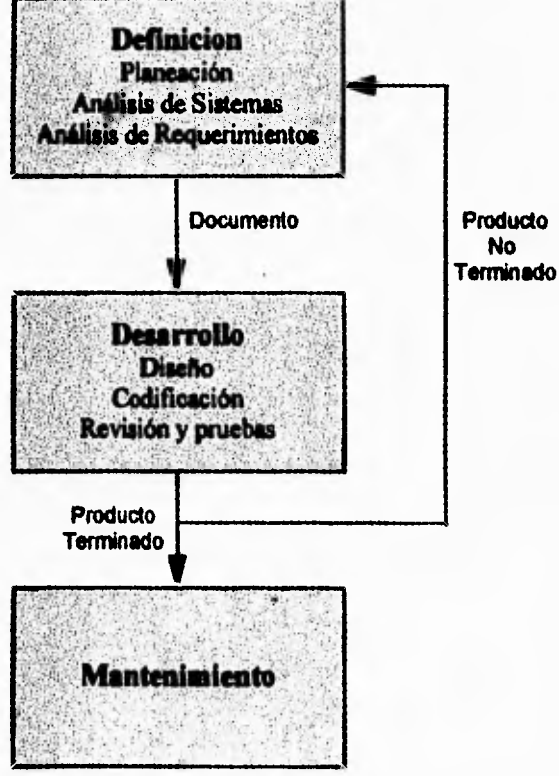

**La metodología propuesta está basada en las tres fases principales que componen a la Ingeniería de Software: Definición, Desarrollo y Mantenimiento.** 

**DEFINICION. En la parte de planeación se combinan dos tareas: investigación y estimación. La investigación nos permite definir el alcance del software y la estimación nos permite definir los recursos requeridos para desarrollar el software.** 

**Debido a una mala experiencia con una empresa vendedora de software la empresa de** 

**FACTORAJE no desea invertir más recursos, pues pagaron una gran cantidad por un software comercial que nunca pudieron operar ni sacarle provecho, además de haber adquirido el siguiente equipo:** 

- **Servidor con 16 MB de memoria principal, disco duro de 1 GB, velocidad de 60 Mhz** 
	- **Sistema operativo de red Novell Netware v. 3.11**
	- **Concentrador de 48 puertos**
	- **Tarjetas de red Ethernet con conector RJ4S de 16 bits**
	- **Terminales 386 , 2MB RAM, velocidad 33Mhz, sin disco duro**
	- **Impresoras láser y matriz de puntos.**

**Por tal motivo se tenia una idea muy mala de los sistemas y de las personas que trabajan con ellos. En este caso la estimación y evaluación del hardware no es necesaria, sino adecuamos a los elementos con que se cuentan.** 

**Dadas las características anteriores se decidió en utilizar las siguientes herramientas:** 

- **Editor de programas profesional Brief**
- **Visual Basic 3.0 Profesional Edition, para los prototipos**
- **Clipper 5.1, manejador de archivos relaciónales y lenguaje de programación estructurado**
- **Erwin, herramienta CASE de diagramas entidad/relación y código SQL**

**Los motivos por los que se decidió por estas herramientas fueron los siguientes:** 

**BRIEF: Es un editor que permite una infinidad de ventanas abiertas a la vez, chequeo de sintaxis de Clipper, realiza compilaciones desde el mismo editor, movimiento a través del programa con una gran versatilidad.** 

**VISUAL BASIC. Un lenguaje de programación muy fácil de usar yno requiere, como en Clipper, desarrollar nada para la creación de prototipos. Además de las herramientas que se tienen para este lenguaje son innumerables.** 

CLIPPER: Puede funcionar en cualquier PC compatible, la capacidad mínima adecuada de RAM es de 512 Kb, la misma versión sirve para los monousuarios como para los entornos *de red,* máximo número de registros por archivo de 1 billón, máximo número de campos por registro 1024, rango válido de fechas 1/1/100-31/12/9999, permite la relación con el lenguaje C y Ensamblador. Una ventaja adicional es que verifica la sintaxis de cada linea y si encuentra un error, despliega un mensaje asociado a éste.

Se eligió porque permite el desarrollo de sistemas complejos, un gran número de usuarios y posibilita el uso óptimo de memoria RAM a través de solapamiento dinámico,

También de suma importancia es que no se tiene que pagar por licencia de los usuarios, o sea, solo se adquiere el paquete de Clipper y se desarrolla todo lo que se desee.

ERWIN: Permite definir diagramas de entidad relación, es una herramienta CASE utilizada para bases de datos utilizando SQL, genera una gran cantidad de reportes,

En la planeación de actividades y tiempos se establece con los usuarios las actividades y se les asigna el tiempo estimado para realizarlo, para esto nos apoyamos en un diagrama de Gantt.

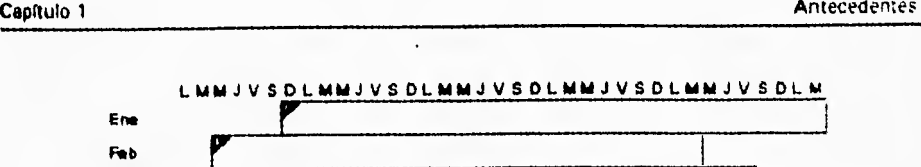

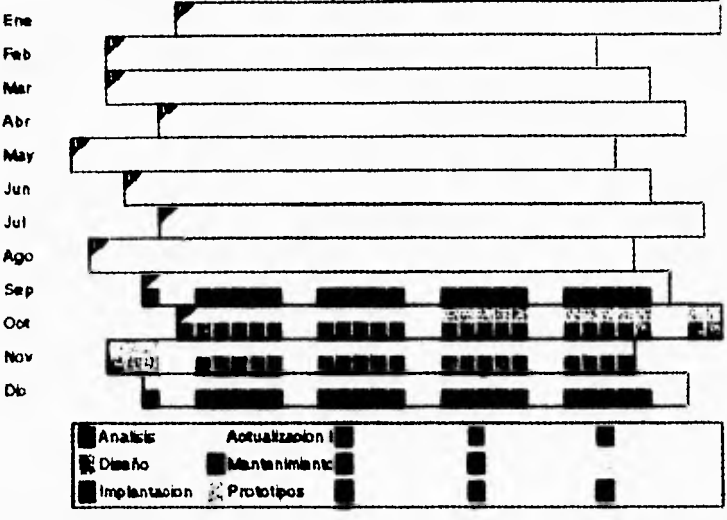

**El siguiente paso de la fase de definición es el análisis de sistemas, cual es el papel que desempeña el sistema dentro de la empresa.** 

**Finalmente tenemos el paso de análisis de requerimientos, en donde se tienen entrevistas más detalladas con el usuario, definiendo objetivos y alcances del nuevo software, dominios de la información, relaciones, etc, y elaborando un informe escrito lo más completo posible para que sirva como fuente de información, además presentamos un diagrama general de flujo de datos.** 

**Un diagrama de flujo de datos, es una técnica gráfica que describe el flujo de información y las transformaciones que se apliquen a los datos.** 

**En los diagramas de flujo de datos se utilizan los siguientes elementos:** 

#### *PROCESOS*

**• Se representan por medio de círculos poniéndolos en el interior el nombre del proceso** 

- **Se refiere a las operaciones, manuales o mecanizadas, que se realizan con los datos**
- **Debe tener al menos un flujo de entrada y uno de salida**

#### *FLUJO DE DATOS*

- **Se dibujan como líneas que unen al emisor con el receptor de la información u objeto, indicando el sentido del movimiento por medio de la flecha**
- **Representan el movimiento de la información o de objetos entre las personas o departamentos contemplados**

#### *ENTIDADES*

- **Se representan como rectángulos en cuyo interior figura el nombre de la entidad**
- **Son las personas o servicios que reciben o emiten algún flujo de información**

#### *ALMACENAMIENTO*

- **Se representa con dos lineas paralelas en cuyo interior se pone el nombre del archivo.**
- **Corresponden a los conjuntos básicos de información de la empresa y podrán ser manuales o informatizados y serán origen o destino de un flujo de datos. A su vez proporcionarán entradas de información a los procesos o serán salida de los mismos,**

**DESARROLLO. Comprende tres pasos distintos: diseño, generación de código y prueba.** 

**A su vez el diseño se divide en: Diseño de datos, diseño arquitectónico y diseño procedimental, El diseño de datos se enfoca sobre la definición de estructura de datos. El diseño arquitectónico define las relaciones entre los principales elementos estructurales del programa. El diseño procedimental transforma los elementos estructurales en una descripción procedimental del software,** 

**El diseño de datos consiste en definir estructuras de datos que procederán a construirse, o sea, determinar las tablas que representaran correctamente las entidades definidas durante el análisis.** 

**Para llevar a cabo este diseño de tablas es necesario incorporar el término de "normalización". Podemos definir a la normalización como una técnica que nos garantiza que las entidades estén definidas de manera única. Existen varias reglas de normalización o formas normales, sin embargo es muy común que los diseños de datos estén hasta la tercera fase normal. A continuación se describen las primeras tres formas normales.** 

#### *PRIMERA FORMA NORMAL*

**Para que un registro esté en primera forma normal es necesario eliminar los atributos o grupos de atributos repetidos.** 

#### *SEGUNDA FORMA NORMAL*

**Para que un registro se encuentre en segunda forma normal es necesario eliminar los atributos dependientes de una parte de la llave primaria.** 

#### *TERCERA FORMA NORMAL*

**Para que un registro se encuentre en tercera forma normal es necesario eliminar los atributos que dependan de atributos que no son parte de la llave primaria.** 

**Los beneficios que presenta el uso de normalización se puede resumir en :** 

**• Una mayor consistencia de los datos** 

 $\frac{1}{2}$ 

**• Redundancia mínima y controlada** 

**• Elimina dependencias no deseadas que se traducen en problemas de actualización, es decir, al insertar, modificar o borrar un renglón de una tabla puede ser necesario hacerlo en otras.** 

**Sin embargo no siempre es posible tener un modelo 100% normalizado ( considerando hasta la tercera fase normal), ya que existen situaciones en las que es necesario incorporar redundancias e incluso duplicar información, esto debido a la necesidad de obtener un mejor tiempo de respuesta en los procesos o un uso eficiente del hardware.** 

En resumen se puede decir que nos ayuda a definir los datos clave y no clave, **simplificación de la estructura de los datos y manejo de la redundancia.** 

**En la parte de diseño de datos construimos nuestra base de datos junto con el diagrama entidad-relación y el diccionario de datos. Sin embargo no llega a ser la definitiva ya que en el transcurso del análisis puede sufrir modificaciones al aplicar los prototipos.** 

**El objetivo principal del diseño arquitectónico es desarrollar una estructura de programa modular y representar las relaciones de control entre los módulos.** 

**El diseño procedimental se realiza una vez que se ha establecido la estructura del programa y de los datos. Para desarrollar de una manera modular se toma en cuenta la independencia funcional.** 

#### INDEPENDENCIA FUNCIONAL

**Se adquiere desarrollando módulos con una clara función y una aversión a una excesiva interacción con otros módulos. Dicho de otra forma queremos diseñar software de forma que cada módulo se enfoque a una subfunción especifica de requerimientos y tenga una interface sencilla cuando se ve desde otras partes de la estructura del software.** 

**La forma de medirla es usando dos criterios cualitativos:** *cohesión y acoplamiento.* **La cohesión es una medida de la fuerza funcional relativa de un módulo. El acoplamiento es una medida de la interferencia relativa entre módulos.** 

#### *CONESION*

**En módulo coherente ejecuta una tarea sencilla en un procedimiento y requiere poca interacción con procedimientos que se ejecutan en otras partes de un programa, es decir, un módulo coherente solo debe hacer (idealmente) una cosa.** 

**Siempre intentamos conseguir una gran cohesión, aunque un punto medio del rango del spectrum es frecuentemente aceptable. En la práctica no es tan importante preocuparse por categorizar la cohesión. En vez de ello el concepto global debe ser comprendido y buscar una cohesión alta y reconocer la cohesión baja de manera que el sotware pueda modificarse sin tanto problema.** 

#### *ACOPLAMIENTO*

**El acoplamiento es una medida de la interconexión entre módulos en una estructura del programa. Depende de la complejidad de la interface entre módulos, el punto en el que se hace una entrada o referencia a un módulo y los datos que pasan a través de la interface.** 

**En el diseño del software, buscamos el más bajo acoplamiento posible. La conectividad sencilla entre módulos da como resultado un software que es más fácil de comprender y menos propenso a efectos onda causado cuando los errores ocurren en una posición y se propagan a lo largo del sistema.** 

**Creemos que lo más importante para nuestro método es definir la base de datos, el diagrama entidad-relación y el diccionario de datos, para que de esta manera le apliquemos el prototipo junto con la descripción del análisis de requerimientos.** 

La codificación es un proceso que transforma el diseño en un lenguaje de programación. **En esta parte tomamos al prototipo como base para el desarrollo, este prototipo se desarrollará y se irá revisando junto con el usuario las partes funcionales y sus respectivas validaciones, hasta llegar al producto terminado.** 

**El objetivo de la prueba del software es descubrir errores. Para conseguir este objetivo, se planifica y se ejecutan una serie de pasos (pruebas de unidad, de integración, de validación y del sistema). Las pruebas de unidad y de integración se centran en la verificación funcional de cada módulo y en la incorporación de los módulos en una estructura de programa. La prueba de validación demuestra el seguimiento de los requerimientos del software, y la prueba del sistema valida el software una vez que ha sido incorporado en un sistema mayor.** 

**En nuestro caso la etapa de revisión y pruebas se realiza continuamente y de manera iterativa, ya que al tener el contacto con el usuario se actualiza de manera constante.** 

*MANTENIMIENTO.* **Se realizan tres actividades principalmente: correctivo, adaptativo y aumentativo.** 

**Para controlar esta parte se manejará una bitácora. Dependiendo de la magnitud de la modificación al sistema se procederá a documentarse en la bitácora si ésta no impacta en la documentación del sistema, de otra forma se realizará el reemplazo del módulo correspondiente en el manual del usuario y debe registrarse en el programa correspondiente.** 

**Además se utiliza una tabla con el nombre de los procesos y las bases de datos; en la tabla se marca el tipo de actividad que se realiza en cada proceso y cada base de datos.** 

#### **1.2 FACTORAJE**

Es aquella actividad en la que mediante contrato que celebra la empresa de Factoraje financiero con sus clientes (personas físicas o morales que realicen actividades empresariales), la primera adquiere de los segundos derechos de crédito no vencidos, relacionados a la adquisición de bienes y/o prestación de servicios.

#### **1.2.1 BREVE HISTORIA**

Es muy dificil estimar cuándo y dónde nacen las operaciones de compra de cartera, pero algunos historiadores estiman que fue probablemente 600 años antes de Cristo en Babilonia. En Roma, 240 años antes de Cristo, se hacía un tipo de operación parecido al Factoraje tal y como lo conocemos en la actualidad.

Sin lugar a dudas, el registro histórico más acucioso del Factoraje hace referencia a Inglaterra y a su colonia en el Nuevo Continente. En América, los factores se encargaban de distribuir mercaderías y cobradas. Más adelante, la colonia se había convertido en tan buen negocio que el factor enviaba por adelantado ciertas cantidades de dinero al país de origen para que éste mantuviera operando sus plantas y siguiera enviando mercancías. En esa época, se comienza a definir la función del factor como aquella que se encarga de financiar a las empresas por medio de la venta de sus carteras.

Dos siglos después, los servicios generados por los factores se habían hecho útiles. Muchas otras ramas y actividades ingresaban al sistema, dando nacimiento a las grandes empresas de Factoraje de los Estados Unidos.

Para 1905, se realiza la primera operación de Factoraje con recurso en Chicago, Illinois, U.S.A. El Factoraje deja atrás las labores de comercialización y empieza a especializarse en servicios financieros.

Entre 1931 y 1933 se marca el despegue de las empresas de Factoraje en los Estados Unidos, debido principalmente a la crisis monetaria y bancaria de aquel país. El servicio de financiamiento al capital de trabajo de las empresas mediante la venta de sus carteras tiene un vertiginoso crecimiento y una masiva utilización en casi todas las ramas económicas. En esa misma época, la banca norteamericana prueba las potencialidades de este instrumento, obteniendo buenos resultados.

Fue para finales de los 50's que las empresas norteamericanas incursionaron en el mercado europeo, el que se puede definir como de los más prósperos y modernos del mundo.

#### **1.2.2 ANTECEDENTES EN MEXICO**

El Factoraje en México es realmente nuevo. A principio de los 60's, se fundaron simultáneamente dos empresas que se dedicarían al Factoraje con recurso:

- Walter E. Heller de México, S.A. En la que participaron el grupo de Carlos Trouyet y Walter e. Heller Overseas Corporation de Chicago (división de la empresa de Factoraje más grande el mundo, Walter E. Heller Internacional, Corporation)
- Corporación Interamericana, S.A. En la que participaron el grupo Interamericana ( Luis Echeverría Capo, Financiera Colon, Jack Fleshman y posteriormente, Burton Grossman, Joaquín Casasus), además del Chase Manhattan (20%), que al poco tiempo vendió su participación al Wells Fargo Bank.

Después de algún tiempo, en 1975, Heller de México cierra sus puertas por la muerte del Sr. Trouyet y se asocian Walter E. Heller Overseas con el grupo Interamericana para formar Factoring Interamericana, S,A.

Hasta 1980 solo existían 2 o 3 empresas de Factoraje en el pais, pero en 1986 por múltiples causas, empezó a desarrollarse hasta contar en la actualidad con más de 40 empresas dedicadas a promover el Factoraje.

Debido al auge presentado entre 1986 y 1987 varias de las empresas más importantes del mercado empezaron a reunirse con el objeto de conocerse y hacer los primeros intentos de comprender la magnitud, la fprma de operación y las necesidades del mercado.

En junio de 1988, nace la Asociación Mexicana de Empresas de Factoraje con el fin de promover su producto y apoyar a sus integrantes en el mercado que los cobija.

## **1.2.3 DESCRIPCION**

**El** Factoraje se ha desarrollado en gran medida para satisfacer las necesidades de empresas productoras de bienes y servicios y para optimizar los recursos administrativos y financieros que intervienen en una de las áreas de mayor sensibilidad de la empresa: el capital de trabajo.

El Factoraje no viene a suplir otras fuentes de financiamiento, ya que por sus características tan especiales solo viene a complementar el abanico de alternativas. Con este propósito, las empresas de Factoraje ofrecen servicios altamente especializados; un verdadero sistema integral enfocado a lograr la eficiencia *en* el manejo de las cuentas por cobrar.

Para financiarse por medio del Factoraje, la empresa debe tener cuentas por cobrar para ceder al factor, y el factor las comprara de acuerdo a la calidad de las mismas.

Capítulo 1 **Antecedentes** 

Existe un conjunto de modalidades bajo las cuales pueden operarse las cesiones, con sus dos principales modalidades con recurso y sin recurso. Además, para ambos existen una serie de variantes sobre las modalidades para el cobro de los cargos financieros.

Podemos citar las principales operativas que ofrece el mercado financiero:

- Factoraje con recurso
- Factoraje sin recurso
- Refactoraje
- Factoraje a proveedores
- Factoraje sindicado
- Factoraje inmobiliario
- Promesa de Factoraje

## **1.2.4 MECANICA DE CONTRATACION**

#### **La. ETAPA**

**SOLICITUD DE LINEA DE FACTORAJE** 

Para iniciar con esta operación el empresario solo requiere llenar una solicitud de linea de Factoraje a la empresa FACTOR de su preferencia, la documentación que deberá anexar es regularmente la misma que envía a las instituciones de crédito (Estados Financieros, Escritura Constitutiva y Modificaciones, Referencias, etc.) así como una relación de la cartera de clientes que desea vender y facturas, contrarrecibos, etc.(derechos de crédito NO vencidos) que amparen la misma.

A diferencia de una linea de crédito normal, la gran ventaja es que un comité evaluador decidirá la viabilidad de la operación en un máximo de 10 días.

## **2a. ETAPA**  *CONTRATO*

Una vez aceptada la solicitud de linea de Factoraje se informa al prospecto para firmar el Contrato Normativo o la Promesa de Cesión, donde se establecerán las bases de la operación y los futuros contratos Definitivos o Contratos de Cesión.

Al Contrato de Cesión se le anexará toda la documentación comprobatoria que ampare la relación de la cartera cedida al FACTOR. Dicho contrato, deberá ser firmado ante dos testigos y ratificado ante un Corredor Público.

Asimismo dicha transmisión de derechos de crédito a la empresa de Factoraje surtirá efectos frente a terceros desde la fecha en que haya sido notificada al deudor por la empresa de Factoraje, en cualquiera de las siguientes formas:

- Entrega del documento o documentos comprobatorios del derecho de crédito en los que conste el sello o leyenda relativa a la transmisión y acuse de recibo por el deudor mediante contraseña, contrarecibo o cualquier otro signo inequivoco de recepción;
- Comunicación por correo certificado con acuse de recibo, telex o telefacsimil, contraseñados o cualquier otro medio donde se tenga evidencia de su recepción por parte del deudor; o
- Notificación realizada por Federatario Público.

## **3A ETAPA**

#### *PRESTACION DE SERVICIOS*

**En la actualidad existen 3 formas de ofrecer el servicio:** 

**1. Con Recursos (El cliente toma el riesgo de cobro) Esta figura puede realizarse por:** 

- **"Compra a valor presente", el cedente cede sus cuentas por cobrar al FACTOR, obteniendo a cambio un porcentaje de efectivo determinado en función al plazo de recuperación, calculando a valor presente sobre el 70% y hasta el 95% del valor de la cuenta por cobrar. El FACTOR a su vez custodia y realiza físicamente la cobranza, entregando a la empresa cedente la diferencia de porcentaje que no le entregó según lo contratado y lo recuperado.**
- **"Compra con Anticipos a Cuenta del Pago", el FACTOR se obliga a efectuar anticipos a cuenta del pago acordado, mismos que completa al realizar la totalidad de cobros de las cuentas por cobrar.**

**Los clientes que celebren contratos de Factoraje con recurso, podrán suscribir a la orden de la empresa de Factoraje, pagarés negociables por el importe total de las obligaciones asumidas por ellos, haciéndose constar en dichos títulos de crédito su procedencia, de manera que queden suficientemente identificados**.

**II. Sin Recursos(La empresa** *de* **Factoraje toma el riesgo de cobro)** 

**En esta, la empresa FACTOR asume el riesgo de insolvencia de las cuentas por cobrar adquiridas. Existen dos modalidades de pago:** 

- "Con pago al vencimiento" , consiste en que la empresa FACTOR pagará la cuenta por cobrar en un plazo previamente acordado.
- "Con pago anticipado", la empresa FACTOR se obliga a dar un anticipo de pago a la cedente y el restante a la fecha de vencimiento, también previamente acordado.

#### III. A Proveedores

Este servicio se presta principalmente a empresas grandes, como cadenas comerciales, para obtener liquidez automática por las ventas.

Consiste en un convenio que la empresa FACTOR celebra con el deudor de derechos de crédito (documentados con títulos de crédito descontados por el proveedor con el FACTOR), constituido en favor de sus proveedores de bienes y servicios, mediante el cual se compromete a adquirir tales derechos de crédito.

#### **1.2.5 COSTO DEL FACTORAJE**

El costo de las operaciones de Factoraje para el cedente lo constituyen principalmente los honorarios por servicios de apertura de linea y el valor de descuento por pronto pago o el rendimiento que generarán los anticipos acordados.

Por el pago del Honorario de Apertura, el CEDENTE recibe del FACTOR, la garantía de que, al momento que lo solicite, habrá a su disposición fondos suficientes para cubrir sus necesidades de efectivo.

El Honorario por servicio, oscila entre un límite mínimo y un máximo. La diferencia entre ambos límites se encuentra condicionada al importe de las ventas, el número de facturas, el valor medio, la concentración y rotación de la cartera, la calidad del producto, la distribución geográfica de los compradores, etc.

 $\pmb{\downarrow}$ 

Su fijación corresponde a los servicios que presta el FACTOR como: seguro de crédito, investigación de compradores, cobranza, custodia, etc.

Todo lo cual supone un detallado estudio, teniendo en cuenta las circunstancias que concurren en el CEDENTE y principalmente en su cartera de COMPRADORES, base del FACTORAJE.

La forma de cobro de los costos antes indicados, depende de cada FACTOR, existen algunos que los cobran tal como los presentamos, hay otros que sólo cobran alguno de ellos, otros más los engloban en uno sólo. Pero todos sin excepción los calculan considerando los elementos ya enunciados.

#### **1.2.6 VENTAJAS Y BENEFICIOS DE LA EMPRESA CEDENTE**

#### VENTAJAS

Entre otras tenemos:

1. Menores gastos de operación al disminuir la operación en el departamento de crédito y cobranzas.

2. Obtención de financiamiento inmediato.

3. Eliminación de cuentas incobrables, al hacerse cargo el factor de las mismas.

4. Permite que la dirección de la empresa sea más eficiente al disminuir el tiempo dedicado a crédito y cobranza.

5. Orientación de un especialista FACTOR, obteniéndose información sobre la calidad crediticia.

6. Nivelación de flujos de caja (dirigido a empresas con ventas y cobranzas cíclicas).

7. Incrementa la capacidad de negociación con los proveedores (Factoraje a Proveedores).

#### **BENEFICIOS**

Una empresa que comprende el escenario global en que se desenvuelven sus actividades, está en la posibilidad de planear sus acciones de acuerdo a los cambios presentes o previsibles y de actuar en beneficio de ella misma y del entorno donde se desarrolla. Ahora más que nunca, aquella que sabe analizar y prever está en posición de planear sus actividades y de aprovechar las nuevas circunstancias en su beneficio.

Como instrumento, el Factoraje permite a la empresa recibir en forma eficiente, un conjunto de servicios financieros y administrativos que le ayudan a reactivar sus operaciones y a encauzarlas hacia los objetivos deseados.

El Factoraje comprende una gama de servicios, que aplicados en concierto, bajo un plan previamente concebido, dan origen a todo un sistema operativo y de control a disposición de las empresas.

Si bien es cierto que la empresa puede realizar un estudio propio de la solvencia del deudor y determinar con ello, el monto máximo *de* crédito autorizado, así como el plazo y las garantías, es evidente que un FACTOR FINANCIERO puede realizar el mismo servicio con claras ventajas sobre las empresas no especializadas, debido a la experiencia adquirida en ese campo.

El FACTOR tiene una experiencia acumulada de miles de créditos otorgados profesionalmente y supervisados estrechamente a través del tiempo. Posee información muy valiosa sobre la conducta de pago de las empresas, así como del cálculo de los créditos otorgables y recuperables. Cuenta con información relativa a la administración interna de las empresas y observa sus relaciones, actividades y cumplimiento con sus proveedores. Asi mismo, detecta inmediatamente la tendencia del mercado por sector y ubicación geográfica.

Adicionalmente, el FACTOR tiene conocimiento inmediato acerca de variables que pudieran influir en el devenir de las metas empresariales, tales como la presentación de demandas mercantiles, laborales, fiscales o de otra índole, así como de modificaciones **a** las leyes, reglamentos o disposiciones oficiales que afecten la calidad crediticia de los clientes.

Todo lo anterior, aunado a análisis financieros especializados, permiten al FACTOR determinar el nivel de riesgo existente y disminuir las pérdidas ocasionadas por moras o incumplimiento de pagos.

El servicio de análisis de crédito lo efectúa el FACTOR en forma rápida y a una fracción del costo que incurriría otra empresa en realizarlo. Así, la especialización permite, a un costo más bajo, ofrecer un mejor servicio, tanto en la calidad como en el tiempo de respuesta.

Generalizando los conceptos aqui analizados, se puede aseverar que en igualdad de condiciones de competencia, las empresas tendrán que contratar de terceras compañías aquellos insumos o servicios que les permita reducir sus costos y aumentar su eficiencia. El riesgo de no hacerlo propiciaría una pérdida de competitividad y de mercado.

La especialización del FACTOR no sólo se concentra en el estudio y otorgamiento del crédito comercial, sino en todos y cada uno de los siguientes grupos y servicios:

¥ ñ.

- 
- **1. Financiamiento inmediato: liquidez a la vista.**
- **2. Otorgamiento de capital de trabajo a corto plazo.**
- **3. Liquidez y garantía de pago a proveedores.**
- **4. Análisis y evaluación del crédito comercial.**
- **5. Administración de las cuentas por cobrar.**
- **6. Gestión de la cobranza.**
- **7. Sistematización y simplificación contable.**

**La especialización no sólo beneficia a las empresas por el bajo costo de sus servicios y por la disponibilidad inmediata de recursos financieros, sino que libera a los administradores de múltiples tareas, permitiéndoles enfocar su esfuerzo en áreas más importantes y productivas para las compañías.**
Capítulo 2 Análisis

## **2. ANALISIS**

La compañia de Factoraje tiene la siguiente organización

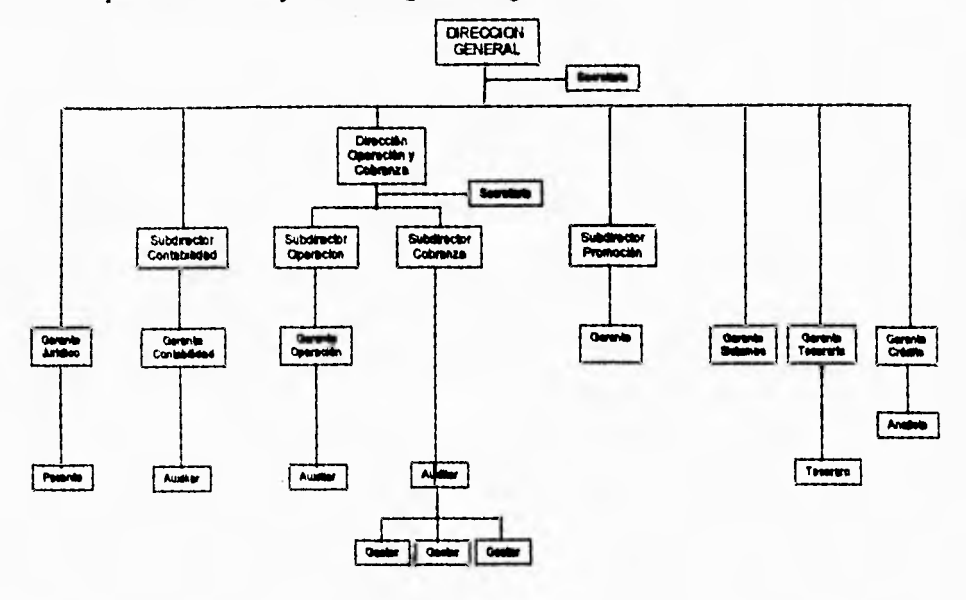

La Gerencia de Sistemas tiene a su cargo actividades como son: soporte técnico, capacitación y actividades secretariales. El desarrollo del Sistema Integral de Factoraje quedó completamente a cargo de nosotros.

No contaban con sistemas para control de sus operaciónes, la forma de realizarlo era manualmente.

Después de varias pláticas se obtuvo la siguiente descripción de la forma de operar de cada departamento.

#### *CONTABILIDAD*

*En* la parte contable se capturan los comprobantes que le llegan de las áreas operativas así como por los movimientos administrativos.

#### *CREDITO*

**El área de crédito se basa en el control de archivos en bóveda. En la revisión para posibles nuevos estudios, vencimiento de líneas, condicionamiento del comité de crédito, avales y garantías por lo que se invierte más tiempo del requerido.** 

**Por la misma razón el área no se interelaciona como debería de ser con las demás áreas operativas a fin de tener conocimiento del comportamiento de los clientes en la compañía y así obteniéndose una retroalimentación.** 

#### *JURIDICO*

**Las funciones del Departamento Jurídico consiste en "Velar por los intereses de la compañía y salvaguardar el buen orden de las relaciones existentes entre la empresas y autoridades, organismos, instituciones financieras y clientes"; de igual manera que en el departamento de crédito se requiere de información de las áreas operativos y administrativas, por lo que existe una sobrecarga de trabajo.** 

#### *OPERACIONES*

**Departamento donde se realizan los movimientos para la generación de operaciones y con esto la emisión de cheques, comprobante de la operación, factura, garantías para los créditos, papel para su cobranza.** 

**Por la falta de** sistemas, la labor se realiza de manera inductiva auxiliado por la herramienta Lotus **123, además de secretarias y asistente de operaciones para las labores administrativas.** 

**Los** posiciones o estados de cuenta se capturan en una hoja de Lotus, la cual se actualiza con los pagos recogidos de cobranza,

#### Capítulo 2 Análisis

#### *TESORERIA*

Este departamento es el encargado de conseguir financiamiento de Instituciones Financieras asi como de Empresas de Factoraje. Para esto se tiene que garantizar el préstamo con papel que se le descontó al cliente en el departamento de operaciones. y relacionarla en una carta a la institución otorgadora del préstamo.

Esta actividad se controla de manera manual igual que en las anteriores,

#### *COBRANZA*

Al momento del vencimiento de las operaciones el departamento de cobranza se encarga de la recuperación, auxiliándose para esto en la posición (estado de cuenta) originada en el departamento de operaciones.

#### *PROMOCION*

Es el encargado de resolver los problemas que se tengan con el cliente:

- Para las aclaraciones de sus operaciones se tiene que recurrir a los documentos fuente
- No sabe el estado que guarda las aperturas de líneas
- Sin control para saber que papel puede descontar
- En operaciones nuevas no saber si sobrepasa los límites de su línea
- No tener información oportuna, etc.

Teniendo presente estas descripciones se procedió a realizar juntas con todos los responsables de los departamentos, Debe resaltarse que la Dirección General se comprometió para la realización del sistema.

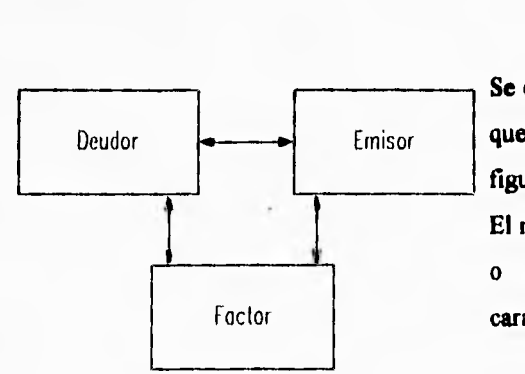

**Se comenzó con la descripción de la función que realiza un Factoraje y se resume en la figura.** 

**El modelo presentado puede ser bidireccional o unidireccional, dependiendo de esta característica se marca el tipo de operativa.** 

**El flujo de información de manera general es el siguiente** 

#### **FLUJO DE AUTORIZACIÓN, CONTRATACIÓN Y ALTA EN EL SISTEMA.**

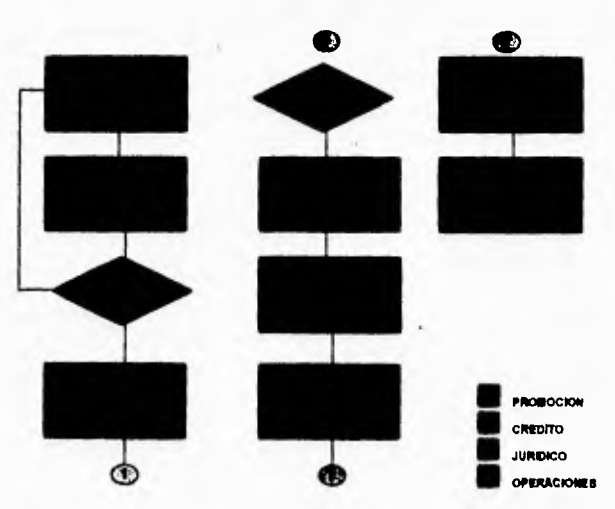

# **a TIRS041LRIA a COOPANZA a mascotas**  Ф

**FLUJO DE CAPTURA, PAGO Y COBRO** 

**Con el flujo de información general entendido por parte de nosotros y por cada departamento de la compañía, continuamos con las reuniones con cada uno de los departamentos para ver de manera más explícita en la forma de operar. Se tomó el flujo general como guión y en caso de alguna variación se hicieron anotaciones para saber como difería de la forma en que idealmente se trabajaba.** 

**Para nuestro propósito sólo veremos el diagrama de flujo de datos de manera general, ya que el diagrama general de flujo de información de la empresa nos sirve de la misma manera.** 

Capítulo 2

Análisis

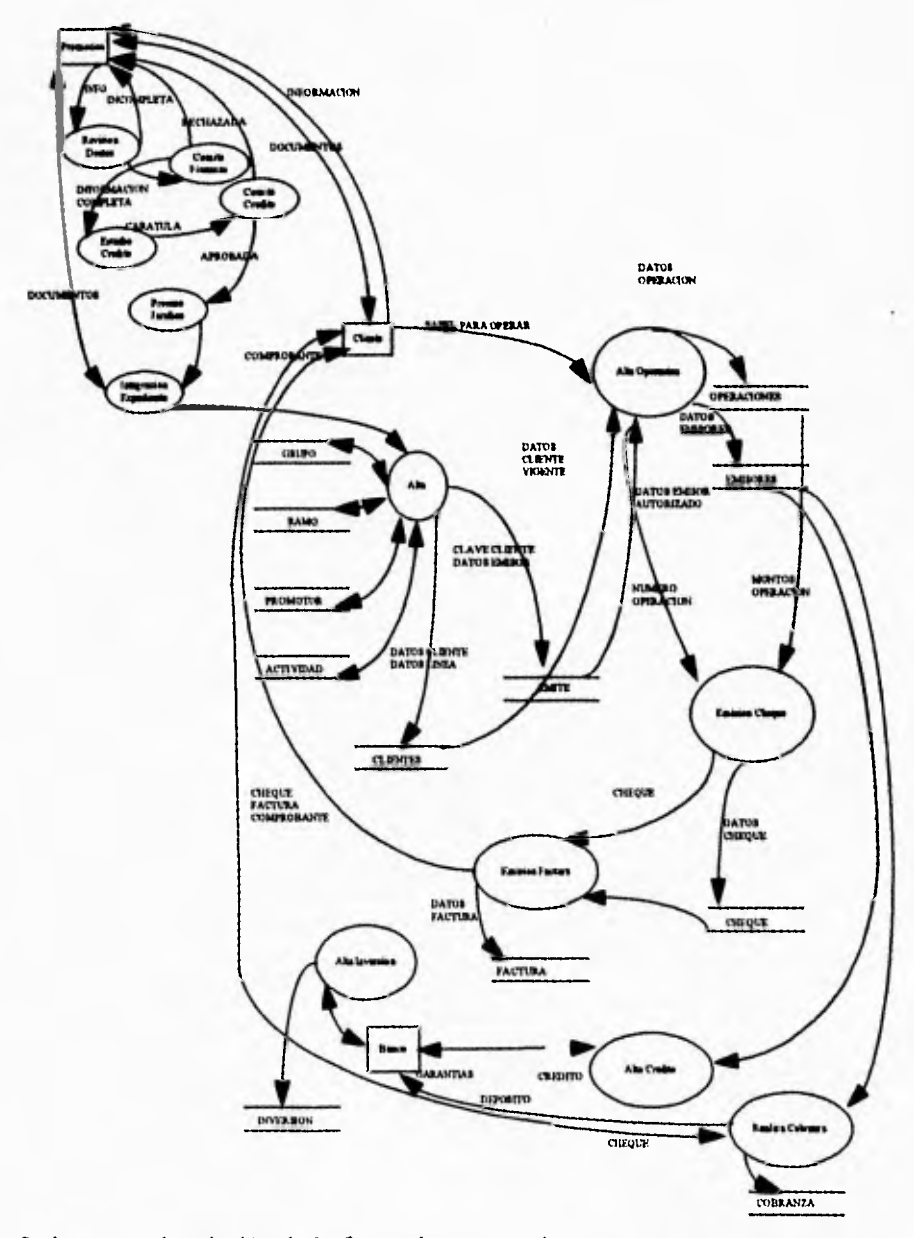

Se hace una descripción de la forma de operar y los comprobantes que se requieren o se emiten.

34

#### Capítulo 2 Análisis

#### **FLUJO INTERNO DEL AREA DE PROMOCION**

- Contacta al cliente presentándole los productos de Factoraje adecuados a sus necesidades
- Si el cliente se interesa se le solicita la información financiera de los últimos 4 periodos, actas, solicitud de servicios, referencias, avales.
- Revisa la documentación
	- Si está completa, se procede a integrar el expediente
	- No está completa, se le solicita que sea completada para continuar con el estudio
- Manda el expediente a crédito para la realización del estudio
- Aprobado en Comité de Finanzas?
	- No. Se le comunica al cliente que su línea no fue aprobada
	- Si. Se manda al Comité de Crédito
- Aprobado en Comité de Crédito
	- No, Se le comunica al cliente que su linea no fue aprobada
	- Si. Se le comunica al cliente que la línea fue aprobada y bajo que condiciones y recaba las firmas en los contratos proporcionados por el Departamento Jurídico.

#### **Cada nueva operación**

- **Se** le cotiza al cliente las condiciones de las operaciones
- El cliente acepta
	- No, Revisa costos con tesorería y vuelve a cotizar
	- Si. Tramita la operación con el área de operaciones

#### **FLUJO INTERNO DEL AREA DE CREDITO**

- Recibe del departamento de promoción el expediente del cliente
- ¿Información incompleta?
- Capítulo 2 Análisis
	- No. Procede con el comité
	- Sí. Requiere información al Departamento de Promoción
- Aprobado en Comité de Finanzas
	- No. Se manda el expediente al Departamento de Promoción
	- Si. Continua con los análisisis
- Realiza
	- **Análisis de Crédito:** 
		- Desplegado de Estados Financieros
		- Verificación de Referencias Bancarias y Comerciales
		- Verificación de Propiedades
		- Verificación de Sociedad
	- **Análisis Cualitativo y Cuantitativo** 
		- Dictamen
- e ¿Aprobado en Comité de Crédito?
	- No. Se manda el expediente al departamento de promoción
	- Sí. Notifica a Promoción, Operaciones, Integración del paquete al Archivo

#### **FLUJO INTERNO DEL AREA DE JURIDICO**

#### **I. SI HAY UNA NUEVA LINEA, AMPLIACION O RENOVACION**

- ¿Aprobado en Comité de Crédito?'
	- No. Sin acción
	- Sí. Analiza escrituras determinando las personas que pueden firmar los contratos de cesión de derechos, manda contratos y tarjeta maestra de firmas para el Departamento de Promoción, en caso que proceda constituir las garantías
		- ¿Recibe contratos, tarjetas maestra de firmas correctamente y trámites completos?
- **No. La línea no se ejerce y se notifica a promoción de algún faltante de información**
- **Sí. Manda ratificar los contratos, manda a crédito la relación de avales, poderes, garantías y libera la línea**

#### **2. SI HAY CARTERA VENCIDA O LITIGIOSA**

- **¿Cartera Vencida más de seis días?** 
	- **Si. Manda comunicado requiriéndole el pago** 
		- **¿Caso omiso?** 
			- **No. El cliente paga**
			- **Sí. Se le visita por parte del área de cobranza y del área jurídica**
	- **No.**
- **¿Cartera litigiosa?** 
	- **No.**
	- **Si. El objetivo es recuperar la cuenta litigiosa hasta sus ultimas consecuencias; el cliente no puede hacer operaciones, la línea es bloqueada**

#### **FLUJO INTERNO DEL AREA DE OPERACIONES**

#### **1. EN CADA OPERACION**

- **El cliente manda** contratos donde relaciona los documentos que va a ceder
- El Departamento de Operaciones compara con la información de la cédula de autorización
- $\bullet$  *i*Procede la operación?
	- No. Se le hace saber al departamento de promoción cual es el motivo y vuelve a esperar la información
	- Si. Elabora memorándum de operación indicando monto, plazo y comisión, además de alguna observación de línea vencida, saturada, cartera vencida,

recibiendo papel de emisor no autorizado, etc., se manda a Director General, Director de Operaciones y Presidente o Vicepresidente de Consejo

- ¿Firmas autorizando la operación?
	- No. Se le informa al departamento promoción
	- Sí. Captura de la información, emisión de hoja de cálculo y solicitud de cheque al Departamento de Tesorería, se custodia el pagaré, la hoja de cálculo y el memo de autorización
		- ¿Cheque emitido y firmado?
			- No. En espera del documento o instrucción de cancelar
			- Sí. Emisión de la factura
				- ¿Entrega del cheque y factura?
					- No. Después de cierto tiempo se cancela
					- Sí. Se captura en su respectiva hoja para sumar el riesgo

## 2. **EN CADA RECEPCION** *DE* **RECIBOS DE PAGO,** *NOTAS DE* **CARGO O CREDITO**

- Recepción del comprobante por el Departamento de Cobranza
- Se utiliza su hoja concentradora, archivo de Lotus, y se suma o se resta, según proceda, a la cuenta del cliente

#### **3. CADA DIA**

• Emisión de la posición para el Departamento de Cobranza, Dirección general y Operaciones

#### Capítulo 2 Análisis

#### **4. CADA FIN DE MES**

• Emisión de la posición para el Departamento de Cobranza, Dirección General, Operaciones y Contabilidad

#### **FLUJO INTERNO DEL ÁREA DE COBRANZA**

- Recibe del departamento de operaciones los documentos de cobro, para su custodia hasta la fecha de su cobro
- Se notifica al cliente via telefónica dos días antes del vencimiento
- En la fecha de vencimiento se relaciona en la ruta de cobranza para su recuperación
- En caso de cobro
	- Se deposita en bancos
	- Al día siguiente se verifican los depósitos
		- No Existe, Se registra en el reporte de cheques devueltos. Se notifica al cliente la devolución para obtener alguna promesa de pago. Cuando se cobre se elimina del auxiliar de cheques devueltos y se informa a las áreas correspondientes (como puede ser Promoción, Dirección General, Dirección de Operaciones y Cobranza, Operaciones y Tesoreria)
		- Sí existe. Se aplica al documento correspondiente emitiendo su respectivo recibo de cinco copias, en caso que proceda se le devuelve el aforo al cliente. Un recibo es para el cliente, otro es para el consecutivo, los otros tres se entregan al Departamento de Tesorería.
- En caso de no cobrar
	- Se registra en el reporte de cartera vencida y se informa a la Dirección de Operaciones y Cobranza

#### **Capítulo 2** Análisis

**• Se realiza el seguimiento, el cual se reporta en una bitácora, hasta obtener una promesa de pago.** 

#### **¿ CUAL ES EL SEGUIMIENTO ?**

- **Se le llama al cliente diariamente durante cinco días** 
	- **Si se obtiene promesa de pago, se reprograma la recuperación**
	- **No se obtiene respuesta positiva, al sexto día de estar vencido se le envía un comunicado por parte del Area Jurídica requiriéndole el pago.**
	- **Si hace caso omiso al comunicado, se visita al cliente por parte de la Gerencia de Cobranza y Gerencia Jurídica.**
- **Si la cartera vencida prevalece durante 15 días naturales se incluye en la bitácora de cartera que se presenta al Comité de Crédito.**
- **Si en un lapso de 30 días las gestiones de cobro no dieran resultado se trasladará el asunto a la Gerencia Jurídica, para que se dedique a la recuperación.**
- **En caso que proponga pagar con documentos (Revolvencia)**
- **Se le solicita el pago de los intereses, moratorios y parte de capital (mínimo 10%)**
- **Nos proporciona el cheque correspondiente así como la documentación para la operación**
- **Se deposita en bancos**
- **Al día siguiente se verifican** los **depósitos** 
	- No Existe. Se notifica al cliente la devolución para obtener cheque certificado y se procede a realizar la operación, con la suma del cheque y la operación nueva se aplica con la emisión de los comprobantes (recibos de cobros, copia de la emisión de cheque, emisión de la factura)
	- Sí existe. Se realiza la operación con los documentos y con la suma del total entregado de la operación y el cheque del cliente se aplica al documento correspondiente con la emisión de su recibo.

#### Capitulo 2 Análisis

#### **FLUJO INTERNO DEL AREA DE TESORERIA**

#### **I. CADA OPERACION**

- **Recibe solicitud de cheque del Ares de Operaciones**
- **Emite cheque y manda firmarlo, entrega al Departamento de Operaciones**
- **Negocia crédito con institución foránea (fondea la operación)**
- **Elabora pagaré y asigna garantías (papel cedido de los clientes)**
- **En caso de excedentes se invierten**

#### **2. CADA DIA**

- **Elabora movimiento donde se incluyen todos los ingresos y egresos de las cuentas de cheques, los egresos por los cheques emitidos por operación, por las notas de crédito, pago de créditos, devolución de aforo y los ingresos por los comprobantes recibidos por el Departamento de Cobranza, notas de cargo, recuperación de inversión; se elaboran tres juegos que se distribuyen de la siguiente manera:** 
	- **Uno se entrega al Departamento de Operaciones, otro al de Contabilidad y Tesoreria se queda con el tercero para la comprobación del movimiento.**

#### **FLUJO INTERNO DEL AREA DE CONTABILIDAD**

#### **I. CADA DIA**

- **Recibe movimiento del Departamento de Tesorería**
- **Revisa movimiento**
- **¿Movimiento correcto?**
- **No. Pide al departamento de tesorería explicación del movimiento y procede con la codificación y la captura**
- **Sí. Procede a codificar y capturar en el sistema contable (CONTPAQ)** 
	- **Revisa la captura y descuenta de la posición las cantidades pagadas**

#### **2. CADA SEMANA**

**• Manda reportes a BANCO DE MEXICO (BANXICO)** 

#### **3. CADA MES**

- **Recibe posición del Departamento de Operaciones**
- **Revisa que la posición esté de acuerdo a su control y que coincidan los saldos con las cuentas contables.**
- **Realiza prorrateos de interés**
- **Entrega estados financieros a Dirección General**
- **Manda reportes a organismos controladores ( C.N.B., S,H.C.P., A.M.E.F.A.C., BANXICO)**

**A cada área se le pidió que nos regalara un comprobante del documento que se emite o que se requiere para la realización de sus actividades.** 

Capítulo 3

in an

**Diseño** 

## 3. DISEÑO

## **DIAGRAMA DE BASE DE DATOS**

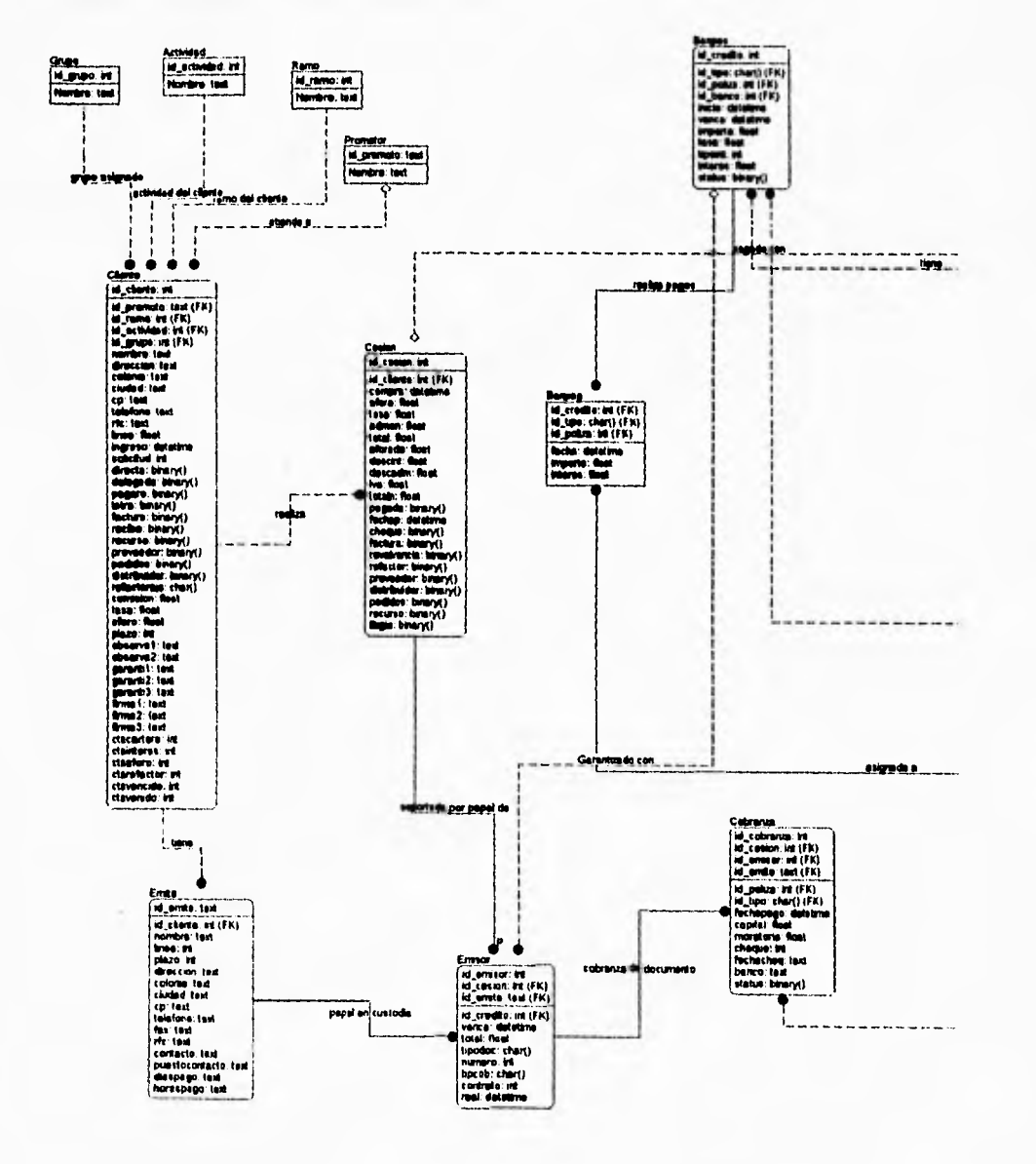

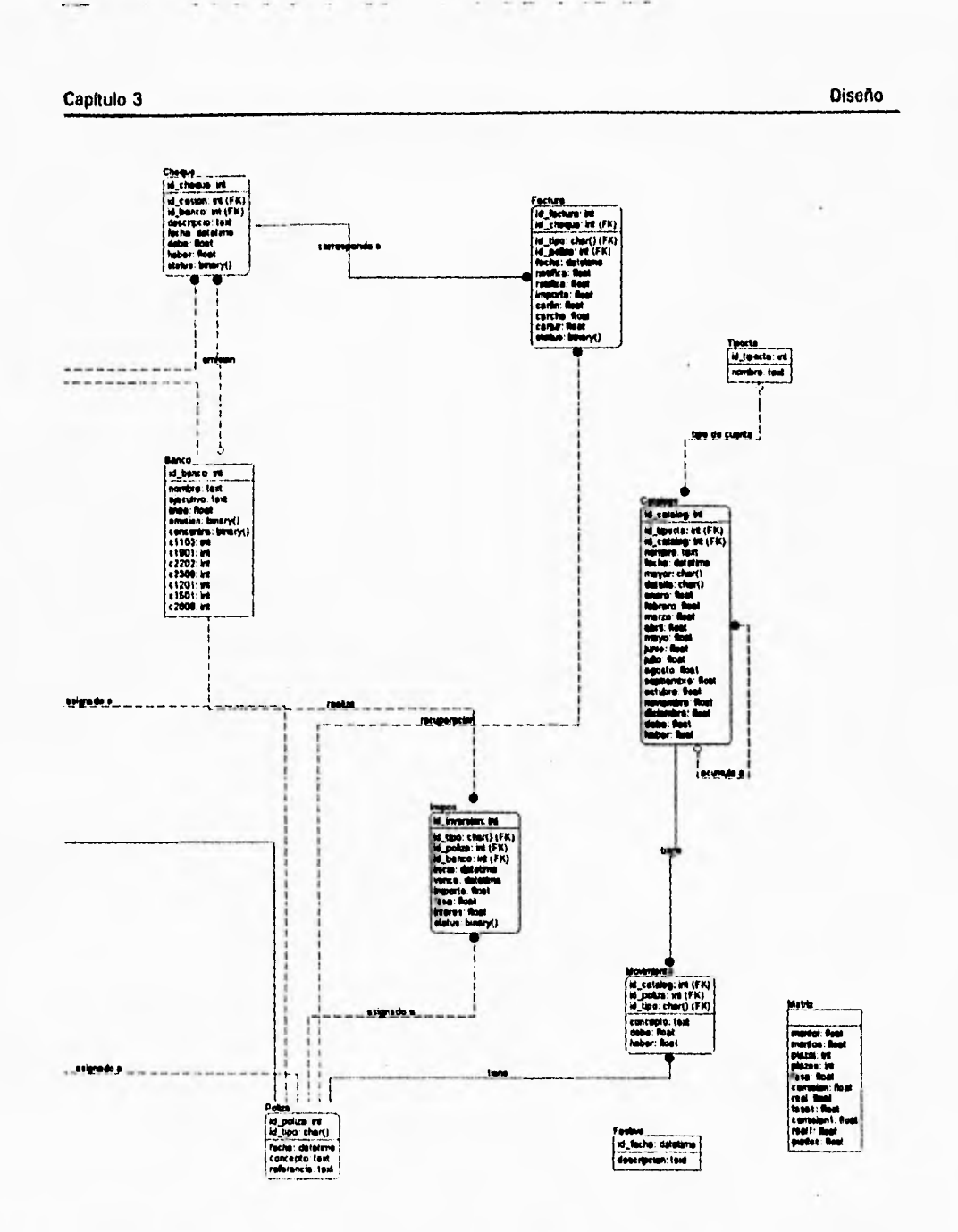

Como se muestra se divide en dos partes y se incluye en un mismo modelo la base de datos, el diagrama entidad-relación y el diccionario de datos. Esto lo podemos lograr gracias a nuestra herramienta Hamada Erwin.

44

Tenemos una breve definición de las entidades del diagrama anterior.

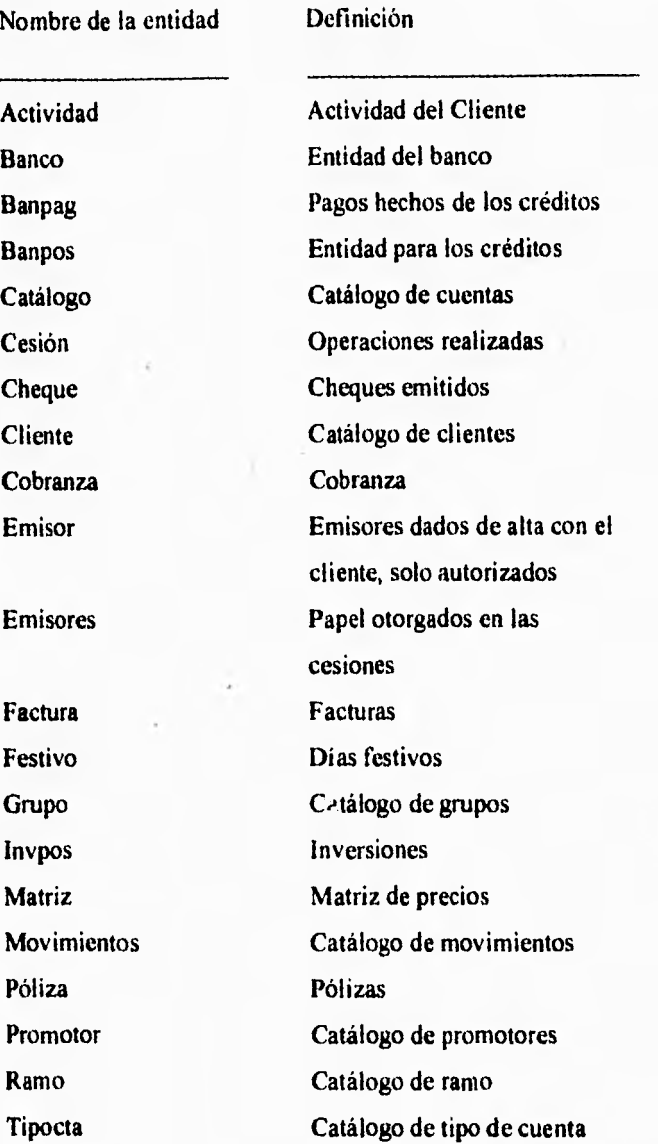

#### Capítulo 3 Diseño

#### **DESCRIPCION DEL SISTEMA**

**El Sistema de Factoraje Integral se dividirá en los siguientes módulos:** 

- **Clientes**
- **Cesiones**
- **Cobranza**
- **Financiamientos**
- **Tesoreria**
- **Contabilidad**
- **Mantenimiento**

## **Módulo Clientes**

**En este módulo los usuarios podrán capturar la información necesaria para controlar la línea autorizada del cliente. Los datos a proporcionar son los siguientes:** 

- **Nombre del cliente: persona moral o física con actividades empresariales.**
- **RFC: que debe tener valor para la correcta emisión de comprobantes**
- **Dirección**
- **Colonia**
- **Ciudad**
- **C.P.**
- **Fecha de autorización**
- **Monto total de la linea.**
- **Teléfono**
- **Ramo: existirá un catálogo de ramos**
- **Giro: existirá un catálogo de giros**

#### Capítulo 3 Diseño

- Promotor: existirá una cartera de promotores
- Tipo de Factoraje: Recurso, Proveedores, Pedidos, Refactoraje , Distribuidores
- Tipo de cobranza: Directa, Delegada
- Documentos a descontar: Pagaré, Letra de Cambio, Facturas, Contrarecibos.
- Plazo máximo *de* operación
- Garantías propuestas
- Comisión: Será un valor positivo o negativo que se le sumará a la matriz **de** precios cada vez que se realice una operación
- Tasa: Ocurre lo mismo que en comisión
- Observaciones
- Firmantes
- Deudores: Existirá una cartera de los mismos y en caso que la operativa sea a proveedores se debe capturar la información de estos que consiste de :
	- Nombre
	- Promedio de ventas
	- **Plazo de cartera**
	- **Dirección**
	- **Colonia**
	- **Ciudad**
	- **C.P,**
	- **Teléfono**
	- **Fax**
	- **RFC**
	- **Contacto.**
	- **Puesto de Contacto**
	- **Horarios y dias de cobro.**

**Existirá** una y sólo una linea de crédito por cada cliente. Podrán existir grupos que asocie a **diversas empresas o deudores.** 

**El cliente podrá ser capturado en cualquier momento pero, para que se puedan capturar operaciones del cliente necesita ser liberado, explícitamente, y capturar la información de las personas que tienen poder para celebrar contratos. Si un cliente no es liberado el módulo de operaciones no puede procesar operaciones de dicho cliente.** 

**Consultas y Reportes:** 

**• Consultas de los datos generales de cliente, según sus operativas, sus lineas de crédito y sus saldos. Esta consulta no podrá imprimirse.** 

## **Módulo Cesiones**

**En este módulo se capturarán las operaciones de la siguiente manera:** 

- **Se pide clave o nombre del cliente y el número de operación**
- **Tipo de Factoraje: Con recurso, Proveedores, Pedidos, Refactoraje, Distribuidores. El sistema sólo permitirá la introducción de las operativas autorizadas, según la línea de crédito**
- **Fecha de compra: Se mostrará la fecha de hoy por default**
- **•** Comisión, Tasa de descuento, Aforo: Se propondrá una tasa a partir de la matriz de **precios según el primer tipo de papel**
- **Revolvencia: Indica si se trata de una operación de revolvencia**

A continuación se procederá a dar de alta los contratos y los papeles para cada contrato de la siguiente manera:

- Clave o nombre del deudor o proveedor. Se desplegarán los registrados o se buscará según la clave
- Número de contrato
- Tipo de cobranza: Sólo se permitirá la introducción de "directa" o "delegada" y de acuerdo a la carátula de autorización
- Fecha de vencimiento de la operación y fecha de vencimiento real del documento : Se verifica que no sea un dia inhábil, sábado o domingo. Necesariamente tiene que ser mayor que la fecha de compra. Estas dos fechas no necesariamente son iguales
- Tipo de documento: Factura, Contrarecibo, Pagaré, Letra de cambio. Sólo permitirá los que acepta la linea

Dada la información que se tiene de cada deudor, el sistema señalará aquellos casos en que el monto de la cartera del emisor supere su promedio mensual.

Consultas y reportes:

- Consultas de operaciones por rango de fechas, activas e históricas
- Consultas de los datos generales de cliente, según sus operativas, sus lineas de crédito y sus saldos
- Reporte de posición

## **Módulo Tesorería**

Se manejarán instituciones financieras que tendrán asociadas lineas de crédito. Estas a su vez se relacionarán con los distintos créditos e inversiones del banco. Cada institución bancaria se caracterizará de la siguiente manera:

- Nombre
- Ejecutivo de cuenta
- Monto global
- Emisión, Si la linea puede emitir cheques
- Concentra. Si es cuenta concentradora, solo debe existir una cuenta concentradora

Cada crédito estará caracterizado de la siguiente manera:

- Monto de crédito
- Fecha otorgamiento
- Fecha vencimiento
- Plazo
- Tasa
- Tipo de crédito: anticipado, mensual vencido, vencimiento

Cada institución financiera podrá tener asociadas cuentas de inversión o inversiones, caracterizadas de la siguiente manera:

- **Monto**
- Tasa
- Fecha inicial
- Fecha vencimiento
- Tasa
- **Interés**

Emitirá los cheques ya sean de las operaciones y por cualquier otro concepto. Cuando sean cheques por otros conceptos se deberá notificar la entrega del mismo en el sistema para la oportuna aplicación contable.

Los traspasos entre cuentas se deberán hacer dentro del sistema para la aplicación contable.

Consultas y reportes:

- Reporte de vencimiento de créditos
- Reporte de vencimiento de inversiones
- Posición de tesorería

## **Módulo Financiamiento**

Este módulo se dedicará a la asignación de garantías. Como requisito indispensable hay **que dar de alta** el crédito.

Consultas y reportes:

- Reporte de garantías asignadas a bancos
- Reporte de garantías no asignadas
- Carta para la tramitación del crédito bancario con las garantías asignadas

## **Módulo Cobranzas**

Este módulo estará encargado de realizar la cobranza que se desprendan de las operaciones.

Se registrarán los pagos que realicen los clientes . Los pagos estarán caracterizados de la siguiente manera:

- Número de cheque
- Fecha
- **Banco**
- Monto
- Fecha del cheque

Se emite el comprobante de pago.

Existirá la facilidad para que los clientes paguen varias operaciones con un sólo cheque o depósito. También podrán pagar una operación con varios cheques.

Se creará una herramienta para visualizar e imprimir la cobranza venidera con distintos lapsos de tiempo de anticipación.

Cuando se pague algún vencimiento y se encuentre asignado a algún crédito se emitirá una impresión para el canje de la misma.

Consultas y reportes:

- Consulta de las aplicaciones de cobranza
- Reporte de cobranza
- Reporte de operaciones por vencer

## **Módulo Contabilidad**

Se completa la operación emitiendo la factura que soporta la operación. Se aplica contablemente

En este módulo los movimientos generados en los módulos de Crédito, Cesiones, Tesorería, Cobranza , es decir, las áreas operativas se tendrán aplicados de manera contable. Con este paso la contabilidad será en línea y sólo se tendrá que capturar los movimientos administrativos.

El Departamento de Contabilidad debe tipificar las cuentas contables de los clientes y de los bancos.

El número de póliza se registrará de manera automática dependiendo del tipo que se trate: Ingreso o Egreso.

Se tendrá un catálogo de cuenta que consiste de los siguientes campos:

- Cuenta contable
- Tipo de cuenta : Activo, Pasivo, Capital, Resultados, Capital, De orden cualquiera de estos pueden ser deudoras o acreedoras
- Cuenta a la que acumula
- Nombre
- Fecha de ingreso
- Mayor : Pudiendo ser Titulo, Subtitulo, No mayor, Mayor
- Detalle: Si/No controla que se puedan hacer aplicaciones contables

Se tendrán las pólizas y los movimientos contables de dichas pólizas y se darán de la siguientes forma:

J

## **Pólizas**

- **Numero**
- **Tipo : Ingreso, Egreso o Diario**
- **Fecha**
- **Concepto**
- **Referencia**

#### **Movimientos**

- **Numero de Póliza**
- **Tipo de póliza**
- **Cuenta contable**
- **Concepto**
- **Debe**
- **Haber**

#### **Consultas y reportes:**

- **Consulta de facturas emitidas**
- **Balance General**
- **Balanza de Comprobación**
- **Estado de Resultados**

**Con la descripción del sistema junto con el prototipo que presentamos de las áreas involucradas, podía verse la forma en que iban a dividirse los módulos correspondientes,** 

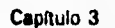

**Diseño** 

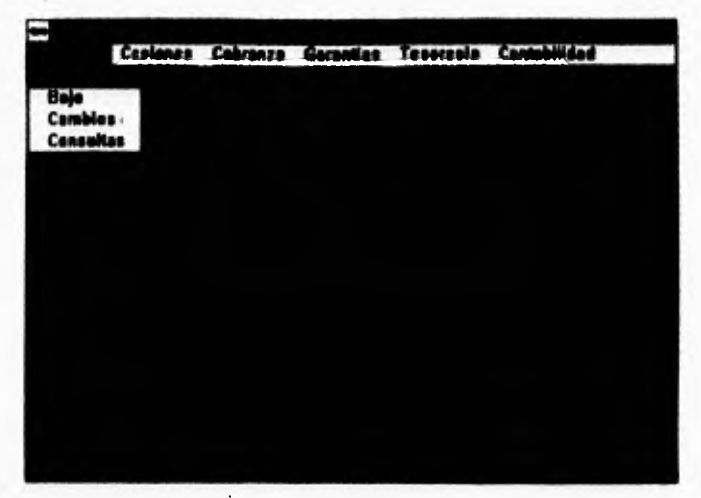

Una vez aterrizado éste en la compañía, es decir, modificado el sistema dependiendo de los comentarios del responsable de cada departamento y aceptado por cada uno de ellos se procedió al desarrollo.

Por lo cual la división de cada módulo quedó de la siguiente manera:

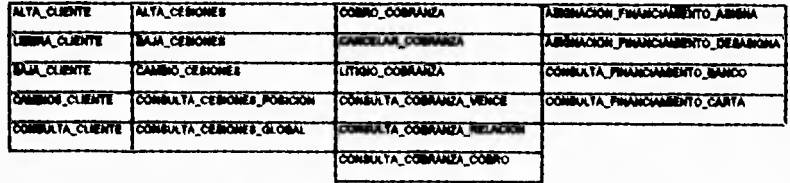

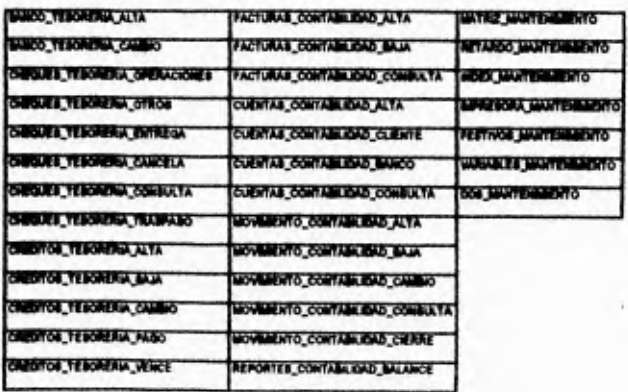

#### Capftulo 3 **Diseño**

**DITOR, TERORISM, CONSULTA REPORTER CONTAINING MEANTADO URSITES CONTAINING BUAND TERONOM ALTA THE LEADER INSTERNATIONAL CARDS TEMPERATURE SAN TENNISI WATER IT ACADEMY COMBULTA** 

#### **PREMISAS DEL DESARROLLO**

**Cada programa que compone el sistema deberá tener las siguientes características: Un encabezado donde se especifique la función que realiza, así como la información específica para cada uno de ellos, de esta manera utilizamos el siguiente formato:** 

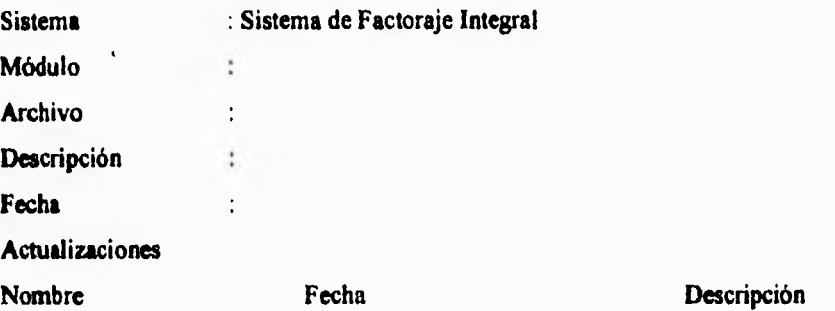

**Cada módulo se caracteriza por :** 

#### **MENU1234**

**1234 representa las primeras cuatro letras del módulo correspondiente, por ejemplo: MENUCESI, MENUCONT.** 

 $\mathbf{r}$ 

**Cada programa de los módulos se caracteriza por tener un nombre. Las llamadas que se hagan de manera procedimental tendrán ese mismo nombre y el número de procedimiento que se ha llamado, por ejemplo:** 

**NOMBRE DEL PROGRAMA: CALTA.PRG** 

**INSTRUCCIONES INSTRUCCIONES INSTRUCCIONES INSTRUCCIONES LLAMA AL PROCEDIMIENTO CALTA1 INSTRUCCIONES INSTRUCCIONES** 

**PROCEDIMIENTO CALTA1 INSTRUCCIONES INSTRUCCIONES INSTRUCCIONES INSTRUCCIONES LLAMA AL PROCEDIMIENTO CALTA2 INSTRUCCIONES INSTRUCCIONES** 

**PROCEDIMIENTO CALTA2 INSTRUCCIONES INSTRUCCIONES INSTRUCCIONES INSTRUCCIONES LLAMA AL PROCEDIMIENTO CALTA3** 

## **INSTRUCCIONES INSTRUCCIONES**

Teniendo la descripción del sistema y el diagrama entidad-relación con su respectivo diccionario de datos, así como los comprobantes que se emiten de manera manual, el sistema se desarrollo de manera paralela.

Por una parte se encuentra que el cliente es la fuente de datos para la emisión de operaciones, de cobranza y tesorería, así como los bancos sirven de base para los créditos, relación con operaciones, garantías de los créditos, inversiones, cheques y todos ellos van a llegar al final a la contabilidad. Estas descripciones la podemos caracterizar en la siguiente figura.

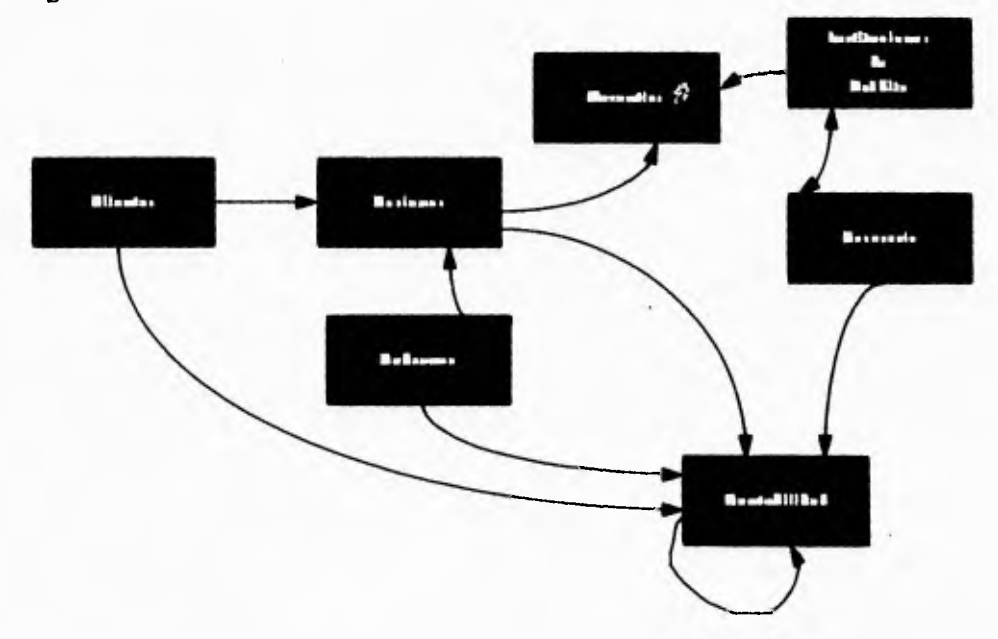

Por lo tanto se dividió el desarrollo en dos partes: De forma paralela una persona desarrollando el módulo de clientes, cesiones y cobranza, y por la otra desarrollando el

#### Capítulo 3 Diseño

módulo de tesorería, financiamiento. Es importante que en cada acción que realiza un movimiento contable éste se tipifica y se aplica en la respectiva base de datos.

Teniendo estos módulos se procedió de manera conjunta al desarrollo de la contabilidad, ya que cada módulo hace su respectiva aplicación y sólo se tenía que hacer la interface para la realización de movimientos, manejo de cuentas contables y reportes.

Primero se codifica de acuerdo a la descripción del sistema, posteriormente se compila y el compilador marca los errores de sintaxis en la linea en que se encuentra. Este proceso se realiza hasta no tener ningún error y queda el programa ejecutable.

Después de ésto se realiza la prueba para saber si cumple los requerimientos funcionales, así encontramos y corregimos funciones incorrectas, errores en la interfaz, en las variables, de inicialización o terminación, en la ejecución (Runtime error), en los cálculos o procesos demasiados largos.

Posteriormente se realiza la integración al módulo y se vuelve a probar.

Cuando se ha terminado la prueba del módulo se realiza la prueba con el seguimiento del flujo de la información.

Punto importante en este caso es la interrelación de los departamentos que se encargan de estar en las pruebas, pues recibir sus comentarios ayuda para la mejora del sistema; ellos son los expertos en Factoraje.

Capítulo 4 **Implantación y Mantenimiento** 

## **4. IMPLANTACION Y MANTENIMIENTO**

#### **4.1 IMPLANTACION**

the fact that  $\sim$   $-$ 

En esta **etapa se tuvo que aterrizar el sistema para operar con la red Novell Netware.** 

**Se procedió a** instalarlo **en el directorio de la red y asignarles atributos a los usuarios, Es importante que los usuarios ya habían tenido de slguna manera contacto con el sistema y por lo tanto no les era ajeno.** 

**Con cada departamento se introdujo información necesaria para la operación, por ejemplo las lineas ya aceptadas, los bancos crn los que se opera, las operaciones vigentes, el catálogo de cuentas, los pagos efectuados a las operaciones vigentes, los créditos vigentes, las inversiones vigentes, es decir,** todos los movimientos **para poder operar el sistema.** 

**Teniendo la información dentro del sistema se procedió a operar de manera formal en el principio de un periodo contable, realizando auditorias por parte de nosotros y de la compañía de manera aleatoria algunos movimientos y verificando el resultado con otro realizado de forma manual.** 

**Las** modificaciones que se le hicieron al sistema tuvierón que ver con las **impresoras, ya que serán compartidas y los usuarios tenían problemas para el direccionamiento de su impresión hacia un lugar determinado.** 

**De igual manera se procedió a ajustar las impresiones en forma continua. Al inició del sistema propusimos formatos para la impresión de los cheques y las facturas, pero debido a la desconfianza que se tenía no se autorizó. Por lo que las formas continuas se mandaron a hacer después de la puesta en marcha del sistema.** 

El direccionamiento se realiza con el comando CAPTURE de Novell. Se introdujo una función para determinar la impresora en que se quería imprimir.

#### 4.2 MANTENIMIENTO

Como se mencionó en el primer capitulo la forma de llevar a cabo el mantenimiento será a través de una bitácora.

La petición de alguna actividad de mantenimiento se hará mediante el siguiente formato:

#### SISTEMA DE FACTORAJE INTEGRAL

Nombre del usuario:

Descripción de la actividad

Fecha: Firma

Mediante el formato anterior se puede hacer cualquier tipo de mantenimiento( adaptativo, correctivo o aumentativo), facilitando la petición de mantenimiento a los usuarios.

 $\bullet$ 

**Cada vez que se realiza alguna actividad de mantenimiento se procede a introducirlo en la bitácora de mantenimiento, los datos que se manejan son los siguientes:** 

#### **SISTEMA DE FACFORAJE INTEGRAL**

**Realizó:** 

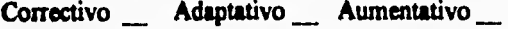

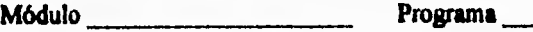

**Descripción de la actividad** 

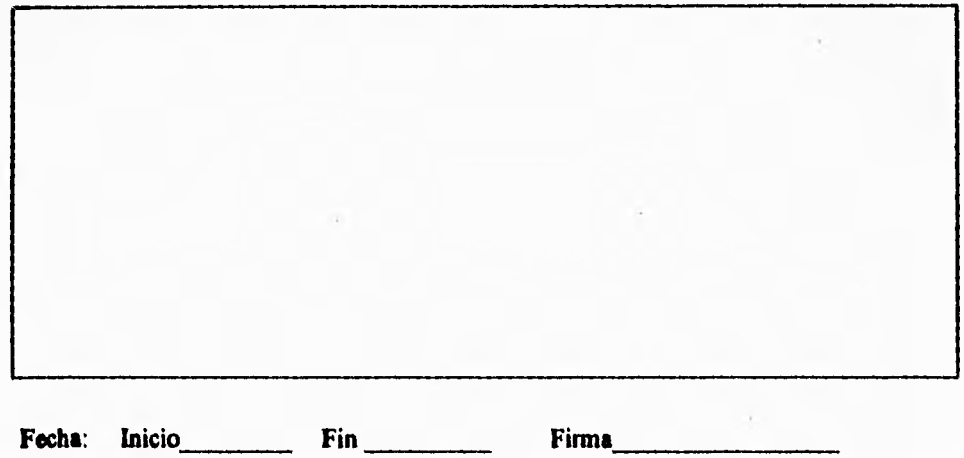

**Además de registrarse en la bitácora se debe añadir información en el programa que se realizó el cambio.** 

**En caso que impacte a la documentación del sistema, por ejemplo algún cambio en la base de datos, en la interface o funcionamiento del programa, se procederá a realizar el reemplazo del módulo correspondiente en el manual del usuario.** 

**Como soporte adicional al mantenimiento se utiliza una tabla donde se muestra los programas y la afectación que pueda realizar a las bases de datos.** 

#### Capítulo 4

#### Implantación y Mantenimiento

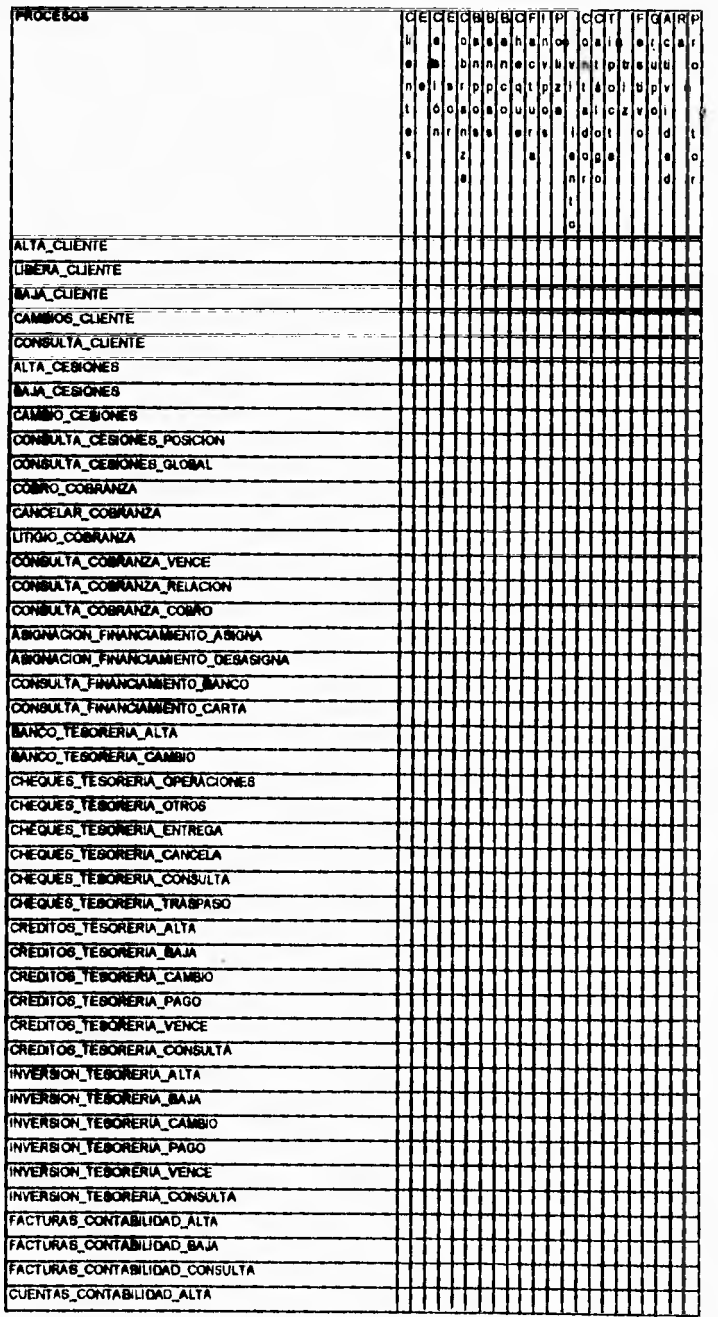

Capítulo 4

#### Implantación y Mantenimiento

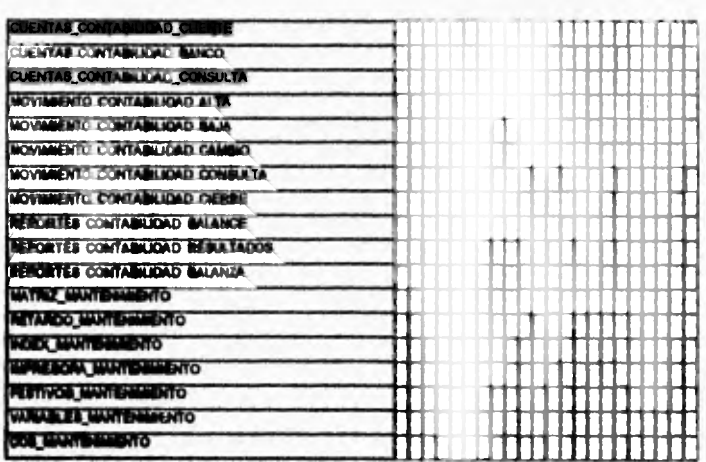

En esta tabla se marcará el tipo de actividad que se realiza mediante los siguientes caracteres:

- L Lee
- N Añade nuevo elemento
- **Actualiza**  $\mathbf{A}$
- $\mathbf{B}$  $\sim$ **Borrar**
- $\bullet$ Acceso Total. Puede hacer todas las actividades anteriores

Con esta tabla soportamos de manera tabular los procesos y tenemos un soporte para nuestra actividad.
# **CONCLUSIONES**

**A través del presente trabajo se planteó el problema que representa la operación de una compañia de Factoraje sin sistemas de cómputo.** 

**Un gran beneficio del desarrollo del Sistema de Factoraje Integral es el de construir sobre una base de datos, compartiendo la misma información y eliminando el problema que se tenía anteriormente donde existía la duplicidad de funciones así como de la información.** 

**Para la realización del presente trabajo se evaluaron varios métodos para dar solución al sistema. Cada uno de ellos se analizó, sin perder de vista las características propias de la aplicación y lo más importante el personal que tenía que operar el sistema.** 

**Es interesante discutir los siguientes aspectos que acompañan el cumplimiento del objetivo principal:** 

- **I. En base a las experiencias obtenidas en este trabajo nos enfrentamos al problema de la desconfianza de los responsables de las áreas de la empresa de Factoraje debido a una mala experiencia sufrida con una compañía de software. Se eliminó la desconfianza que existía respecto del software y en las personas que tienen que ver con su desarrollo.**
- **2. El sistema resulta útil a la empresa, sin ningún costo adicional al marcado por la misma. Se puede actualizar fácilmente para poder satisfacer los nuevos requerimientos y dar un mantenimiento continuo.**
- **3. Involucrar a la Alta Dirección en el desarrollo del sistema, verificando la satisfacción del usuario y con esto apoyo incondicional.**

**Por lo mencionado anteriormente se puede concluir que los resultados son satisfactorios, ya que se alcanzaron los objetivos propuestos por esta tesis.** 

#### **Bibliografía**

### **BIBLIOGRAFIA**

**Roger S. Pressman Ingeniería del Software, Un enfoque práctico McGraw-Hill** 

**Ihon Mueller The Clipper Interface Handbook Windcrest/McGraw-Hil I** 

**GRUPO EIDOS Clipper 5 Referencia Rápida Macrobit** 

**Douglas A. Hergert Visual Basic 3.0 Programming with Wndows Applications Random House Electronic Publishing** 

**Computer Associates Manuales de referencia** 

**Novell Netware Manuales de referencia** 

**Microsoft Corporation, Visual Basic Manuales de referencia** 

**Anexas** 

# **ANEXOS**

**AFORO Importe calculado técnicamente para disminuirlo al valor nominal de una cuenta por cobrar, mismo que sirve para soportar posibles descuentos, notas de crédito, etc., que reduzcan el valor nominal de la cuenta por cobrar** 

**ANALISIS DE CREDITO Es el análisis de diversa información financiera, legal y operativa de los sujetos de riesgo en la que nos basamos para la toma de decisiones en materia crediticia** 

**ANTICIPO Financiamiento que se otorga a un cliente de Factoraje en calidad de pago anticipado total o parcial, a cuenta de un importe a su favor y a nuestro cargo, que aun no llega a su vencimiento.** 

**AVAL Mediante el aval se garantiza el pago parcial o total de un titulo de crédito.** 

> **El aval se asienta en los titulos de crédito o en hoja adherida a ellos, debiéndose insertar la leyenda 'por aval' u otra equivalente y la firma de quien la otorga.**

**AVALADO Persona por la que se otorga el aval. AVALISTA Persona que otorga el aval en favor de otra.** 

# **GLOSARIO**

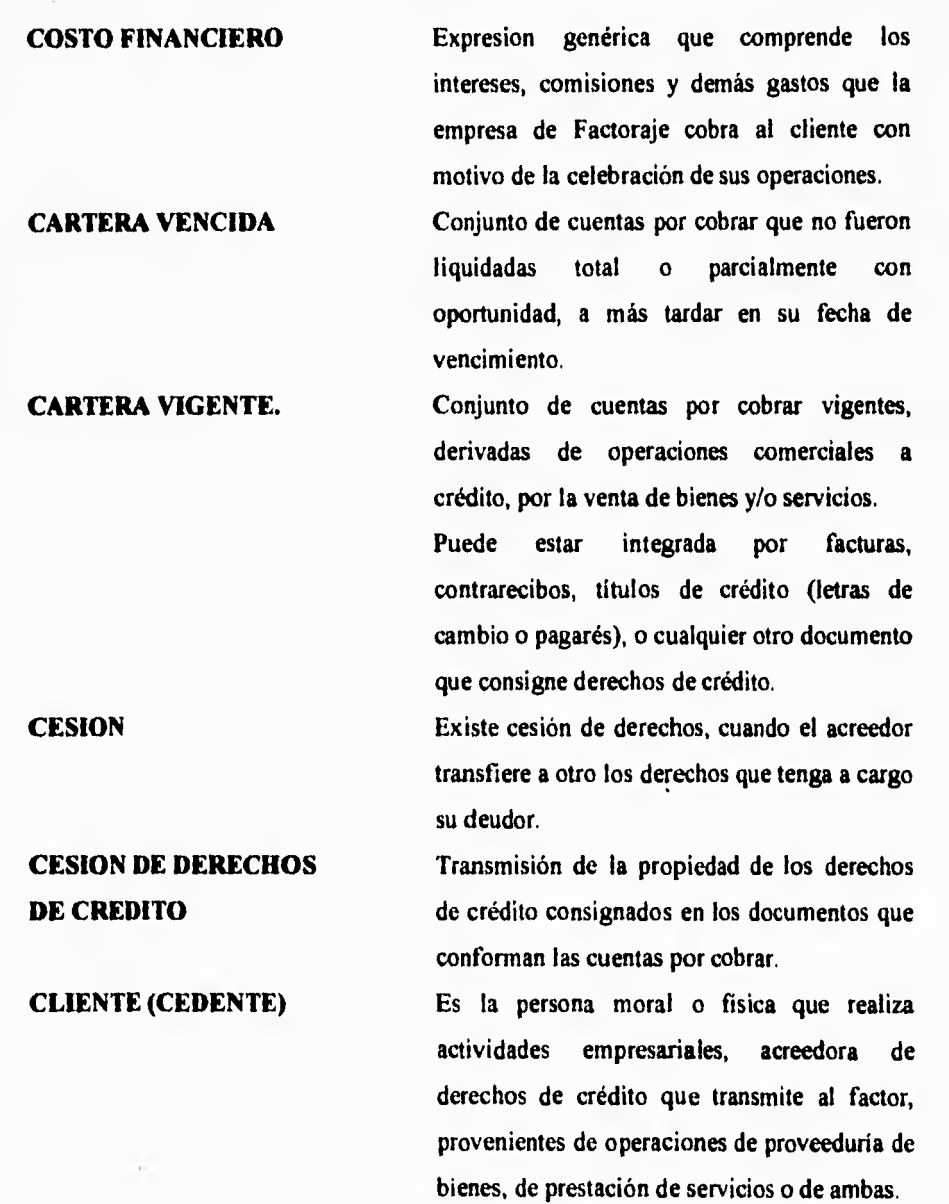

# **CESION DE DOCUMENTOS**

Acción de transmitir en propiedad.

**COBRANZA DELEGADA** La cobranza de las cuentas por cobrar la efectúa el cedente de los derechos de crédito, al deudor original, en nombre y representación de la empresa de Factoraje, quien para esos efectos le otorga un mandato.

**COBRANZA DIRECTA** La cobranza de la cuentas por cobrar la realiza la empresa de Factoraje al deudor de los derechos de crédito.

**COMISION 'FLAT'** Importe que se cobra al cliente como parte **POR CESION** integrante del precio de la cesión, esta comisión tiene un valor traducido a un porcentaje sobre el importe nominal aforado de las cuentas cedidas.

**COMISION 'AL PLAZO'** Importe que se cobra al cliente como parte **POR CESION** integrante del precio de la cesión, esta comisión tiene un valor traducido a un porcentaje sobre el importe nominal aforado calculado al plazo de la operación.

**COMPRADOR (DEUDOR)** Es la persona física o moral a cuyo cargo se generan los derechos de crédito documentados provenientes de operaciones por adquisición de bienes y/o prestación de servicios.

> Son clientes de los vendedores de bienes y/o prestadores de servicios y por tanto el sujeto pasivo, obligado en la relación jurídica que implica el derecho de crédito.

**CONTRATO DE CESION** Es el instrumento jurídico para formalizar la **DE DERECHOS** transmisión de derechos de crédito consignados en los documentos que conforman las cuentas por cobrar.

> Al que transfiere los derechos se le denomina cedente y al que recibe se le llama cesionario. Legalmente la transmisión de derechos de crédito se perfecciona mediante el contrato de cesión ( donde se especifican las cuentas cedidas). Tratándose de facturas y contrarecibos; los títulos de crédito se transmiten a través del endoso.

**CONTRATO DE EMISOR** Se denomina así al acuerdo de voluntades al que se refiere la fracc. II del Art. 45-c de la l.g.o.a.a.c., Que celebra una empresa de Factoraje financiero con los deudores de los derechos de crédito documentados, constituidos a favor de sus proveedores de bienes o servicios, en el que la empresa de Factoraje conviene en adquirir los mencionados derechos de crédito.

**CONTRATO DE** Es el acuerdo de voluntades por el que una **FACTORAJE** empresa de Factoraje financiero conviene en **FINANCIERO adquirir de otra llamado cliente, los derechos NORMATIVO** de crédito documentados que esta tenga **a** su favor, a cambio de un precio determinado o determinable (Arts. 45-a-i y 45-b 1.g,o.a.a.c.)

**CONTRATO DE PROMESA Es el contrato preparatorio, mediante el cual el DE FACTORAJE.** cliente conviene celebrar con una empresa de **Factoraje financiero, en un plazo que no excederá de 3 meses, un contrato de Factoraje financiero.** 

> **Esta figura permite a la empresa de Factoraje, financiar los pedidos de sus clientes a través de anticipos, a cambio de una cantidad de dinero determinada o determinable que cubra las correspondientes cargas financieras (Art.45-c-i 1.g.o.a.a.c., y 12' de las reglas de operación).**

**CUENTA POR COBRAR Documento de crédito mercantil, objeto del contrato de Factoraje que puede ser: factura, contrarecibo, titulo de crédito o cualquier otro documento que ampare una operación comercial a crédito y en el que se consigne la relación jurídica por virtud de la cual, el cliente es acreedor de una determinada cantidad de dinero que puede exigir del deudor al vencimiento del mismo.** 

**COMPAÑIA DE FACTORAJE Organización auxiliar del crédito, que asume las funciones de dictaminación de calidad de cartera, de análisis de crédito a cedentes y compradores, financiamiento de las cuentas por cobrar, administración, cobranza y cobertura de riesgo de cuentas por cobrar del cliente (debe ajustarse a lo dispuesto en la 1.g.o.a.a.c. Cap. 11I-bis).** 

### **DISPONIBILIDAD** Es el saldo por disponer por parte del cliente.

**DEPOSITARIO** En los contratos de comisión mercantil en que se formaliza la delegación de la administración y cobranza de los derechos de crédito, es la persona física que se obliga a la guarda y custodia de los documentos.

**DIFERENCIAL O** Son los puntos adicionales al costo de fondeo **MARGEN FINANCIERO** de los recursos o dinero utilizados para financiar las operaciones de Factoraje y la tasa de colocación de estos.

> Es cuando el cliente no ha utilizado totalmente su línea autorizada y aún tiene saldo por utilizar.

**DISPOSICION** Es el importe que se le anticipa al cliente (cedente) con base al valor nominal de las cuentas por cobrar cedidas, al amparo de una linea de crédito previamente autorizada.

**DISPUTA COMERCIAL** Es la controversia o discusión que se suscita entre comprador y vendedor, respecto a que el comprador no está de acuerdo con el bien o sérvicio recibido, en relación a calidad, oportunidad y/o cantidad de la mercancía o los servicios prestados.

**EN FIRME Depósito en documentos, cheques, que se** autorizan para acreditar en cuenta de cheques, el mismo día en que se tramita, como si se **tratara de** efectivo.

**ENDOSO Es el medio de transmisión de la propiedad de un titulo de crédito.** 

FACTORAJE Actividad empresarial que realiza una empresa de Factoraje.

> Generalmente es un conjunto de servicios administrativos-financieros, que realiza la empresa de Factoraje a favor de su cliente (cedente)

FACTORAJE CON RECURSO Es una modalidad del contrato de Factoraje financiero, en la que el cliente queda obligado solidariamente con el deudor a responder del pago puntual y oportuno de los derechos de crédito documentados, transmitidos a la empresa de Factoraje financiero (Art.45-b-ii I.g.o.a.a.c. Y del código civil 1987, 1988 y 1989).

FACTORAJE SIN Es una modalidad del contrato de Factoraje RECURSO (PURO) financiero en la que el cliente no está obligado a responder por el pago de los derechos de crédito documentados, transmitidos a la empresa de Factoraje financiero (Art.45-b-i I.g.o.a.a.c.)

> Por lo tanto la empresa de Factoraje financiero, asume el riesgo de la falta de pago de los compradores, siempre y cuando esta falta no se derive de una disputa comercial, únicamente por razones de insolvencia financiera de estos.

**FACTORAJE DOMESTICO Es cuando el cliente (vendedor de bienes y/o prestador de servicios), titular de los créditos comerciales, lo cede a la empresa de Factoraje, y los compradores (deudores) se encuentran** 

**establecidos en nuestro país. FACTORAJE FINANCIERO Es aquella actividad en la que mediante contrato que celebra la empresa de Factoraje financiero con sus clientes (personas físicas o morales que realicen actividades empresariales), la primera adquiere de los segundos derechos de crédito no vencidos, relacionados a la adquisición de bienes y/o** 

**FACTORAJE Es cuando el cliente (vendedor de bienes y/o INTERNACIONAL prestador de servicios) y sus compradores (deudores), se encuentran establecidos en países distintos.** 

**prestación de servicios.** 

**FACTURA COMERCIAL Documento que consigna derechos de crédito, derivados de operaciones comerciales, pero a diferencia de los títulos de crédito esta puede transmitirse mediante un contrato de 'cesión de derechos'.** 

**FIADOR Persona física o moral que se compromete con el acreedor a pagar por el deudor su obligación, cuando este no lo hace. La fianza se documenta en el contrato. I.** 

**FONDEO Es la fuente que utiliza la empresa de Factoraje para allegarse dinero y estar en posibilidad de financiar la operación.** 

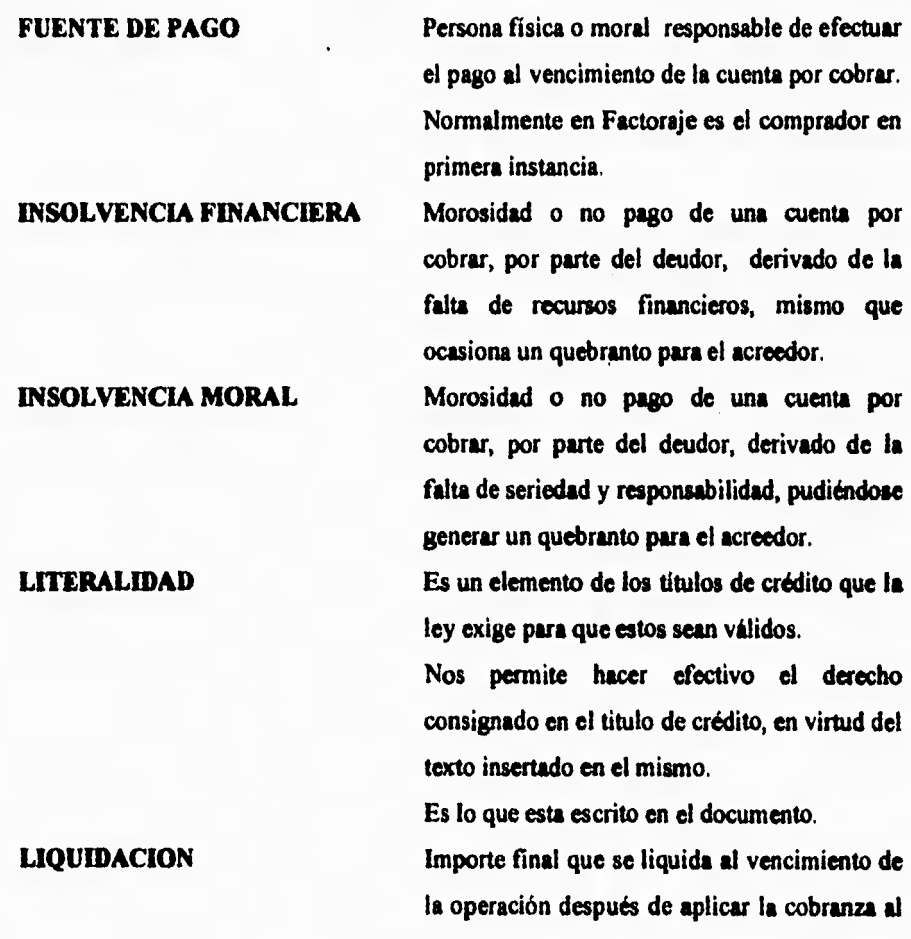

 $\frac{1}{2}$ 

**valor nominal aforado, puede resultar saldo a favor o en contra del Factoraje, el cual se cobra o reembolsa según el caso.** 

**75** 

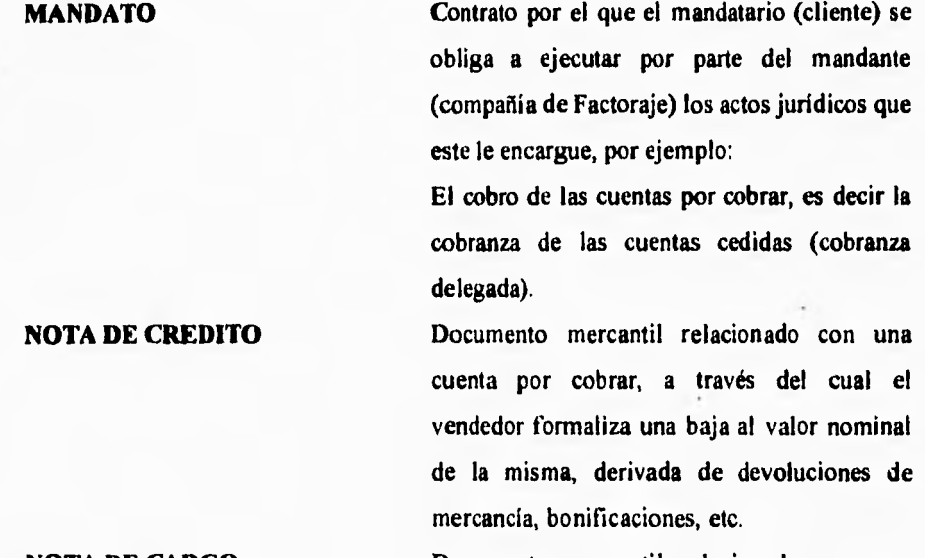

**NOTA DE CARGO Documento mercantil relacionado con una cuenta por cobrar, a través del cual el comprador formaliza una alza al valor nominal de la misma. (derivado de la 'generación de un sobrecobro al cliente)** 

**NOTIFICACION Es la comunicación escrita que, en cualquiera de las formas previstas en el Art. 45-k de la 1.g.o.a.a.c,, Hace la empresa de Factoraje financiero al deudor, respecto de la transmisión de los derechos de crédito documentados. Es obligatoria en cobranza directa.** 

**PERIODO DE GRACIA** Son los días adicionales al vencimiento de la cartera ajustándolo al día de cobro real, es decir, el periodo que media entre la fecha de vencimiento del documento y la fecha de vencimiento real derivada de prácticas comerciales pactada entre el cliente y el Factoraje.

> El plazo máximo que se puede otorgar son diez días hábiles (quince naturales).

> El precio en operaciones de Factoraje se

presentado oportunamente para su aceptación y/o pago y el obligado dejo total o

Es levantado por fedatario público, y a su falta, por la primera autoridad politica del

Por falta de aceptación se levanta contra el girado y recomendatarios en el domicilio que se indique en el documento, o' bien en el del girado, en el lugar designado en el documento

prestación de un servicio.

compone generalmente de:

-Comisiones -Ratificación -Accesorios

 $\mathbb{R}^2$ 

-Tasa (descuento o rendimiento)

parcialmente de aceptar o pagarlo,

### **PRECIO DEL FACTORAJE** Valor en que se estima un bien y/o la

### **PROTESTO** Permite demostrar qué un titulo de crédito fue

**Anexos** 

**77** 

o en su domicilio.

lugar.

**RESIDENCE** 

**PROVEEDOR Persona física o moral con actividad económica, encargada de abastecer de bienes y/o servicios a su comprador.** 

> **Es conocido también como cedente o cliente y también como receptor o beneficiario del financiamiento.**

> **Para los efectos del Factoraje, es el acreedor o el beneficiario original de los derechos de crédito.**

**PROVEIDO O COMPRADOR Persona física o moral que recibe un bien y/o servicio, es conocido también como deudor, emisor y fuente de pago.** 

> **Es el obligado al pago de los derechos de crédito.**

**RATIFICACION Procedimiento legal realizado a través de fedatario público, que consiste en confirmar los actos jurídicos que celebran las partes contratantes.** 

> **Esto da mayor confianza a las partes, respecto a personalidad jurídica, facultades y a la autenticidad de sus firmas. Por lo tanto es la confirmación de los derechos y obligaciones asentados en el contrato celebrado. entre las partes. Es obligatoria en cobranza delegada.**

**REFACTORAJE FINANCIERO Consiste en que la empresa de Factoraje transmite los derechos de crédito adquiridos 'con o sin recurso' a otras empresas de Factoraje.** 

**RELACION DE GARANTIAS Documento donde se listan cada uno de los documentos de crédito (cuentas por cobrar) que son cedidos en prenda (en garantía) por los clientes en Factoraje tradicional.** 

**RIESGO Es la probabilidad de no pago o pago tardío de una cuenta por cobrar.** 

**ROTACION DE CARTERA Esta depende del número de días que en promedio presenta una cartera desde su creación hasta su vencimiento y recuperación.** 

> **Es el número de veces por año en el que se completa el ciclo de venta a crédito hasta su cobranza, esta puede medirse en días promedio o número de veces al año.**

**SALDO Es el importe que existe en una cuenta, a una fecha específica, diferencia entre el debe y el haber.** 

**SUJETOS DE RIESGO Son empresas de amplia solvencia moral y económica, cuya actividad está enfocada a producir o vender bienes y/o servicios, y que poseen cartera derivada de sus operaciones comerciales a crédito.** 

> **Pueden ser los clientes (cedente) o los compradores, dado que existe la contingencia de que el Factoraje 'sin recurso' se convierta en Factoraje 'con recurso', en caso de que se presente una disputa comercial**

**TASA PRECIO Porcentaje que se aplica a los anticipos y/o disposiciones entregados al cliente y se calcula al plazo en que quede vigente dicho anticipo.** 

<sup>79</sup> ESTA TESIS NO DENE

**k LA OISUOILCA** 

#### **TASA DE DESCUENTO**

# **TASA DE RENDIMIENTO TITULOS DE CREDITO**

Pagada por anticipado (al momento de la operación).

 $=$   $-$ 

Pagada al finalizar el plazo de la operación. Son documentos que permiten ejercitar el derecho literal que en ellos se consigna.

Estos formalizan actos de comercio, en donde se consignan derechos y obligaciones para las partes que intervienen en la emisión o transmisión de los mismos.

Es el importe original consignado en un

documento mercantil.

**VALOR NOMINAL** 

**VALOR NOMINAL AFORADO** 

Es el resultado de aplicar una disminución en porcentaje (aforo) al valor original de un documento mercantil.

#### **ABREVIATURAS MAS COMUNES**

**AMEFAC ASOCIACION MEXICANA DE EMPRESAS DE FACTORAJE, S.A.** 

**B.N.M. BANCO NACIONAL DE MEXICO**.

**C.C.C.R. COMPRA DE CARTERA CON RECURSO.** 

**C.C.S.R. COMPRA DE CARTERA SIN RECURSO.** 

**C.F.F. CODIGO FISCAL DE LA FEDERACION.** 

- **C X C CUENTAS POR COBRAR.**
- **C X P CUENTAS POR PAGAR.**

**C.N.S. COMISION NACIONAL BANCARIA**,

**L.LM.P.A.C. LEY DEL IMPUESTO AL ACTIVO.** 

**L.I.S.R. LEY DEL IMPUESTO SOBRE LA RENTA.** 

**L.LV.A, LEY DEL IMPUESTO AL VALOR AGREGADO.** 

**L.G.O.A.A.C. LEY GENERAL DE ORGANIZACIONES Y ACTIVIDADES AUXILIARES DEL CREDITO.** 

**L,G.T.O.C. LEY GENERAL DE TITULOS Y OPERACIONES DE CREDITO.** 

**S.H.C.P. SECRETARIA DE HACIENDA Y CREDITO PUBLICO.** 

# **MANUAL DEL USUARIO**

**Introducción** 

- **1. Clientes** 
	- **a. Alta**
	- **b. Libera**
	- **c. Baja**
	- **d. Cambios**
	- **e. Consulta**
- **2. Cesiones** 
	- **a. Alta b. Baja**
	-
	- **c. Cambio d. Consulta** 
		- - **Posición II. Global**
		-
- **3. Cobranza** 
	- **a. Cobro**
	- **b. Cancelar**
	- **c. Litigio**
	- **d. Consulta** 
		- **I. Vence**
		- **II. Relación**
		- **III. Cobros**
- **4. Financiamiento** 
	- **a. Asignación** 
		- **I. Asigna** 
			- **II. Desasigna**
	- **b. Consulta** 
		- **I. Banco**
		- **II. Carta**
- **5, Tesorería** 
	- **a. Banco** 
		- **I. Alta**
		- **II. Cambio**
	- **b, Cheques** 
		- **I. Operaciones**
		- **II. Otros**
		- **III. Entrega**
		- **IV, Cancela**
		- **V. Traspaso**
		- **VI. Consulta**
	- **c. Créditos** 
		- **I. Alta**

- **II. Baja III. Cambio IV. Pago V. Vence VI. Consulta d. Inversión I. Alta II. Baja III. Cambio IV. Recupera V. Vence VI. Consulta 6. Contabilidad a. Facturas I. Alta II. Baja III. Consulta b. Cuentas L Alta II. Baja III. Cambio IV. Consulta c. Movimiento L Alta II. Baja Cambio IV. Consulta d. Reportes I. Balance II. Resultados III. Balanza 7. Mantenimiento a. Matriz b. Retardo c. Index d. Impresora e. Festivos f. Variables** 
	- **i. DOS**

 $\mathbf{1}$ 

### **INTRODUCCION**

**A lo largo de este sistema trataremos siete módulos básicos que son:** 

**Clientes Cesiones Cobranza Financiamiento Tesoreria Contabilidad Mantenimiento** 

**Cada módulo de nuestro sistema estará dividido en diferentes operaciones, por ejemplo dentro del módulo CLIENTES existe la operación de ALTAS, BAJAS, ETC. A lo largo de los capítulos de este manual, trataremos cada módulo así como cada operación.** 

**Asimismo, cada operación presentará diferentes pantallas que serán descritas y presentadas a lo largo de este manual. Una sola operación puede presentar hasta cuatro diferentes pantallas. En cada una de estas pantallas se indicará que campos deberán llenarse.** 

Para accesar por primera vez el programa será necesario que cada cliente tenga su clave **que constará de tres caracteres así como un pasaword de cinco caracteres. Es muy importante que se note como se ha escrito la clave pues el sistema toma en cuenta tanto mayúscula como minúsculas. Solamente se podrá tratar tres veces de accesar el sistema, si el password falla, no se podrá ingresar al sistema.** 

**Las teclas básicas que se pueden utilizar a lo largo de este sistema son:** 

**[ESC] En cualquier operación que se desee abortar bastará con oprimir esta tecla para salir de ella.** 

**[ENTER] Con está tecla se dirá a cada campo, una vez lleno, que está lista la información y que podemos proceder a llenar otro campo.** 

**[FLECHAS] Sirven para movernos a lo largo de cada campo sin modificar la información.** 

**[F1] Nos mostrará la ayuda referente a cada operación o módulo.** 

**[F2] Nos muestra una lista referente a la operación en la que estemos, siempre y cuando exista.** 

**La pantalla principal de nuestro sistema esta dividido básicamente en tres secciones:** 

**la, Sección, En una barra delgada al principio nos mostrará siempre el nombre del sistema asi como la fecha.** 

**2a. Sección. En esta tendremos el área de trabajo, la operación a realizarse, las diferentes pantallas y los campos a llenar.** 

**3a. Sección, Nos indicara las teclas que tenemos disponibles para su uso (como son: F2. ENTER, FI, etc.) en una barra al final del monitor.** 

# **CAPITULO 1 CLIENTES**

**Dentro del modulo de clientes tenemos las siguientes operaciones que en seguida procederemos a describir.** 

- **a. Alta**
- **b. Libera**
- **c. Baja**
- **d. Cambios**
- **e. Consulta**

**a. Alta** 

**Dentro de esta operación tendremos las siguientes pantallas:** 

**Primera pantalla** 

**DATOS GENERALES DEL CLIENTE** 

**En esta se nos pedirá alimentar la computadora con los datos del cliente, que deberán ser los autorizados por el Comité de Crédito. Al terminar de teclear los datos se deberá oprimir la tecla de [ENTER] en cada campo a fin de que los datos sean confirmados y proceder a llenar el siguiente campo. Para abortar la operación, oprima la tecla [ESC]**.

**Los datos que deberá llenar son: NOMBRE, DIRECCION, COLONIA, CIUDAD, C.P., R.F.C., TELEFONO, LINEA y fecha en que ha sido AUTORIZADA.** 

**Segunda pantalla RAMO** 

**Tendremos la posibilidad de solicitar la lista que tenemos disponible por medio de la tecla [F2]; solo es posible seleccionar una de las cuatro opciones: Comercio, Industria, Petroquímica y Financiera, lo cual se logra ubicándonos en la opción**  **deseada por medio de las flechas y oprimiendo la tecla [ENTER] para confirmar la selección o bien, oprima la primer mayúscula de la opción, que desee. Oprima [ESC] si desea abortar la operación, esto lo llevará a la primera pantalla.** 

**Tercera pantalla** 

**GIRO** 

**El giro está directamente en función del RAMO. Como en la opción anterior aqui podremos solicitar los giros disponibles para cada RAMO por medio de la tecla [F2] y seleccionar el necesario oprimiendo la tecla [ENTER]. Recuerde colocarse antes por medio de las flechas del tablero. Oprima [ESC] si desea abortar esta operación.** 

**A continuación encontrará una lista de los giros disponibles:** 

**Autoservicio Automotriz Petroquímica Refactoraje Alimentos y Bebidas Comunicación Celulosa Llantero Informática y Eléctrico Químico Departamental y Comercial Minero y Cementero Fármaco y Plástico Metalúrgico y Textil** 

### **Cuarta pantalla SOLICITUD**

**Podemos seleccionar la que nos convenga de dos formas: colocándonos en la necesaria por medio de las flechas y oprimiendo la tecla [ENTER] para confirmar la opción o bien, pulsando la tecla que está en mayúsculas. Si desea abortar está operación solo oprima la tecla [ESC].** 

### **Quinta pantalla COBRANZA**

**Se procede de igual manera que en la operación anterior: Por medio de las flechas seleccione una opción después oprima [ENTER] o bien, oprima la tecla mayúscula. Pulse [ESC] para abortar la operación.** 

#### Sexta pantalla DOCUMENTOS

Puede seleccionar todos o bien solo los necesarios, esto se logra por medio de las flechas y oprimiendo la tecla [ENTER] o bien, oprima S o N, según la necesidad. Es necesario que usted seleccione por lo menos un tipo de documento, en caso contrario el sistema le indicará con un mensaje de error.

No olvide que con [ESC] puede abortar la operación.

Séptima pantalla TIPO OPERACION Proceda de igual manera que en la anterior. Seleccione por lo menos una opción. Utilice las teclas [ENTER] y flechas o la S y N. [ESC] para abortar operación.

# Octava pantalla

### **CONDICIONES**

En esta pantalla podremos modificar la COMISION, TASA y PLAZO DE OPERACION, introduzca el dato deseado y oprima [ENTER] o bien, si no desea modificarlo simplemente oprima [ENTER] para pasar al siguiente campo.

En el campo de REFACTORAJE oprima N o S según lo desee.

Para los campos de OBSERVACIONES, GARANTIAS PROPUESTAS y FIRMAS AUTORIZADAS, teclee los datos y al final de cada renglón oprima la tecla de [ENTER].

# Novena pantalla

PROMOTOR

Con la tecla [F2], obtendremos en pantalla la lista de promotores disponibles. Seleccione por medio de las flechas y oprima [ENTER] o bien, si usted conoce el número, introdúzcalo en el campo de CLAVE y oprima la tecla [ENTER].

Observe que al pedir la ayuda con [F2] tenemos la posibilidad de dar de ALTA, BAJA o MODIFICAR alguno de los ya existentes.

Décima pantalla GRUPO Proceda de igual manera que en la opción anterior. [ESC] para abortar la operación.

### Décimo primera pantalla EMISORES

Teclee el NOMBRE de los emisores que necesite así como el MONTO y PLAZO, no olvide pulsar [ENTER] al final de cada campo.

Para terminar la lista de emisores oprima la tecla [ENTER] dejando los campos en blanco.

Con [ESC] usted logrará abortar la operación y regresar a la pantalla de GRUPO.

Una vez que termine de dar de alta a los Emisores y oprima [ENTER] para confirmar que todos los datos son correctos aparecerá en pantalla un letrero que dirá "Actualizando los datos". Al finalizar esta operación, aparecerá automáticamente la pantalla donde se listaran todos los emisores dados de alta,

Para cada emisor será necesario introducir los DATOS GENERALES, esto se logra pulsando la tecla de [ENTER] en cada uno de ellos, lo cual nos llevará a la pantalla donde deberemos proporcionar los datos solicitados: CALLE Y NO., DELEGACION, COLONIA, C.P., ESTADO, TELEFONO, FAX, R.F.C., CONTACTO, PUESTO, PAGO DIAS y HORAS.

Cuando haya terminado el último dato del emisor, oprima [ESC] para regresar a la lista, sitúese en el siguiente emisor y repita la operación.

Al terminar de introducir los datos de todos los emisores oprima [ESC] para regresar a la Primera pantalla.

Si no desea dar de alta un nuevo cliente, oprima de nueva cuenta [ESC] para regresar a módulos.

#### **b. Libera**

En esta operación, lo primero que debemos proporcionar será alguno de dos campos: Clave o Nombre. Si usted no tiene estos datos podrá obtenerlos con la ayuda de la tecla [F2] que nos proporcionará una lista de los nombres con todo y clave.

Ubíquese en el nombre deseado por medio de las flechas ascendentes y descendentes del teclado y oprima [ENTER]. En este momento aparecerán los datos del cliente en pantalla.

Otra manera de encontrar el nombre es, cuando la lista esté desplegada, oprima la primera letra del nombre y continúe la búsqueda con las flechas. No olvide pulsar la tecla [ENTER] una vez ubicado el nombre.

Aparecerá entonces la Octava pantalla Condiciones donde podremos introducir los nombres de las Firmas autorizadas. Al terminar dé [ENTER] al final de cada renglón.

T

**En el sistema podrá observar un letrero para liberar al cliente por medio de la tecla [ENTER] o bien, [ESC] para abortar la operación.** 

#### **c. Baja**

**En el momento en que usted efectúe una baja de un cliente no le será posible volver a recuperar sus datos, por lo cual esté completamente seguro de que el cliente debe ser dado de baja.** 

**Para realizar una baja tendremos:** 

#### **Primera pantalla**

**CLAVE O NOMBRE** 

**Si usted no posee la clave del Cliente o ha olvidado como está dado de alta en el sistema utilice la tecla de ayuda [F2], esto nos desplegara la lista completa así como la clave de cada uno de ellos.** 

**Muévase a través de la lista con las flechas ascendentes o descendentes y oprima [ENTER] una vez que encuentre el cliente buscado. Otra manera de localizarlo es oprimiendo la primera tecla del nombre con lo cual nos ubicará en esta lista automáticamente.** 

#### **Segunda pantalla**

**DATOS GENERALES** 

**Al haber solicitado una Clave o Nombre, los Datos Generales aparecerán en pantalla y al mismo tiempo, encontraremos activo el campo de OBSERVACIONES donde se mostrará la fecha en que se da de baja al cliente.** 

**Oprima [ENTER] para continuar con la operación. Si está seguro de dar de baja al Cliente oprima la tecla [F3], en cualquier momento podrá arrepentirse de darlo de baja pulsando la tecla [ESC]**.

**Para darlo de baja definitivamente, conteste afirmativamente a la pregunta final oprimiendo [ENTER]. Una vez que haya dado de baja a un cliente, no podrá recuperar los datos**.

**En ese instante, aparecerá un letrero que dirá "La baja se ha realizado satisfactoriamente", en este momento no será posible recuperar los datos del cliente.** 

#### **d. Cambios**

**Para realizar los cambios en los datos de cualquier cliente, proporcione la Clave o Nombre del cliente y aparecerán los Datos Generales. Como en el caso anterior**  podrá proporcionarlos si los conoce o buscarlos por medio de la tecla [F2].

**Proceda de igual manera que en Alta, en cada pantalla.** 

### **e. Consulta**

Al igual que en Baja y Cambios, deberá proporcionar la Clave o Nombre, ya sea que usted sepa el número o nombre y pulse la tecla [ENTER] al final de la información proporcionada o bien, que lo localice por medio de la tecla de ayuda [F2].

En ese momento los Datos Generales del Cliente aparecerán en pantalla.

Para realizar otra búsqueda oprima la tecla de [ESC] que lo llevará a Clave v Nombre. Una vez en esta pantalla oprima de nueva cuenta [ESC] para regresar a módulos si no desea seguir haciendo consultas.

### **CAPITULO 2 CESIONES**

Dentro del módulo de cesiones tenemos las siguientes operaciones que en seguida procederemos a describir.

- a. Alta
- b. Baja
- c. Cambio
- d. Consulta
	- **1.** Posición
	- 11. Global

**a. Alta** 

Dentro de esta operación tendremos las siguientes pantallas:

Primera pantalla

CLAVE Y NOMBRE

Si usted no posee la clave del Cliente o ha olvidado como esta dado de alta en el sistema, utilice la tecla de ayuda [F2], esto nos desplegará la lista completa así como la clave de cada uno de ellos.

Muévase a través de la lista con las flechas ascendentes o descendentes y oprima [ENTER) una vez que encuentre el cliente buscado. Otra manera de localizarlo es oprimiendo la primera tecla del nombre con lo cual nos ubicará en esta automáticamente.

Recuerde que para volver a módulos sólo necesita oprimir la tecla de [ESC].

**Segunda pantalla DATOS DE LA OPERACION Una vez seleccionado un cliente pasaremos a la pantalla de Datos de la Operación, en esta operación debemos llenar campos como son:** 

**OPERATIVA: Utilice solo la letra resaltada en mayúscula para indicar el tipo que desea. Tiene usted disponibles: Recurso, Proveedores, Distribuidor, pEdido o Factura (R,P,D,E o F), En caso de que el cliente no tenga autorizada alguna, el sistema nos indicará de cuales podemos disponer mediante un letrero en rojo, ejemplo: "Solo autorizada EF".** 

**En este caso, el cliente solo tiene operativas de pEdido y Factura.** 

**REVOLVENCIA: Para este campo seleccione Si o No. Oprima solo la S para si o la N para no. Inmediatamente pasará al siguiente campo.** 

**NUMERO: Aquí debemos indicar el número de la operación a realizar. En caso de que la operación ya esté dada de alta, el sistema nos lo indicará con un mensaje en la base de la pantalla en color rojo.** 

**COMPRA: Indique aquí la fecha, el formato es día, mes año. Debe ser una fecha válida, no se admiten sábados, domingos o días festivos.** 

**AFORO, TASA y ADMON (Aforo, Tasa de Descuento y Administración de Documentos): Son cantidades dadas en porcentaje y se calculan automáticamente dependiendo del tipo de documento que se especifique en la siguiente pantalla.** 

**No olvide que en cada campo al terminar de introducir la información deberá oprimir la tecla [ENTER] así mismo, recuerde que tiene la posibilidad de abortar la operación y volver a empezar por medio de la tecla [ESC].** 

**Observe que usted tiene posibilidad de calcular el aforo por medio de la tecla [F2], tendrá esta posibilidad durante todo el tiempo que se encuentre en la pantalla de Datos de la Operación, El recuadro que se mostrará al pedir ayuda para el calculo de aforo tendrá los siguientes campos a llenar:** 

**MONTO: Cantidad del papel que se descuenta. TASA: Que debe estar indicado en porcentaje.**  VENCE: Debe ser una fecha válida.(dia/mes/año). **TOTAL REQUERIDO: Cantidad en números. ADMON DOCTO: Que debe ser una cifra en porcentaje.** 

 $\mathbf{I}$ 

**Una vez oprimido el ultimo [ENTER] en el campo de ADMON DOCTO, se actualizarán los campos de AFORO, TASA Y ADMON en la pantalla de Datos de la operación.** 

**Tercera pantalla EMISORES** 

**De nueva cuenta deberemos proporcionar la Clave o Nombre del emisor, se procede de igual manera que en la primera pantalla.** 

**Si usted no posee la clave del Emisor o ha olvidado como esta dado de alta en el sistema, utilice la tecla de ayuda [F2], esto nos desplegará la lista completa así como la clave de cada uno de ellos.** 

**Muévase a través de la lista con las flechas ascendentes o descendentes y oprima [ENTER] una vez que encuentre el cliente buscado. Otra manera de localizarlo es oprimiendo la primera tecla del nombre con lo cual nos ubicará en esta automáticamente.** 

**También por medio de la tecla [F3] podremos obtener el listado de los documentos de dicho cliente.** 

**Por cada emisor deberemos de proporcionar al sistema la siguiente información:** 

**CONTRATO: Se introduce de acuerdo al número de contratos que soporte la operación; con el conteo del número de contratos se calculan las cantidades que correspondan al descuento de notificaciones y ratificaciones.** 

**MONTO: Debe ser la cantidad del papel que se descuenta.** 

**VENCE: Nos indicará la fecha en que la operación tiene vencimiento. Debe ser una fecha válida, no sábados ni domingos o días festivos. Dependiendo de este campo se actualizará automáticamente el campo de PLAZO.** 

**REAL: Nos indicará la fecha real en que vence el papel.** 

**TIPO DE DOCUMENTO: Tenernos cuatro tipos: Factura, Pagaré, Letra de cambio y Contrarecibo. Utilice solo la letra mayúscula para alimentar el campo. Si alguno de los documentos no es válido para dicho cliente, el sistema lo mostrará automáticamente con un letrero en la base de la pantalla.** 

**Recuerde que dependiendo del tipo de documento que seleccione se calculará automáticamente el campo de AFORO. El Aforo para cada papel es:** 

**Letra de cambio ó Pagaré 100%** 

### **Factura ó Contrarecibo 80%**

**NUMERO: Una vez introducido éste, el sistema verificará que no exista ningún otro documento con el mismo número para evitar así diferentes operaciones con el mismo papel.** 

**COBRANZA: Solo hay dos tipos de cobranza: Directa o Mandato (Delegada). Utilice la mayúscula en cada caso. Si el cliente no tiene derecho a alguna de ellas, el sistema nos mostrará un letrero indicándolo.** 

**Una vez finalizada la introducción de los datos, se mostrará automáticamente el acumulado. Oprima [ ] para reiniciar el llenado de datos.** 

**Si no desea dar de alta un nuevo emisor deje ambos campos en blanco, Clave y Nombre, lo cual le llevará a la posibilidad de modificar el AFORO, TASA y ADMON.** 

**Si no desea modificar los campos anteriores, simplemente oprima la tecla [ENTER] que lo llevará a la pantalla final.** 

### **Cuarta pantalla**

#### **EMISORES**

**En esta última pantalla, se mostraran los resultados finales, aquí al oprimir la tecla [ENTER] el sistema actualizará los datos del sistema.** 

**Recuerde que para abortar la operación en cualquier momento solo necesita oprimir la tecla de [ESC].** 

#### **b. Baja**

**Para realizar esta operación lo primero que debemos hacer es proporcionar la Clave.** 

#### **Primera pantalla**

#### **OPERACION Y CLIENTE**

**Si usted no posee el número de la operación o ha olvidado corno está dado de alta en el sistema, utilice la tecla de ayuda [F2], ésto nos desplegará la lista completa asi como la clave de cada una.** 

**Muévase a través de la lista con las flechas ascendentes o descendentes y oprima [ENTER] una vez que encuentre la operación buscada.** 

**En este momento los datos de la Cesión serán desplegados. Oprima [ESC] si desea abortar la operación o bien, pulse [ENTER] para continuar.** 

**Para confirmar al sistema que desea dar la operación de baja oprima de nueva cuenta la tecla [ENTER]. Si este es el caso, observará un mensaje, "La baja se efectúo satisfactoriamente".** 

**Recuerde que para volver a módulos sólo necesita oprimir la tecla de [ESC].** 

### **e. Cambio**

**Para realizar esta operación lo primero que debemos hacer es proporcionar la Clave.** 

#### **Primera pantalla**

**OPERACION Y CLIENTE** 

**Si usted no posee el número de la operación o ha olvidado como está dado de alta en el sistema, utilice la tecla de ayuda [F2], ésto nos desplegará la lista completa así como la clave de cada una.** 

**Muévase a través de la lista con las flechas ascendentes o descendentes y oprima [ENTER] una vez que encuentre la operación buscada.** 

**En este momento los datos de la Operación serán desplegados. Oprima [ESC] si desea abortar la operación o bien, pulse [ENTER] para continuar.** 

**Todos los datos podrán ser modificados a excepción del NUMERO y TOTAL. Teclee los datos correspondientes en cada caso y no olvide oprimir [ENTER] para confirmar.** 

**Si tiene alguna duda sobre la definición de cada campo de esta pantalla, consulte Alta de Cesiones Segunda pantalla.** 

### **Segunda pantalla**

#### **CÁLCULOS**

**Si ha modificado alguno de los campos de la pantalla anterior, el sistema nos mostrará la nueva pantalla de Cálculos.** 

**Para confirmar al sistema que desea dar los cambios a la operación oprima de nueva cuenta la tecla [ENTER].** 

**Recuerde que para volver a módulos sólo necesita oprimir la tecla de [ESC] tantas veces como pantallas aparezcan.** 

#### **d. Consulta**

**En este módulo tenemos dos tipos de consulta: Posición y Global. La primera es una consulta parcial en la cual podemos establecer rangos, La segunda, como su nombre lo indica, es la consulta global que se hace de un solo cliente.** 

**Procederemos a explicar cada una de las pantallas de cada operación:** 

**I. Posición Primera pantalla OPERACION Y CLIENTE Dentro de esta operación, podremos pedir de qué rango a qué rango queremos la consulta. Las opciones que se presentan son:** 

**OPERACION DE:** A: Lo que **requiere es introducir desde qué número de operación desea consultar, oprima [ENTER], hasta qué número, oprima nuevamente [ENTER]. Si no posee el rango o desea dejar esto en blanco, simplemente oprima [ENTER] en cada campo,** 

**COMPRA HASTA: De igual manera que en el campo anterior, usted tiene dos posibilidades: teclear el número de compra y oprimir la tecla [ENTER] o simplemente dejarlo en blanco oprimiendo esta última tecla,** 

**INTERES HASTA: Se procede de igual manera que en la opción anterior, no olvide que aqui la información que debe proporcionar es hasta qué interés.** 

**CLIENTE DE: A: Para estos campos procederemos de igual manera que en OPERACION DE: A: ; proporcione la información para el primer campo, oprima [ENTER], proporcione el segundo nombre, oprima nuevamente [ENTER]. Si no posee el rango o desea dejar esto en blanco, simplemente oprima [ENTER] en cada campo.** 

**Recuerde que en todo momento usted puede abortar la operación por medio de la tecla [ESC].** 

### **Segunda pantalla DESTINO**

**Por medio de las flechas del teclado, debemos ubicarnos en la opción deseada y oprimir la tecla de [ENTER]. Si su elección fue la IMPRESORA en lugar** *de* **la PANTALLA asegúrese de que esté en línea y con papel.** 

**No olvide seleccionar el tipo de IMPRESORA apropiada para no crear un error, Vea Capitulo 7, MANTENIMIENTO.** 

#### **Tercera pantalla OPERACION**

**Finalmente debemos seleccionar una de dos opciones en esta pantalla, Si queremos única y exclusivamente las operaciones VIGENTES, ubíquese en este campo por medio de las flechas del teclado y oprima la tecla de [ENTER]. Si desea seleccionar TODAS, proceda igual que en VIGENTES.** 

**No olvide que en todo momento usted puede abortar la operación por medio de la tecla [ESC].** 

#### **11. Global**

**Primera pantalla** 

**CLAVE Y NOMBRE** 

**Si usted no posee la clave del Cliente o ha olvidado como esta dado de alta en el sistema, utilice la tecla de ayuda [F2], esto nos desplegará la lista completa así como la clave de cada uno de ellos.** 

**Muévase a través de la lista con las flechas ascendentes o descendentes y oprima [ENTER] una vez que encuentre el cliente buscado, Otra manera de localizarlo es oprimiendo la primera tecla del nombre con lo cual nos ubicará en esta automáticamente.** 

**Recuerde que para volver a módulos solo necesita oprimir la tecla de [ESC].** 

#### **Segunda pantalla**

**DESTINO** 

**Por medio de las flechas del teclado, debemos ubicarnos en la opción deseada y oprimir la tecla de [ENTER]. Si su elección fue la IMPRESORA en lugar de la PANTALLA asegúrese de que esté en linea y con papel.** 

**No olvide seleccionar el tipo de IMPRESORA apropiada para no crear un error, Vea Capitulo 7, MANTENIMIENTO.** 

#### **CAPITULO3 COBRANZA**

**Dentro del módulo de Cesiones tenemos las siguientes operaciones que en seguida procederemos a describir.** 

- **a. Cobro**
- **b. Cancelar**
- **c. Litigio**
- **d. Consulta**

**I. Vence II. Relación 111. Cobros** 

**a. Cobro** 

**Primera pantalla DATOS DEL PAGO Dentro de esta pantalla tendremos que proporcionar los siguiente datos:** 

**CHEQUE: FECHA DEL CHEQUE: BANCO: IMPORTE: FECHA PAGO: CARGO: CONCEPTO:** 

**En cada uno de los campos anteriores teclee los datos pertinentes y oprima [ENTER] al final para confirmarlos. Una vez que termine con todos pasará a la selección de la operación. Segunda pantalla.** 

**Recuerde que para volverá a módulos solo necesita oprimir la tecla de [ESC].** 

**Segunda pantalla OPERACION** 

**Deberá proporcionar el número de la operación que desea pagar, aqui deberá tener una absoluta certeza pues por razones de seguridad no tiene disponible ayuda. Unica y exclusivamente la tecla de [ESC] para abortar la operación o bien, la tecla de [ENTER] para confirmar el número introducido.** 

**Una vez realizada la confirmación del número aparecerá en la parte baja de la pantalla un letrero en rojo que nos indicará el resultado. Por ejemplo: "Operación ya pagada", "Operación no existe" o bien que número de cuenta se aplicará.** 

**Tercera pantalla DOCUMENTOS Note usted que al lado del nombre podremos observar el número de documentos.** 

**Al aparecer ésta, nos mostrará las siguientes columnas:** 

**EMISOR: Lo mostrará por clave no por nombre. VENCE: La fecha en que caduca el documento.** 

**MONTO: Total de adeudo. En su caso nos mostrará el total del capital más los intereses,** 

**TIPO: Se refiere al documento, por ejemplo: Factura, NUMERO: Que previamente fue asignado y es único por cada documento. CREDITO: La linea que esta autorizada. CANTIDAD: Indica el total que ampara cada documento.** 

**En la parte superior derecha, se mostrará la Cantidad total en documentos.** 

**Así pues por cada documento tendremos un registro. Para moverse a través de los registros utilice las flechas para alimentar al sistema con Datos del Pago, oprima [ENTER] .** 

#### **Cuarta pantalla**

**DATOS DEL PAGO** 

**Al momento de ser desplegada esta pantalla podremos observar los datos que serán dados automáticamente por el sistema como son: CLIENTE, INICIO, VENCE, SALDO CAPITAL y CHEQUE.** 

**Tenga cuidado de que el IMPORTE no sobrepase la cantidad del cheque. Si esto ocurre, el sistema desplegará un letrero en rojo indicándonos por cuanto sobrepasa.** 

**Si usted desea aplicar éste mismo a varias operaciones oprima la flecha de sentido izquierdo para que el sistema regrese a la pantalla dos de este módulo y pedir una nueva operación.** 

**Recuerde que la tecla [ESC] le ayudará a abortar la operación en cualquier punto de la operación.** 

#### **b. Cancelar**

#### **la. pantalla**

**OPERAC ION** 

**Al igual que en la operación anterior. no tendrá disponible la tecla [F2], ayuda, por lo que debe estar completamente seguro del NUMERO de la operación que desea cancelar.** 

**Una vez alimentado el NUMERO, oprima la tecla de [ENTER] y los Pagos serán mostrados. Si ésta no posee pagos, será desplegado un letrero en rojo que nos indicará que "La operación no tiene pagos".** 

**Segunda pantalla PAGOS Note usted que al lado del nombre podremos observar el número de pagos.**  **Para moverse a lo largo de los registros de pagos con que contamos utilice las flechas. Para seleccionar uno de ellos oprima [ENTER].** 

**Al cancelar un registro, si algún otro número de operación se ve afectado por este mismo cheque será cancelada también, esto es, CANCELAR es un movimiento que se efectúa de manera global.** 

**El sistema necesita una doble confirmación para cancelar un movimiento. Si usted desea verdaderamente CANCELAR, oprima [ENTER] tantas veces como el sistema le pregunte. De otra manera, recuerde que dispone de la tecla [ESC] para abortar la operación.** 

#### **c. Litigio**

**la.pantalla** 

**OPERACION Y CLIENTES** 

**En esta operación tendrá disponible la tecla [F2], ayuda. Debe estar completamente seguro del NUMERO de la operación que desea mandar a litigio.** 

**Una vez alimentado el NUMERO, oprima la tecla de [ENTER] y los datos serán mostrados. Esto incluye la CLAVE y NOMBRE así como los Datos de la Cesión.** 

#### **Segunda pantalla**

**DATOS DE LA CESION** 

**El sistema necesita una doble confirmación para mandar a litigio. Si usted desea verdaderamente hacer ésto, oprima [ENTER] tantas veces como el sistema le pregunte. De otra manera, recuerde que dispone de la tecla [ESC] para abortar la operación.** 

#### **d. Consulta**

**En este módulo tenemos tres tipos de consulta: Vence, Relación y Cobros. La primera es una consulta parcial en la cual podemos establecer rangos, en la segunda** 

**Procederemos a explicar cada una de las pantallas de cada operación:** 

I. **Vence** 

**Primera pantalla** 

**RANGO** 

**Dentro de esta operación, podremos pedir de qué rango a qué rango queremos la consulta. La opción que se presenta es:** 

**VENCE DE: A: Lo que requiere es introducir desde qué fecha desea consultar, oprima [ENTER], hasta qué fecha, oprima nuevamente [ENTER].** 

### **Segunda pantalla DESTINO**

**Por medio de las flechas del teclado, debemos ubicamos en la opción deseada y oprimir la tecla de [ENTER]. Si su elección fue la IMPRESORA en lugar de la PANTALLA asegúrese de que esté en línea y con papel.** 

**No olvide seleccionar el tipo de IMPRESORA apropiada para no crear error, Vea Capitulo 7, MANTENIMIENTO.** 

### **11 Relación**

**Primera pantalla** 

**DIA** 

**En esta pantalla introduzca el día que desea consultar, debe ser una fecha válida y el formato a seguir es dia/mes/año. No olvide oprimir [ENTER] al finalizar de teclear la información.** 

**Este reporte se envía directamente a la IMPRESORA en lugar de la PANTALLA asegúrese de que esté en linea y con papel.** 

**No olvide seleccionar el tipo de IMPRESORA apropiada para no crear error, Vea Capitulo 7, MANTENIMIENTO.** 

### **HL Cobros**

**Primera pantalla** 

**FECHA DE PAGO** 

**En esta pantalla introduzca el día que desea consultar, debe ser una fecha válida y el formato a seguir es dia/mes/año. No olvide oprimir [ENTER] al finalizar de teclear la información.** 

### **Segunda pantalla DESTINO**

**Por medio de las flechas del teclado, debemos ubicarnos en la opción deseada y oprimir la tecla de [ENTER]. Si su elección fue la IMPRESORA en lugar de la PANTALLA asegúrese de que esté en línea y con papel.** 

**No olvide seleccionar el tipo de IMPRESORA apropiada para no crear error, Vea Capitulo 7, MANTENIMIENTO.** 

**Recuerde que a lo largo de las tres operaciones anteriores la tecla [ESC) sirve para abortar la operación en cualquier momento.** 

### **CAPITULO 4 FINANCIAMIENTO**

**Dentro del módulo de financiamiento tenemos las siguientes operaciones que en seguida procederemos a describir,** 

> **a. Asignación I. Asigna II. Desasigna b. Consulta L Banco II. Carta**

### **a. Asignación**

**En este módulo tenemos dos tipos de operación: Asigna y Desasigna. La primera es una asignación de una operación en específico, en la segunda podemos desasignar dicha o cualquier otra operación.** 

**Procederemos a explicar cada una de las pantallas de cada operación:** 

### L **Asigna**

**Primera pantalla OPERACION** 

**Deberá proporcionar el número de la operación que desea asignar, aquí deberá tener absoluta certeza, pues por razones de seguridad no tiene disponible ayuda, Unica y exclusivamente la tecla de [ESC] para abortar la operación o bien, la tecla de [ENTER] para confirmar el número introducido.** 

**Una vez realizada la confirmación del número aparecerá en la parte baja de la pantalla un letrero en rojo que nos indicará el resultado, Por ejemplo: "Operación no encontrada", "Operación ya esta asignada".** 

### II. **Desasigna**

**Primera pantalla OPERACION** 

**Deberá proporcionar el número de la operación que desea desasignar, aqui deberá estar seguro pues por razones de seguridad no tiene disponible ayuda. Unica y exclusivamente la tecla de [ESC] para abortar la operación o bien, la tecla de [ENTER] para confirmar el número introducido.** 

**Una vez realizada la confirmación del número aparecerá en la parte baja de la pantalla un letrero en rojo que nos indicará el resultado. Por ejemplo: "Operación no encontrada", ""Operación no está asignada".**
$\mathbf{I}$ 

## **b. Consulta**

**En este módulo tenemos dos tipos de consulta: Banco y Carta,** 

**Procederemos a explicar cada una de las pantallas de cada operación:** 

#### **I. Banco**

**Primera pantalla** 

**VENCIMIENTO CREDITO BANCARIO** 

**En esta pantalla introduzca por favor el primer dato del rango que desea consultar DE:, y después en el campo de A: el segundo dato. El primer campo debe ser menor al segundo, deben ser una fecha válida y el formato a seguir es dia/mesiaño. No olvide oprimir [ENTER] al finalizar de teclear la información.** 

## **Segunda pantalla**

**BANCO INSTITUCION** 

**INSTITUCION que desea aplicar. No olvide oprimir [ENTER] al finalizar de teclear la información. Si usted no posee esta información, pulse la tecla de [F2] para obtener la ayuda de BANCO o bien, pulse [ESC] si lo que desea es abortar esta operación.** 

**Utilice las flechas para moverse a los largo de la lista y [ENTER] para seleccionar y confirmar una vez que haya encontrado el que necesita.** 

**La consulta será desplegada a pantalla directamente. Para abortar la operación oprima la tecla [ESC], tantas veces como la necesite.** 

#### **B. Carta**

**Primera pantalla** 

## **CARTA**

**En esta pantalla introduzca por favor la clave del CREDITO que desea consultar. No olvide oprimir [ENTER] al finalizar de teclear la información. Si usted no posee esta información, pulse la tecla de [F2] para obtener la ayuda de CREDITO o bien, pulse [ESC] si lo que desea es abortar esta operación.** 

**Utilice las flechas para moverse a los largo de la lista y [ENTER] para seleccionar y confirmar una vez que haya encontrado el que necesita**.

**La consulta será desplegada a pantalla directamente. Para abortar la operación oprima la tecla [ESC], tantas veces como la necesite.** 

**Recuerde que a lo largo de las operaciones anteriores la tecla [ESC] sirve para abortar la operación en cualquier momento.** 

## **CAPITULO 5 TESORERIA**

**Dentro del módulo de tesorería tenemos las siguientes operaciones que en seguida procederemos a describir.** 

- **a. Banco** 
	- **L Alta** 
		- **II. Cambio**
- **b. Cheques** 
	- **I. Operaciones**
	- **II. Otros**
	- **III. Entrega**
	- **IV. Cancela**
	- **V. Traspaso**
	- **VI. Consulta**
- **c. Créditos** 
	- **I. Alta** 
		- **II. Baja**
		- **HL Cambio**
		- **IV. Pago**
		- **V. Vence**
		- **VI. Consulta**
- **d. Inversión** 
	- **I. Alta**
	- **II. Baja**
	- **Hl. Cambio**
	- **IV. Recupera**
	- **V. Vence**
	- VI. Consulta

**a. Banco** 

**En este** módulo tenemos dos tipos de operación: Alta y Cambio. La primera, como su nombre lo indica podremos dar de alta un nuevo banco y en la segunda, podremos cambiar los datos de uno ya existente.

Procederemos a explicar cada una de las pantallas de cada operación:

## 1. **Alta**

**Primera pantalla DATOS DE LA INSTITUCION En esta operación debemos llenar campos** como son:

**NOMBRE; Aquí indicaremos el nombre de la nueva institución. EJECUTIVO: Quien es nuestro contacto principal. LINEA: El máximo valor que podemos manejar y que está autorizado. CHEQUES: Solo oprima la tecla S en caso de ser afirmativo o la N en caso de que no sea de este tipo la institución.** 

**CONCENTRADORA: Proceda de igual manera que en el campo de arriba.** 

**No olvide que al final de cada dato es necesario pulsar [ENTER] para que los campos sean tomados en cuenta.** 

**Si el banco ya ha sido dado de alta previamente con las mismas características, el sistema lo indicará por medio de un letrero rojo en la base del monitor.** 

**Una vez terminados de introducir los datos aparecerá el letrero de confirmación, Si desea seguir adelante con la alta de la nueva institución oprima la tecla [ENTER], de otra manera pulse [ESC].** 

**Si su respuesta fue afirmativa, deberá esperar unos momentos mientras se actualizan los datos, una vez concluido esto tendrá la posibilidad de dar de alta un nuevo banco.** 

**Recuerde que a lo largo de las operaciones anteriores la tecla [ESC] sirve para abortar la operación en cualquier momento.** 

#### **Q. Cambio**

**Primera pantalla** 

**INSTITUCION** 

**En esta pantalla introduzca por favor la clave del BANCO que desea consultar. No olvide oprimir [ENTER] al finalizar de teclear la información, Si usted no posee esta información, pulse la tecla de [F2] para obtener la ayuda de BANCO o bien, pulse [ESC] si lo que desea es abortar esta operación.** 

**Utilice las flechas para moverse a los largo de la lista y [ENTER] para seleccionar y confirmar una vez que haya encontrado el que necesita**.

**Segunda pantalla DATOS DE LA INSTITUCION En esta operación podremos cambiar campos como son;** 

**NOMBRE: el nombre de la institución. EJECUTIVO: Quien es nuestro contacto principal.** 

**LINEA: El máximo valor que podemos manejar y que está autorizado. CHEQUES: Solo oprima la tecla S en caso de ser afirmativo o la N en caso de que no sea de este tipo la institución.** 

**CONCENTRADORA: Proceda de igual manera que en el campo de arriba.** 

**No olvide que al final de cada dato es necesario pulsar [ENTER] para que los campos sean tomados en cuenta.** 

**Si el banco ya ha sido dado de alta previamente con las mismas características, el sistema lo indicará por medio de un letrero rojo en la base del monitor.** 

**Una vez terminados de introducir los datos aparecerá el letrero de confirmación, si desea seguir adelante con los cambios de la institución oprima la tecla [ENTER], de otra manera pulse [ESC].** 

**Si su respuesta fue afirmativa, deberá esperar unos momentos mientras se actualizan los datos, una vez concluido esto tendrá la posibilidad de cambiar los datos a un nuevo banco.** 

**Recuerde que a lo largo de las operaciones anteriores la tecla [ESC] sirve para abortar la operación en cualquier momento.** 

#### **b. Cheques**

**En este módulo tenemos seis tipos de operación: Operaciones, Otros, Entrega, Cancela, Traspaso y Consulta.** 

**Procederemos a explicar cada una de las pantallas de cada operación:** 

#### **I. Operaciones**

**la.pantalla** 

**OPERACION Y CLIENTES** 

**En esta operación tendrá disponible la tecla [F2], ayuda, debe estar completamente seguro del NUMERO de la operación que desea.** 

**Una vez alimentado el NUMERO, oprima la tecla de [ENTER] y los datos serán mostrados. Esto incluye la CLAVE, NOMBRE y CHEQUE. Oprima [ENTER] si están correctos los datos o [ESC] para buscar de nuevo.** 

**Una vez realizada la confirmación del número aparecerá en la parte baja de la pantalla un letrero en rojo que nos indicará el resultado. Por ejemplo: "Operación ya pagada", "Operación no existe" o bien que número de cuenta pertenece.** 

## **Segunda pantalla**

## **NOTIFICA RATIFICA LINEA CHEQUE JURIDICO**

**En cada caso deberá introducir la cantidad correspondiente y oprimir la tecla de [ENTER] para pasar al siguiente. Aquellos que no sean permitidos el sistema automáticamente los brincará.** 

**Una vez realizada la confirmación al letrero que aparecerá en la parte baja de la pantalla nos mandará a la Tercera pantalla, Si su opción fue [ESC], regresaremos a seleccionar una nueva Operación y Cliente.** 

## **Tercera pantalla**

#### **NUMERO**

**En esta simplemente deberemos dar [ENTER] pues el valor del cheque es dado automáticamente. Si usted desea cambiar el número de Cheque, hágalo en este campo de otra manera aliste la póliza y cheque como lo indicará el sistema. No olvide tener preparada su impresora antes de oprimir [ENTER].** 

#### **U. Otros**

**En esta operación tendremos posibilidad de elaborar otros cheques por conceptos especificados,** 

#### **Primera pantalla**

**INSTITUCION** 

**BANCO que desea aplicar. No olvide oprimir [ENTER] al finalizar de teclear la información. Si usted no posee esta información, pulse la tecla de [F2] para obtener la ayuda de BANCO o bien, pulse [ESC] si lo que desea es abortar esta operación.** 

**Utilice las flechas para moverse a los largo de la lista y [ENTER] para seleccionar y confirmar una vez que haya encontrado el que necesita,** 

#### **Segunda pantalla**

#### **DATOS DEL CHEQUE**

**Para elaborar un cheque deberá proporcionar la siguiente información sin olvidar oprimir [ENTER] al final de cada campo.** 

**NOMBRE: Del banco al cual deseamos, CONCEPTO: Motivo del cheque.** 

**CHEQUE: Numero, está dado automáticamente por el sistema. Si necesita cambiarlo simplemente teclee el nuevo número.** 

**TOTAL: Cantidad por la cual necesita sea emitido el cheque.** 

**Si en ningún momento pulso la tecla [ESC] para abortar la operación pasará hasta la siguiente pantalla:** 

#### **Tercera pantalla MOVIMIENTOS**

**Tenemos disponibles tres teclas: [ESC] para abortar la operación, [F2] para el catálogo de ayuda sobre cuentas y [F3] para las lista de movimientos.** 

**En el catálogo de cuentas utilice las flechas para moverse a lo largo de la lista y [ENTER] para seleccionar y confirmar una vez que haya encontrado el que necesita.** 

**Automáticamente se aplicará al primer campo CUENTA. Los siguientes campos estarán llenos por default: CONCEPTO, DEBE y HABER.** 

**En el catálogo de movimientos utilice las flechas para moverse a lo largo de los campos, teclee la información pertinente y pulse [ENTER] para confirmar una vez que haya terminado.** 

**Los campos que podremos capturar son: ID\_POLIZA, ID\_TIPO, CONCEPTO, DEBE y HABER.** 

**En caso de que la póliza no cuadre, el sistema mandará un letrero rojo en la base del monitor que nos lo indicará.** 

**Observe como al ir introduciendo información el recuadro de totales se ve afectado.** 

**Una vez que cuadre la póliza, oprima [ENTER] en todos los campos anteriores sin proporcionar información, esto lo mandará al letrero de confirmación.** 

Una vez realizada la confirmación al letrero que aparecerá en la parte baja de la pantalla nos mandará a imprimir. Si su opción fue [ESC], regresaremos a la pantalla anterior.

Tenga **preparada la póliza y cheque como lo indicará el sistema. No olvide tener lista su impresora antes de oprimir [ENTER).** 

**Siempre podrá regresar a módulo y no continuar con la operación oprimiendo tantas** veces [ESC] como sean necesarias.

## **III. Entrega**

**Primera pantalla INSTITUCION** 

**BANCO que desea aplicar. No olvide oprimir [ENTER] al finalizar de teclear la información. Si usted no posee esta información, pulse la tecla de [F2] para obtener la ayuda de BANCO o bien, pulse [ESC] si lo que desea es abortar esta operación.** 

**Utilice las flechas para moverse a los largo de la lista y [ENTER] para seleccionar y confirmar una vez que haya encontrado el que necesita.** 

#### **Segunda pantalla**

**NUMERO** 

**En esta simplemente deberemos teclear el número del cheque que fue realizado y pulsar [ENTER].** 

**Los datos serán desplegados y el letrero de confirmación aparecerá a lo cual tiene dos opciones, [ENTER] confirma la entrega, [ESC] aborta la operación y nos lleva a seleccionar un nuevo banco.** 

**Si el cheque no fue encontrado, el sistema desplegará un mensaje en rojo indicándonoslo en la base de la pantalla.** 

## **IV. Cancela**

**Primera pantalla** 

**INSTITUCION** 

**BANCO que desea aplicar. No olvide oprimir [ENTER] al finalizar de teclear la información. Si usted no posee esta información, pulse la tecla de [F2] para obtener la ayuda de BANCO o bien, pulse [ESC] si lo que desea es abortar esta operación.** 

**Utilice las flechas para moverse a los largo de la lista y [ENTER] para seleccionar y confirmar una vez que haya encontrado el que necesita.** 

**Segunda pantalla** 

**NUMERO** 

**Debemos teclear el número del cheque que desea cancelar y pulsar [ENTER].** 

**Los datos serán desplegados y el letrero de confirmación aparecerá a lo cual tiene dos opciones, [ENTER] confirma la cancelación, [ESC] aborta la operación y nos lleva a seleccionar un nuevo banco.** 

**Si el cheque no fue encontrado, el sistema desplegará un mensaje en rojo indicándonoslo en la base de la pantalla.** 

#### **V. Traspaso**

**Primera pantalla** 

**FUENTE** 

**BANCO que desea aplicar. No olvide oprimir [ENTER] al finalizar de teclear la información. Si usted no posee esta información, pulse la tecla de [F2] para obtener la ayuda de BANCO o bien, pulse [ESC] si lo que desea es abortar esta operación.** 

**Utilice las flechas para moverse a los largo de la lista y [ENTER] para seleccionar y confirmar una vez que haya encontrado el que necesita.** 

**Cuando ha seleccionado uno, el nombre de él aparecerá y debemos introducir el monto que deseamos transferir. Al oprimir [ENTER], pasaremos a la Segunda pantalla.** 

**Segunda pantalla DESTINO** 

**BANCO al que desea aplicar. No olvide oprimir [ENTER] al finalizar de teclear la información. Si usted no posee esta información, pulse la tecla de [F2] para obtener la ayuda de BANCO o bien, pulse [ESC] si lo que desea es abortar esta operación**.

**Utilice las flechas para moverse a los largo de la lista y [ENTER] para seleccionar y confirmar una vez que haya encontrado el que necesita.** 

**Cuando ha seleccionado uno, el nombre de él aparecerá y debemos introducir el monto que deseamos depositar. Al oprimir [ENTER], pasaremos a la pregunta de confirmación.** 

**Si oprimimos la tecla de [ENTER], estaremos acordando que el traspaso arriba descrito es correcto.** 

**Recuerde que a lo largo de las operaciones anteriores la tecla [ESC] sirve para abortar la operación en cualquier momento.** 

## **VI. Consulta**

**Primera pantalla INSTITUCION** 

**BANCO que desea aplicar. No olvide oprimir [ENTER] al finalizar de teclear la información. Si usted no posee esta información, pulse la tecla de** 

**[F2] para obtener la ayuda de BANCO o bien, pulse [ESC] si lo que desea es abortar esta operación.** 

**Utilice las flechas para moverse a los largo de la lista y [ENTER] para seleccionar y confirmar una vez que haya encontrado el que necesita.** 

#### **Segunda pantalla**

#### **RANGO**

**En esta pantalla introduzca el primer dato del rango que desea consultar DE:, y después en el campo de A: el segundo dato. El primer campo debe ser menor al segundo, deben ser una fecha válida y el formato a seguir es día/mes/año. No olvide oprimir [ENTER] al finalizar de teclear la información.** 

#### **Tercera pantalla DESTINO**

**Por medio de las flechas del teclado debemos ubicarnos en la opción deseada y oprimir la tecla de [ENTER]. Si su elección fue la IMPRESORA en lugar de la PANTALLA asegúrese de que esté en línea y con papel.** 

**No olvide seleccionar el tipo de IMPRESORA apropiada para no crear error, Vea Capitulo 7, MANTENIMIENTO.** 

**Recuerde que a lo largo de las operaciones anteriores la tecla [ESC] sirve para abortar la operación en cualquier momento.** 

#### **c. Créditos**

**En este módulo tenemos** seis **tipos de operación: Alta, Baja, Cambio, Pago, Vence y Consulta.** 

**Procederemos a explicar cada una de las pantallas de cada operación:** 

### **1. Alta**

**Primera pantalla** 

**BANCO** 

**BANCO que desea aplicar. No olvide oprimir [ENTER] al finalizar de teclear la información. Si usted no posee esta información, pulse la tecla de [F2] para obtener la ayuda de BANCO o bien, pulse [ESC] si lo que desea es abortar esta operación.** 

**Utilice las flechas para moverse a los largo de la lista y [ENTER] para seleccionar y confirmar una vez que haya encontrado el que necesita.** 

**Segunda pantalla BANCO Para realizar un alta de crédito deberá proporcionar la siguiente información sin olvidar oprimir [ENTER] al final de cada campo.** 

**INICIA: Fecha, formato dia/mes/año. VENCIMIENTO: Fecha, formato día/mes/año. CAPITAL: Monto requerido. TASA: Se indica en porcentaje.** 

**Si en ningún momento pulsó la tecla [ESC] para abortar la operación pasará hasta la siguiente pantalla:** 

**Tercera pantalla TIPO DE INTERES El tipo puede ser: Al Vencimiento, Mensual Vencido o Por Anticipado.** 

**Solo se puede seleccionar uno de ellos y se realiza por medio de las flechas del teclado, al estar ubicado oprima [ENTER] o bien, oprima la primera tecla de alguno de ellos (A, M, V) y pasaremos directamente a la pantalla siguiente.** 

## **Cuarta pantalla**

#### **RESULTADOS**

**En esta se nos mostrarán los resultados: INTERES, PLAZO Y MONTO.** 

**El sistema requerirá de una doble confirmación. Oprima [ENTER] para continuar con la operación o bien [ESC] si desea abortarla.** 

**Si su respuesta fue afirmativa, el sistema nos mandará un mensaje en rojo del Numero de Crédito que se esta realizando.** 

**Recuerde que a lo largo de las operaciones** anteriores **la tecla [ESC] sirve para abortar la operación en cualquier momento.** 

#### **II. Baja**

#### **Primera pantalla**

#### **CREDITOS**

**Deberá proporcionar el número del crédito que desea dar de baja, si usted no posee esta información, pulse la tecla de [F2] para obtener la ayuda de CREDITO o bien, pulse [ESC] si lo que desea es abortar esta operación.** 

**Utilice las flechas para moverse a los largo de la lista y [ENTER] para seleccionar y confirmar una vez que haya encontrado el que necesita.** 

**Si el sistema no encontró la clave que usted proporcionará mandará un letrero en rojo indicándolo.** 

**Una vez realizada la confirmación del número aparecerá en la pantalla los datos del crédito como son: INICIA, VENCIMIENTO, CAPITAL, TASA, TIPO INTERES, ETC.** 

**El sistema requerirá de una doble confirmación. Oprima [ENTER] para continuar con la operación o bien [ESC] si desea abortarla.** 

**Si su respuesta fue afirmativa, el sistema nos mandará un mensaje en rojo para indicar que se están actualizando los datos.** 

**Recuerde que a lo largo de las operaciones anteriores la tecla [ESC] sirve para abortar la operación en cualquier momento,** 

#### **111.** Cambio

**Primera pantalla** 

**CREDITOS** 

**Deberá proporcionar el número del crédito que desea dar de baja, si usted no posee esta información, pulse la tecla de [F2] para obtener la ayuda de CREDITO o bien, pulse [ESC] si lo que desea es abortar esta operación.** 

**Utilice las flechas para moverse a los largo de la lista y [ENTER] para seleccionar y confirmar una vez que haya encontrado el que necesita.** 

**Si el sistema no encontró la clave que usted proporcionará mandará un letrero en rojo que nos indicándolo.** 

**Una vez realizada la confirmación del número aparecerá en la pantalla los datos del crédito como son: INICIA, VENCIMEINTO, CAPITAL, TASA, TIPO INTERES, ETC.** 

### **Segunda pantalla**

**BANCO** 

**Para realizar un CAMBIO de crédito deberá proporcionar la siguiente información sin olvidar oprimir [ENTER] al final de cada campo.** 

**INICIA: Fecha, formato dia/mes/año. VENCIMIENTO: Fecha, formato dia/mes/año. CAPITAL: Monto requerido. TASA: Se indica en porcentaje.** 

**Si en ningún momento pulso la tecla [ESC] para abortar la operación pasará hasta la siguiente pantalla:** 

**Tercera pantalla TIPO DE INTERES El tipo puede ser: Al Vencimiento, Mensual Vencido o Por Anticipado.** 

**Solo se puede seleccionar uno de ellos y se realiza por medio de las flechas del teclado, al estar ubicado oprima [ENTER] o bien, oprima la primera tecla de alguno de ellos (A, M, V) y pasaremos directamente a la pantalla siguiente.** 

## **Cuarta pantalla**

## **RESULTADOS**

**En esta se nos mostrarán los resultados: INTERES, PLAZO Y MONTO.** 

**El sistema requerirá de una doble confirmación. Oprima [ENTER] para**  continuar con la operación o bien [ESC] si desea abortarla.

**Si su respuesta fue afirmativa, el sistema no mandará un mensaje en rojo del Numero de Crédito que se esta realizando.** 

**Recuerde que a lo largo de las operaciones anteriores la tecla [ESC] sirve para abortar la operación en cualquier momento.** 

## **IV. Pago**

**Primera pantalla** 

**CREDITOS** 

**Deberá proporcionar el número del crédito que desea. Si usted no posee esta información, pulse la tecla de [F2] para obtener la ayuda de CREDITO o bien, pulse [ESC] si lo que desea es abortar esta operación.** 

**Utilice las flechas para moverse a los largo de la lista y [ENTER] para seleccionar y confirmar una vez que haya encontrado el que necesita.** 

**Si el sistema no encontró la clave que usted proporcionará mandará un letrero en rojo que nos indicará este suceso.** 

**Una vez realizada la confirmación del número aparecerá en la pantalla los datos del crédito como son: INICIA, VENCIMEINTO, CAPITAL, TASA, TIPO INTERES, ETC.** 

1

i 1

1

#### **V. Vence**

Primera pantalla

RANGO DE FECHAS

En esta deberá proporcionar el primer dato de la fecha en el campo de VENCE DE: día/mes/año, oprima [ENTER] para poder iniciar con los datos del segundo campo A: día/mes/año.

En caso de que no existan datos, el sistema nos mostrará un letrero en rojo indicando que es una "Consulta Nula".

De otra forma deberá tener lista la impresora para iniciar con la lista de vencimientos en este rango de fechas.

No olvide que en cualquier momento podrá abortar la operación con la tecla de [ESC].

#### **VI. Consulta**

Primera pantalla

**BANCO** 

En esta deberá proporcionar la CLAVE del banco del cual desea realizar la consulta. No olvide oprimir [ENTER] al finalizar de teclear la información. Si usted no posee esta información, pulse la tecla de [F2] para obtener la ayuda de BANCO o bien, pulse [ESC] si lo que desea es abortar esta operación.

Utilice las flechas para moverse a los largo de la lista y [ENTER] para seleccionar y confirmar una vez que haya encontrado el que necesita.

#### **d. Inversión**

**En este módulo tenemos seis tipos de operación: Alta, Baja, Cambio, Recupera, Vence y Consulta.** 

**Procederemos a explicar cada una de las pantallas de cada operación:** 

#### **L Alta**

**Primera pantalla** 

**BANCO** 

**BANCO que desea aplicar. No olvide oprimir [ENTER] al finalizar de teclear la información. Si usted no posee esta información, pulse la tecla de [F2] para obtener la ayuda de BANCO o bien, pulse [ESC] si lo que desea es abortar esta operación.** 

**Utilice las flechas para moverse a los largo de la lista y [ENTER] para seleccionar y confirmar una vez que haya encontrado el que necesita.** 

**Segunda pantalla BANCO** 

**Para realizar un alta de inversión deberá proporcionar la siguiente información sin olvidar oprimir [ENTER] al final de cada campo.** 

**INICIA: Fecha, formato día/mes/año. VENCIMIENTO: Fecha, formato día/mes/año. CAPITAL: Monto requerido. TASA: Se indica en porcentaje.** 

**Si en ningún momento pulsó la tecla [ESC] para abortar la operación pasará hasta la siguiente pantalla:** 

**Tercera pantalla RESULTADOS En esta se nos mostrarán los resultados: INTERES, PLAZO Y MONTO.** 

**El sistema requerirá de una doble confirmación. Oprima [ENTER] para continuar con la operación o bien [ESC] si desea abortarla.** 

**Si su respuesta fue afirmativa, el sistema nos mandará un mensaje en rojo del Número de Inversión del cual se esta realizando la actualización.** 

**Recuerde que a lo largo de las operaciones anteriores la tecla [ESC] sirve para abortar la operación en cualquier momento.** 

#### **U. Baja**

**Primera pantalla** 

**INVERSION** 

**Deberá proporcionar el número del inversión que desea dar de baja, si usted no posee esta información, pulse la tecla de [F2] para obtener la ayuda de INVERSIONES o bien, pulse [ESC] si lo que desea es abortar esta operación.** 

**Utilice las flechas para moverse a los largo de la lista y [ENTER] para seleccionar y confirmar una vez que haya encontrado el que necesita.** 

**Si el sistema no encontró la clave que usted proporcionará mandará un letrero en rojo indicándolo o bien, si la inversión pedida ya fue recuperada nos mandará también la indicación de esto.** 

**Una vez realizada la confirmación del número aparecerá en la pantalla los datos de la inversión como son: INICIO, VENCIMIENTO, CAPITAL, TASA, INTERES, PLAZO y MONTO.** 

**El sistema requerirá de una doble confirmación. Oprima [ENTER] para continuar con la operación o bien [ESC] si desea abortarla.** 

**Si su respuesta fue afirmativa, el sistema nos mandará un mensaje en rojo para indicar que se están actualizando los datos.** 

**Recuerde que a lo largo de las operaciones anteriores la tecla [ESC] sirve para abortar la operación en cualquier momento.** 

#### **HL Cambio**

**Primera pantalla** 

**INVERSION** 

**Deberá proporcionar el número del inversión que desea cambiar, si usted no posee esta información, pulse la tecla de [F2] para obtener la ayuda de INVERSION o bien, pulse [ESC] si lo que desea es abortar esta operación.** 

**Utilice las flechas para moverse a los largo de la lista y [ENTER] para seleccionar y confirmar una vez que haya encontrado el que necesita.** 

**Si el sistema no encontró la clave que usted proporciona, este mandará un letrero en rojo que nos indicará el registro no encontrado o ya recuperado.** 

**Una vez realizada la confirmación del número aparecerá en la pantalla los datos de la inversión a modificar como son: INICIA, VENCIMIENTO, CAPITAL y TASA.** 

**Si en ningún momento pulso la tecla [ESC] para abortar la operación aparecerá un tercer renglón con los resultados: INTERES, PLAZO Y MONTO.** 

**El sistema requerirá de una doble confirmación. Oprima [ENTER] para continuar con la operación o bien [ESC] si desea abortarla.** 

**Si su respuesta fue afirmativa, el sistema nos mandará un mensaje en rojo del Número de la Inversión que se está actualizando.** 

**Recuerde que a lo largo de las operaciones anteriores la tecla [ESC] sirve para abortar la operación en cualquier momento.** 

## **IV. Recupera**

**Primera pantalla INVERSION** 

**Deberá proporcionar el número del inversión que desea recuperar, si usted no posee esta información, pulse la tecla de [F2] para obtener la ayuda de INVERSIONES o bien, pulse [ESC] si lo que desea es abortar esta operación.** 

**Utilice las flechas para moverse a los largo de la lista y [ENTER] para seleccionar y confirmar una vez que haya encontrado el que necesita.** 

**Si el sistema no encontró la clave que usted proporcionará mandará un letrero en rojo indicándolo o bien, si la inversión pedida ya fue recuperada nos mandará también la indicación de esto.** 

**Una vez realizada la confirmación del número aparecerá en la pantalla los datos de la inversión como son: INICIO, VENCIMIENTO, CAPITAL, TASA, INTERES, PLAZO y MONTO.** 

**El sistema requerirá de una doble confirmación. Oprima [ENTER] para continuar con la operación o bien [ESC] si desea abortarla.** 

**Si su respuesta fue afirmativa, el sistema nos mandará un mensaje en rojo para indicar que se están actualizando los datos.** 

**Recuerde que a lo largo de las operaciones anteriores la tecla [ESC] sirve para abortar la operación en cualquier momento.** 

#### **V. Vence**

**Primera pantalla** 

**RANGO DE FECHAS** 

**En esta deberá proporcionar el primer dato de la fecha en el campo** *de*  **VENCE** *DE:* **día/mes/afta, oprima [ENTER] para poder iniciar con los datos del segundo campo A: día/mes/do.** 

**En caso de que no existan datos, el sistema nos mostrará un letrero en rojo indicando que es una "Consulta Nula".** 

**De otra forma deberá tener lista la impresora para iniciar con la lista de vencimientos en este rango de fechas.** 

No olvide que en cualquier momento podrá abortar la operación con la tecla de [ESC].

## **VI. Consulta**

Primera pantalla

**BANCO** 

En esta deberá proporcionar la CLAVE del banco del cual desea realizar la consulta. No olvide oprimir [ENTER] al finalizar de teclear la información. Si usted no posee esta información, pulse la tecla de [F2] para obtener la ayuda de BANCO o bien, pulse [ESC] si lo que desea es abortar esta operación.

Utilice las flechas para moverse a los largo de la lista y [ENTER] para seleccionar y confirmar una vez que haya encontrado el que necesita.

## **CAPITULO 6 CONTABILIDAD**

Dentro del módulo de contabilidad tenemos las siguientes operaciones que en seguida procederemos **a** describir.

> a. Facturas I. Alta II. Baja III. Consulta b. Cuentas 1. Alta II. Banco III. Cambio IV. Consulta c. Movimiento I. Alta II. Baja III. Cambio IV. Consulta d. Reportes I. Balance II. Resultados III. Balanza

## **a. Facturas**

En este módulo tenemos tres tipos de operación: Alta, Baja y Consulta.

Procederemos a explicar cada una de las pantallas de cada operación:

## **I. Alta**

Primera pantalla OPERACION Y CLIENTE

Deberá proporcionar el número de la operación que desea facturar. Aqui deberá estar seguro pues por razones de seguridad no tiene disponible ayuda. Unica y exclusivamente la tecla de [ESC] para abortar la operación o bien, la tecla de [ENTER] para confirmar el número introducido.

Una vez introducido el número de operación, se nos mostrará el nombre del cliente y tendremos que alimentar con el número de Factura que deseamos dar de alta. No olvide pulsar la tecla de [ENTER] para confirmar el número introducido.

El sistema verifica que no exista duplicidad en la facturación, esto es, si una factura ya fue dada de alta el sistema nos lo mostrará por medio *de* un letrero en rojo en la base de la pantalla.

Si terminó con el número de factura, aparecerá la pregunta de confirmación, única y exclusivamente la tecla de [ESC] para abortar la operación o bien, la tecla de [ENTER] para confirmar.

## **II. Baja**

# Primera pantalla

FACTURA Deberá proporcionar el número de la factura que desea dar de baja. Aqui deberá estar seguro pues por razones de seguridad no tiene disponible ayuda.

Unica y exclusivamente la tecla de [ESC] para abortar la operación o bien, la tecla de [ENTER] para confirmar el número introducido.

Una vez introducido el número de operación, se nos mostrarán los datos de la factura.

## Segunda pantalla

DATOS DE LA FACTURA

Aqui podremos observar los siguientes campos: OPERACION NO., COMPRA, AFORO, DESCUENTO, ADMINISTRACION, TOTAL DE LA FACTURA. No olvide pulsar la tecla de [ENTER] para confirmar o bien, [ESC] para abortar la operación.

El sistema verifica que exista el número solicitado en la facturación esto es, si una factura ya fue dada de baja o no existe, el sistema nos lo mostrará por medio de un letrero en rojo en la base de la pantalla.

Si está seguro de dar de baja esta factura, responda a la pregunta de confirmación, única y exclusivamente la tecla de [ENTER] para confirmar. O bien, la tecla de [ESC] para abortar la operación

#### **III. Consulta**

Primera pantalla DATOS

En esta pantalla introduzca por favor el primer dato del rango que desea consultar OPERACION *DE:,* y después en el campo de A: el segundo dato. El primer campo debe ser menor al segundo. No olvide oprimir [ENTER] al finalizar de teclear la información.

Proceda para el rango.de FACTURA DE: A: de la misma, manera que en el anterior. Si desea una consulta global, oprima [ENTER] en todos los rangos sin llenar.

Segunda pantalla

DESTINO

Por medio de las flechas del teclado, debemos ubicarnos en la opción deseada y oprimir la tecla de [ENTER]. Si su elección fue la IMPRESORA en lugar de la PANTALLA asegúrese de que esté en linea y con papel.

No olvide seleccionar el tipo de IMPRESORA apropiada para no crear error, Vea Capitulo 7, MANTENIMIENTO.

Recuerde que a lo largo de las operaciones anteriores la tecla [ESC] sirve para abortar la operación en cualquier momento.

#### **b. Cuentas**

En este módulo tenemos cuatro tipos de operación: Alta, Baja Cambio y Consulta.

Procederemos a explicar cada una de las pantallas de cada operación:

#### 1. **Alta**

Primera pantalla DATOS DE LA CUENTA Dentro de esta primera pantalla deberemos proporcionar los siguientes datos, no olvide oprimir [ENTER] al final de cada campo.

**CUENTA: A qué número de cuenta asignaremos.** 

**NOMBRE: Dé una breve explicación.** 

**TIPO: Que varia desde Activo deudor, Activo acreedor, Pasivo deudor, Pasivo acreedor, etc.** 

**ACUMULA: Indique a qué cuenta.** 

**FECHA: Debe ser el formato válido, día/mes/año.** 

**DETALLE: Solo oprima la letra S, en caso de Si o la letra N, en caso de no. MAYOR: Solo válido M-Mayor, N-No mayor, T-Titulo y S-Subtitulo.** 

**Una vez llenados todos los campos aparecerá la pregunta de confirmación, oprima [ENTER] para proseguir con la alta o [ESC] para abortar la operación.** 

#### **U. Cliente**

**Primera pantalla** 

**CLAVE Y CLIENTE** 

**En esta operación, lo primero que debemos proporcionar será alguno de dos campos: Clave o Nombré. Si usted no tiene estos datos podrá obtenerlos con la ayuda de la tecla [F2] que nos proporcionará una lista de los nombres con todo y clave.** 

**Ubíquese en el nombre deseado por medio de las flechas ascendentes y descendentes del teclado y oprima [ENTER], en este momento aparecerán los datos del cliente en pantalla.** 

**Otra manera de encontrar el nombre es, cuando la lista esté desplegada, oprimir la primera letra del nombre y continuar la búsqueda con las flechas, no olvide dar la tecla [ENTER] una vez ubicado el nombre.** 

**Segunda pantalla** 

**NUMERO DE LA CUENTA Donde tendrá que llenar de nueva cuenta tres campos: CARTERA, INTERES y AFORO. No olvide dar [ENTER] al final de cada campo.** 

**Si desea abortar la operación oprima [ESC], si desea confirmar la operación pulse [ENTER].** 

## **HL Banco**

**Primera pantalla** 

**BANCO** 

**BANCO que desea aplicar. No olvide oprimir [ENTER] al finalizar de teclear la información. Si usted no posee esta información, pulse la tecla de** 

**[F2] para obtener la ayuda de BANCO o bien, pulse [ESC] si lo que desea es abortar esta operación.** 

**Utilice las flechas para moverse a los largo de la lista y [ENTER] para seleccionar y confirmar una vez que haya encontrado el que necesita.** 

#### **Segunda pantalla**

**NUMERO DE LA CUENTA** 

**Donde tendrá que llenar de nueva cuenta los siguientes campos: BANCO, INTERES, PRESTAMO, ACREEDOR, VALORES, DEUDORES e INT. INVERSION. No olvide dar [ENTER] al final de cada campo.** 

**Si desea abortar la operación oprima [ESC], si desea confirmar la operación pulse [ENTER].** 

### **IV. Consulta**

#### **Primera pantalla**

**CUENTAS** 

**En esta pantalla introduzca por favor el primer dato del rango que desea consultar CUENTA DE:, y después en el campo de A: el segundo dato. El primer campo debe ser menor al segundo. No olvide oprimir [ENTER) al finalizar de teclear la información.** 

#### **Segunda pantalla**

**DESTINO** 

**Por medio de las flechas del teclado, debemos ubicarnos en la opción**  deseada y oprimir la tecla de [ENTER]. Si su elección fue la IMPRESORA **en lugar de la PANTALLA asegúrese de que esté en línea y con papel.** 

**No olvide seleccionar el tipo de IMPRESORA apropiada para no crear error, Vea Capitulo 7, MANTENIMIENTO.** 

**Recuerde que a lo largo de las operaciones anteriores la tecla [ESC] sirve para abortar la operación en cualquier momento.** 

#### **c. Movimiento**

**En este módulo tenemos cuatro tipos de operación: Alta, Baja, Cambio y Consulta.** 

**Procederemos a explicar cada una de las pantallas de cada operación:** 

## **1. Alta**

**Primera pantalla DATOS DE LA POLIZA En esta debemos indicar:** 

FECHA: Que debe ser indicada en el formato válido, día/mes/año. **TIPO: Que sólo puede ser Ingresos, Egresos o Diario. Utilice solo la primera mayúscula.** 

**CONCEPTO: De una breve explicación.** 

**No olvide pulsar la tecla [ENTER] al final de cada campo. También tiene disponible la tecla [ESC] para abortar la operación.** 

## **Segunda pantalla**

**MOVIMIENTOS** 

**Tenemos disponibles tres teclas: [ESC] para abortar la operación, [F2] para el catálogo de ayuda sobre cuentas y [F3] para las lista de movimientos.** 

**En el catálogo de cuentas utilice las flechas para moverse a lo largo de la lista y [ENTER] para seleccionar y confirmar una vez que haya encontrado el que necesita.** 

**Automáticamente se aplicará al primer campo CUENTA. Los siguientes campos deberán ser llenados: CONCEPTO, DEBE y HABER.** 

**En el catálogo de movimientos utilice las flechas para moverse a lo largo de los campos, teclee la información pertinente y pulse [ENTER] para confirmar una vez que haya terminado.** 

**Los campos que podremos capturar son: ID POLIZA, ID\_TIPO, CONCEPTO, DEBE y HABER.** 

**En caso de que la póliza no cuadre, el sistema mandará un letrero rojo en la base del monitor que nos lo indicará.** 

**Observe como al ir introduciendo información el recuadro de totales se ve afectado.** 

**Una vez que cuadre la póliza, oprima [ENTER] en todos los campos anteriores sin proporcionar información, esto lo mandará al letrero de confirmación.** 

#### **II. Baja**

**Primera pantalla DATOS DE LA POLIZA En ésta debemos indicar:** 

**NUMERO: Es el número de póliza que queremos dar de baja.** 

TIPO: Que sólo puede ser Ingresos, Egresos o Diario. Utilice solo la primera mayúscula.

CONCEPTO: Aparecerá automáticamente.

No olvide pulsar la tecla [ENTER] al final de cada campo. También tiene disponible la tecla [ESC] para abortar la operación.

Aparecerá en este instante el mensaje de confirmación antes de dar de baja una póliza este completamente seguro y oprima [ENTER] de lo contrario oprima [ESC].

#### UI. **Cambio**

Primera pantalla DATOS DE LA POLIZA En ésta debemos indicar:

NUMERO: Es el número de póliza que queremos dar de baja. TIPO: Que solo puede ser Ingresos, Egresos o Diario. Utilice solo la primera mayúscula.

No olvide pulsar la tecla [ENTER] al final de cada campo. También tiene disponible la tecla [ESC] para abortar la operación.

FECHA Y CONCEPTO: Aparecerán automáticamente y son dos de los campos que podemos modificar.

Al oprimir [ENTER] en CONCEPTO, tendremos la posibilidad de continuar o bien, modificar algún movimiento por medio de la tecla [F2].

En el catálogo de movimientos utilice las flechas para moverse a lo largo de los campos, teclee la información pertinente y pulse [ENTER] para confirmar una vez que haya terminado.

Los campos que podremos capturar son: ID\_POLIZA, ID\_TIPO, CONCEPTO, DEBE y HABER.

En caso de que la póliza no cuadre, el sistema mandará un letrero rojo en la base del monitor que nos lo indicará así como nos proporcionará un nuevo movimiento para que cuadremos la póliza.

No olvide presionar [ENTER] para confirmar las operaciones y oprimir [ESC] en caso de querer abortarla.

## **IV. Consulta**

Primera pantalla DATOS DE LA POLIZA

En esta pantalla introduzca el primer dato del rango que desea consultar POLIZA DE:, y después en el campo de A: el segundo dato. El primer campo debe ser menor al segundo. No olvide oprimir [ENTER] al finalizar de teclear la información.

Proceda de igual manera que en el rango anterior para FECHA DE: A: , CUENTA DE: A: no olvide el formato de la fecha (dia/mes/año). Oprima [ENTER] siempre al finalizar los datos.

En TIPO DE POLIZA recuerde que solo necesita la primera mayúscula de: Ingresos, Egresos o Diario.

### Segunda pantalla

### DESTINO

Por medio de las flechas del teclado, debemos ubicarnos en la opción deseada y oprimir la tecla de [ENTER]. Si su elección fue la IMPRESORA en lugar de la PANTALLA asegúrese de que esté en línea y con papel.

No olvide seleccionar el tipo de IMPRESORA apropiada para no crear error, Vea Capitulo 7, MANTENIMIENTO.

Recuerde que a lo largo de las operaciones anteriores la tecla [ESC] sirve para abortar la operación en cualquier momento.

#### **d. Reportes**

En este módulo tenernos tres tipos de operación: Balance, Resultados y Balanza.

Procederemos a explicar cada una de las pantallas de cada operación:

### I. **Balance**

Primera pantalla BALANCE

En esta pantalla introduzca por favor el dato de la fecha HASTA la cual desea consultar (día/mes/año). No olvide oprimir [ENTER] al finalizar de teclear la información.

Segunda pantalla DESTINO

Por medio de las flechas del teclado, debemos ubicarnos en la opción deseada y oprimir la tecla de [ENTER]. Si su elección fue la IMPRESORA en lugar de la PANTALLA asegúrese de que esté en línea y con papel.

No olvide seleccionar el tipo de IMPRESORA apropiada para no crear error, Vea Capitulo 7, MANTENIMIENTO.

#### **II. Resultados**

Primera pantalla

RESULTADOS

En esta pantalla introduzca el dato de la fecha HASTA la cual desea consultar (dia/mes/año) y cual es el número de COPIAS que desea se hagan. No olvide oprimir [ENTER] al finalizar de teclear la información.

Segunda pantalla DESTINO

Por medio de las flechas del teclado, debemos ubicarnos en **la** opción deseada y oprimir la tecla de [ENTER]. Si su elección fue la IMPRESORA en lugar de la PANTALLA asegúrese de que esté en línea y con papel.

No olvide seleccionar el tipo de IMPRESORA apropiada para no crear error, Vea Capitulo 7, MANTENIMIENTO.

## **III. Balanza**

Primera pantalla

BALANZA

En esta pantalla introduzca el dato de la fecha HASTA la cual desea consultar (día/mes/año). No olvide oprimir [ENTER] al finalizar de teclear la información.

Segunda pantalla

## DESTINO

Por medio de las flechas del teclado, debemos ubicarnos en la opción deseada y oprimir la tecla de [ENTER]. Si su elección fue la IMPRESORA en lugar de la PANTALLA asegúrese de que esté en línea y con papel.

No olvide seleccionar el tipo de IMPRESORA apropiada para no crear error, Vea Capitulo 7, MANTENIMIENTO.

Recuerde que a lo largo de las operaciones anteriores la tecla [ESC] sirve para abortar la operación en cualquier momento.

### CAPITULO 7 MANTENIMIENTO

#### **a. Matriz**

Por medio de esta operación podremos darle los valores a la matriz que utilizamos para calcular los diferentes valores en el sistema. Los campos que podemos modificar son: FONDEO, TIP, CPP, LIBOR, CETE y PRIME.

En cada uno de los campos anteriores, es necesario teclear el valor deseado y después oprimir la tecla [ENTER] para que dicho contenido sea aceptado.

Una vez que haya introducido el último valor aparecerá el recuadro donde podremos modificar: MONTO, PLAZOI, PLAZOS, TASA, COMISION, REAL, TASAI, COMISIONI, REALI y PUNTOS.

En los campos anteriores para introducir datos es necesario oprimir la tecla de [ENTER], una vez que el cursor sea visible, podrá teclear los nuevos valores. Para moverse de un campo a otro o de un registro a otro, utilice las flechas izquierda y derecha o bien, ascendente y descendente.

Si desea abortar la operación simplemente presione [ESC] para regresar al módulo.

#### **b. Retardo**

En esta operación podemos modificar el tiempo en que aparecerán los mensajes a través del sistema.

El tiempo está dado en segundos en un rango desde 1 hasta 60. Para hacer válido el valor introducido, simplemente teclee el valor y al final oprima la tecla [ENTER].

Si usted no desea cambiar el valor, aún cuando ya lo haya introducido, simplemente pulse la tecla de [ESC].

#### **c. ladea**

Para realizar el indexado de las bases de datos del sistema, entre a la operación de INDEX oprimiendo la tecla [ENTER], confirme esto pulsando de nueva cuenta la tecla [ENTER] o aborte la operación con la tecla [ESC].

## d. Impresora

En esta operación, tenernos solo dos opciones: Impresora Láser o Impresora Matricial. Para seleccionar cualquiera de ellas, ubíquese en la opción deseada por medio de las flechas y oprima [ENTER] para confirmar la operación.

Una vez hecha su selección oprima la tecla [ESC] para regresar al módulo.

## **e. Festivos**

Aquí encontraremos los dias festivos. Tenemos la opción de introducir una pequeña descripción en cada dia (Oprima la tecla de ENTER) si así lo deseamos. No olvide oprimir [ENTER] para confirmar los datos o [ESC] para abortar.

Una vez que ha terminado de introducir los datos deseados, oprima la tecla de [ESC] para regresar al módulo.

## **f. Variables**

Para la introducción de variables generales como el valor del IVA, valor de ratificación o notificación o el número del comprobante de pago.

Una vez que ha terminado de introducir los datos deseados, oprima la tecla de [ESC] para regresar al módulo.

#### **DOS**  g.

Si usted desea salir al sistema operativo por algunos momentos, utilice esta operación. Para asegurar y salir al sistema operativo, afirme por medio de la tecla [ENTER] o bien, aborte la operación oprimiendo [ESC].